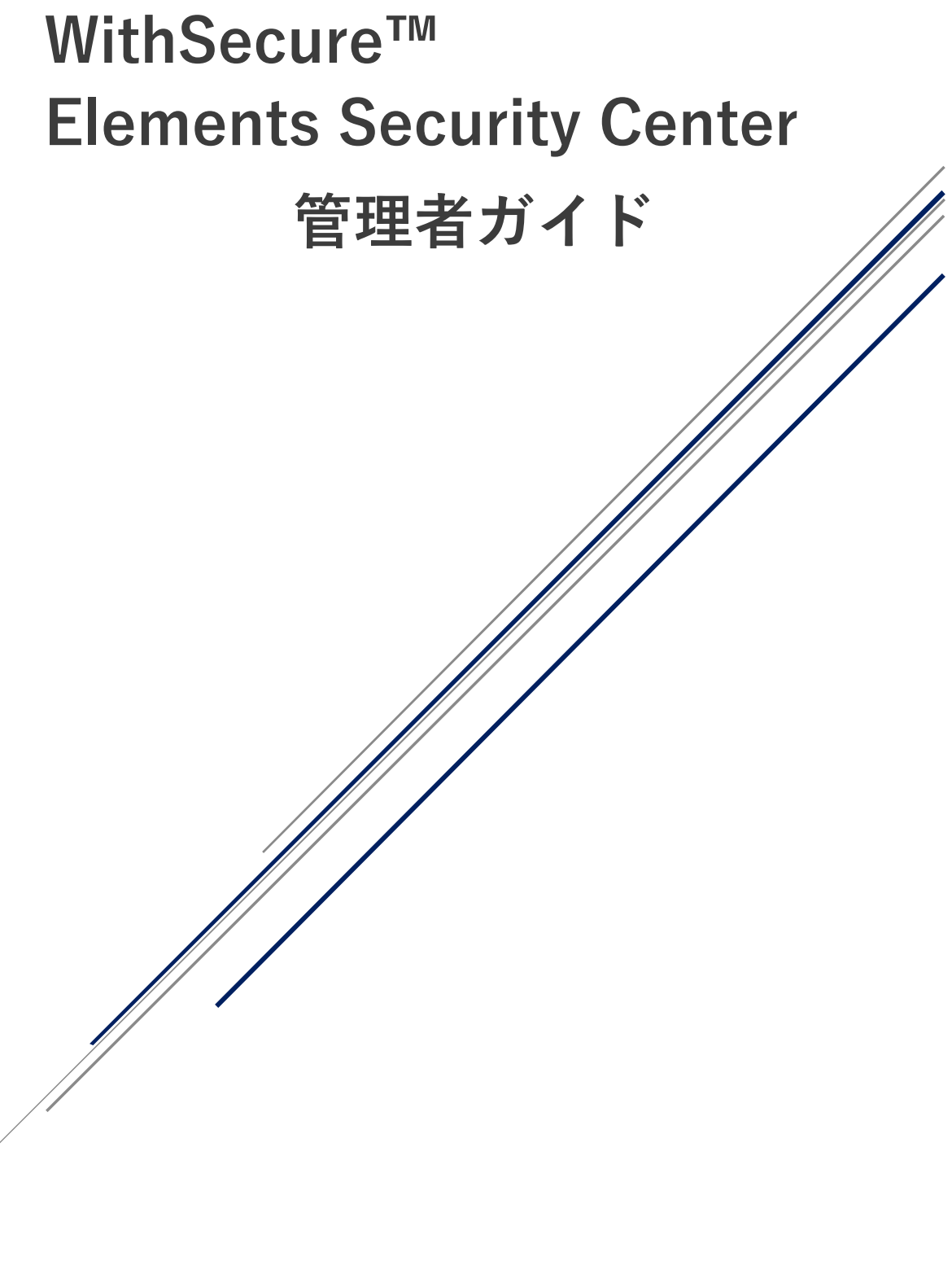

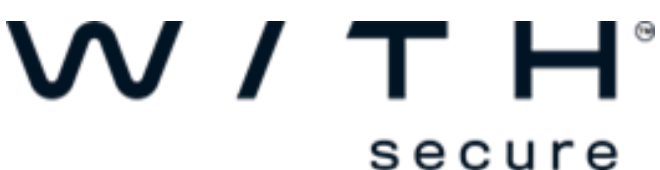

ウィズセキュア株式会社

# **改版履歴**

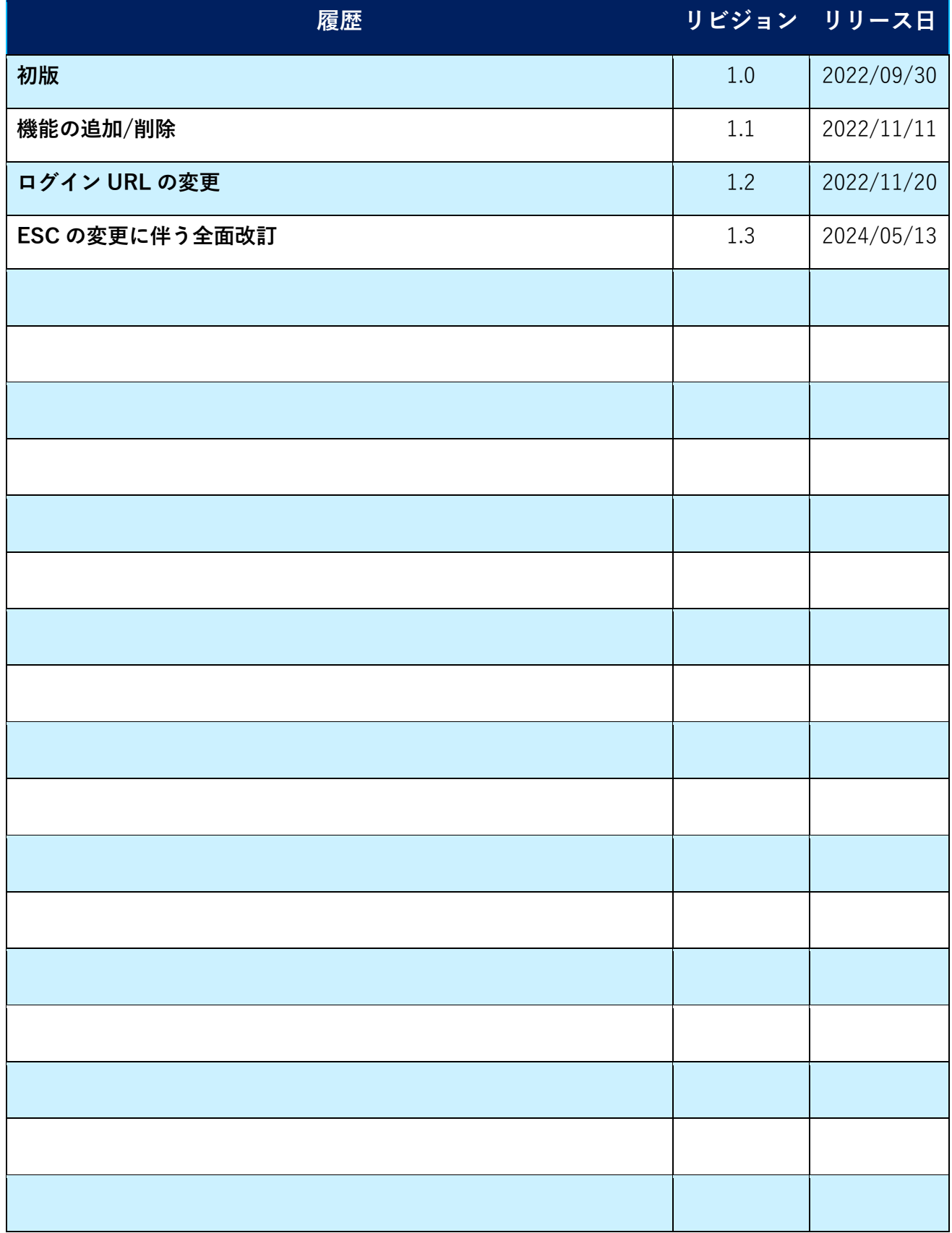

#### **●免責事項**

**本書は、本書記述時点の情報を基に記述されており、特に断りのない限り、本 書内の記述は、本書記載時の製品のバージョンを基にしております。例の中で使 用されている会社、名前およびデータは、別途記載のない限り架空のものとなり ます。**

**ウィズセキュア株式会社(以下、弊社)は、本書の情報の正確さに万全を期し ていますが、本書に記載されている情報の誤り、脱落、または、本書の情報に基 づいた運用の結果について、弊社は、如何なる責任も負わないものとします。本 書に記載されている仕様は、予告なく変更される場合があります。**

**本書は 2024 年 5 月現在の情報を基に記述されております**

#### **●商標**

**WithSecure™及びそのロゴはウィズセキュア株式会社の登録商標です。また、 弊社の製品名および記号/ロゴは、いずれも弊社の商標です。本書に記載されて いる全ての製品名は、該当各社の商標または登録商標です。弊社では、自社に属 さない商標および商標名に関する、いかなる所有上の利益も放棄します。**

#### **●複製の禁止**

**本書の著作権は弊社が保有しており、弊社による許諾無く、本書の一部であっ ても複製することはできません。また、譲渡もできません。**

**●お問い合わせ**

**弊社は常に資料の改善に取り組んでいます。そのため、本書に関するご質問、 ご意見、ご要望等ございましたら、是非 japan@withsecure.com までご連絡 ください。**

内容

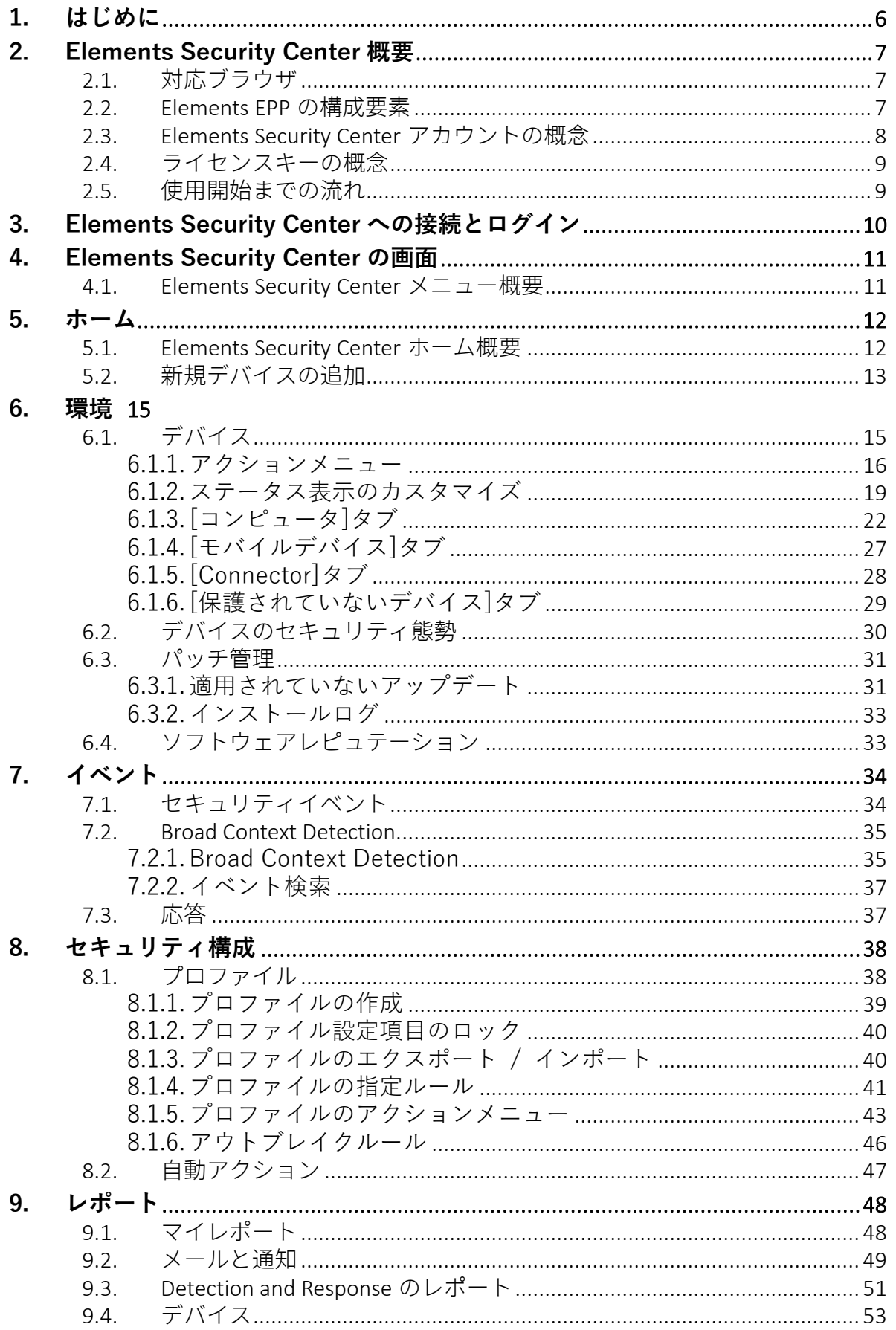

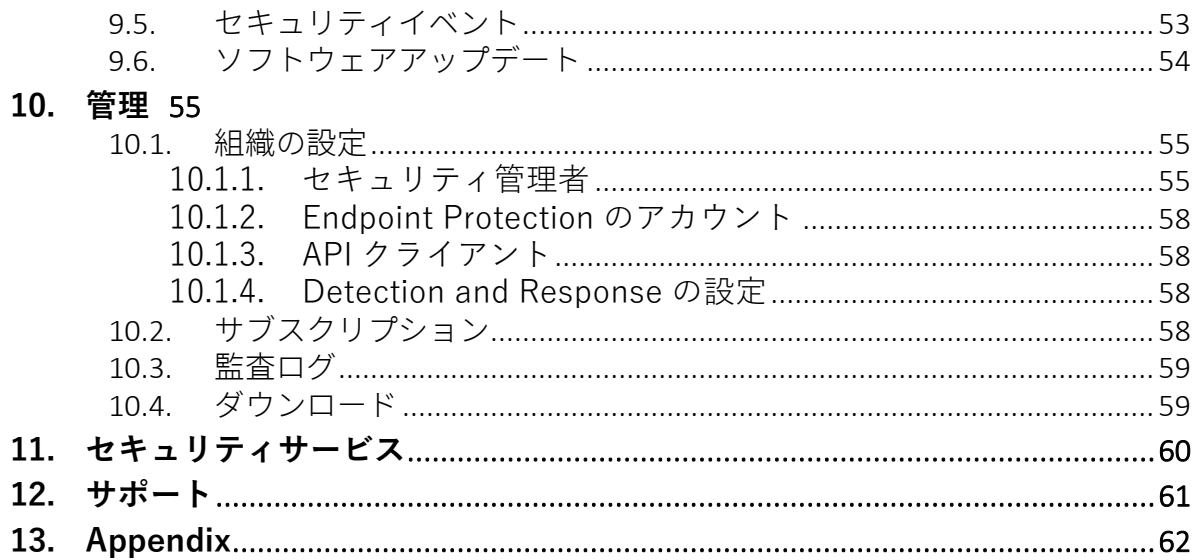

# <span id="page-5-0"></span>**1.はじめに**

本書は WithSecure™ Elements EPP for Computers (以下、「Elements EPP」) の契約ユー ザー、または評価ユーザーとしてお使いくださるお客様を対象とした、WithSecure™ Elements Security Center (以下「ESC」) のガイドです。

まず、[「2.Elements Security Center](#page-6-0) 概要」において、ESC の概要と、独自の概念と技術につ いて説明します。

この章の内容は、「3. Elements Security Center [への接続とログイン」](#page-9-0)以降の内容をご理解い ただくための準備に位置づけられています。

※本書は 2024 年 2 月現在の情報を基に記述されています。今後、予告なく内容が変更され る可能性があります。

## <span id="page-6-0"></span>**2.Elements Security Center 概要**

ここでは、下図の構成概念図に従って、ESC の概要について説明します。

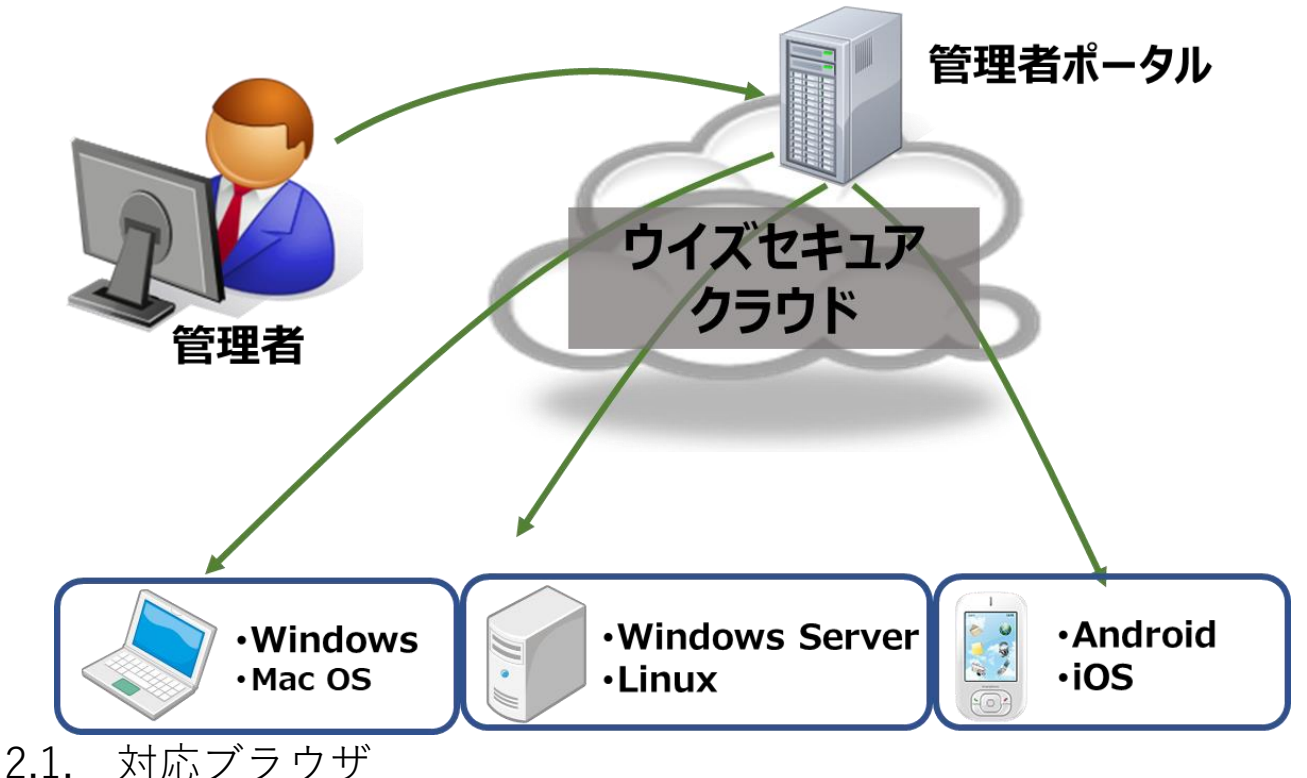

- <span id="page-6-1"></span>
- ESC は、以下のブラウザに対応しています。
	- ➢ Microsoft Edge の最新のバージョン
	- ➢ Google Chrome の最新のバージョン
	- ➢ Mozilla Firefox の最新のバージョン
	- ➢ Safari の最新のバージョン

## <span id="page-6-2"></span>2.2. Elements EPP の構成要素

Elements EPP は、各コンピュータにインストールされる Elements EPP クライアントと、 それらを集中管理するための ESC によって構成されています。

• **Elements EPP クライアント**

Elements EPP のクライアントには3つの種類があります。

➢ クライアント用エージェント

クライアント OS 向けのソフトウェアです。Windows 用と Mac 用があります。

➢ サーバー用エージェント

サーバーOS 向けのソフトウェアです。Windows Server 用、Linux 用があります。

➢ モバイル用エージェント

モバイル OS 向けのソフトウェアです。Android 用と iOS 用があります。

#### • **Elements Security Center**

クラウド上にあるポータルサイトです。WEB ブラウザを使ってアクセスします。 ESC から Elements EPP クライアントを集中管理することができます。

※Elements EPP クライアントのインストールプログラムは、ESC からダウンロー ドしてください。

CD-R/DVD-R 等の媒体での提供方法はございません。

### <span id="page-7-0"></span>2.3. Elements Security Center アカウントの概念

ESC には以下 2 種類のアカウントがあります。

#### • **企業アカウント**

お客様の所属する企業(または組織)を表すアカウントです。 Elements EPP をご契約いただいたお客様は、通常 1 つの企業アカウントを保持しま す。

企業アカウントの中に、Elements EPP クライアントをインストールした自社のコン ピュータが登録されます。

#### • **ユーザアカウント**

ESC へログインするためのユーザアカウントです。 企業アカウント作成時に、その企業の管理者としてユーザアカウントを作成します。 企業アカウント及び所属する Elements EPP クライアントを管理するには、ユーザ カウントを使用して ESC へログインし、各種の集中管理機能を使用します。 ユーザアカウントは、追加作成・削除が可能です。

ユーザアカウントには以下 2 つの権限があります。

➢ 管理者

すべての ESC 機能を使用できます。

▶ 読み取り専用

情報の読み取りだけで変更はできません。

※ユーザアカウントは、自動作成されません。お客様ご自身でユーザアカウントを 作成してください。

### <span id="page-8-0"></span>2.4. ライセンスキーの概念

Elements EPP で扱われるライセンスキーは、英数字 20 桁からなるコードです。 このライセンスキーを使用し、企業アカウントの作成、Elements EPP クライアントのイン ストールを行うことができます。

ライセンスキーには以下の仕様と特徴があります。

- ➢ ライセンスキーは、Elements EPP クライアントのインストール時に必要です。ラ イセンスキーが無い場合、Elements EPP クライアントを使用することはできませ ん。
- ➢ 1つのライセンスキーを複数の端末で利用できますが、利用可能な台数は契約に より決められています。
- ➢ 企業アカウントの作成時にライセンスキーコードが必要です。
- ➢ ライセンスキーには有効期限日があります。有効期限日を過ぎるとそのライセン スキーを使用している Elements EPP クライアントは使用できなくなります。
- ➢ ライセンスキーは弊社全製品を通して一意(ユニーク)です。
- ▶ 20桁の英数字から成り、4桁ずつハイフンを挟んで表記されます(但し、モバイ ル端末用のキーは、この限りではありません)。 例:1234-ABCD-5678-EFGH-90JK
- <span id="page-8-1"></span>2.5. 使用開始までの流れ

Elements EPP を利用するための準備として、以下の手順が必要になります。

- ➢ ESC へアクセスする為のユーザアカウントを作成します
	- ➢ ESC からインストールプログラムをダウンロードし、Elements EPP クライアン トをインストールします。
	- ➢ インストールが完了すると、各コンピュータが ESC へ自動登録され、集中管理が できるようになります。

# <span id="page-9-0"></span>**3.Elements Security Center への接続とログイン**

ESC サイトへの接続は、WEB ブラウザにて以下の URL を入力します。 <https://elements.withsecure.com/>

以下の画面が開きますので、ここから「ユーザー名」と「パスワード」を入力し、ログイン ボタンをクリックします。

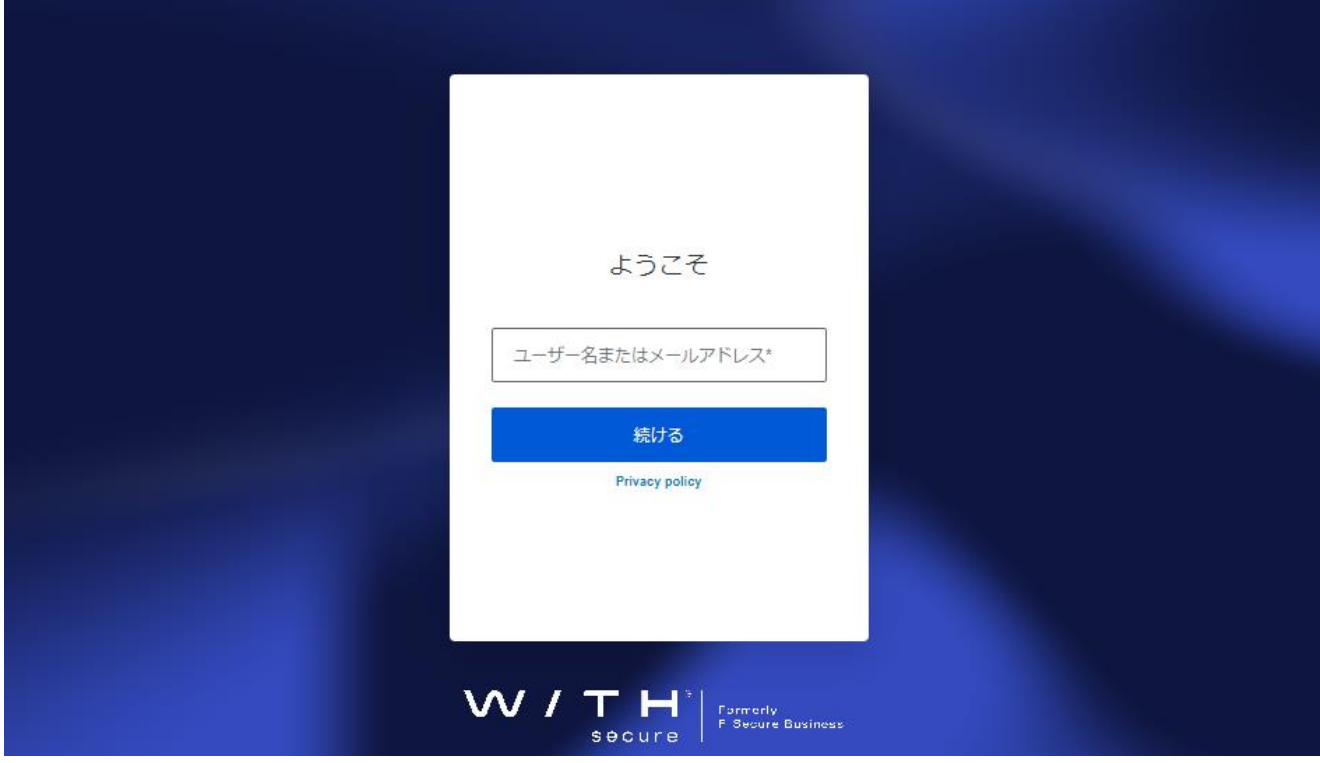

※2024年6月30日以降ユーザー名が廃止となります為、メールアドレスをご利用ください。

# <span id="page-10-0"></span>**4.Elements Security Center の画面**

ここでは、ESC にある操作用のメニューについて説明します。

## <span id="page-10-1"></span>4.1. Elements Security Center メニュー概要

ESC へログインをすると、以下の画面が表示されます。

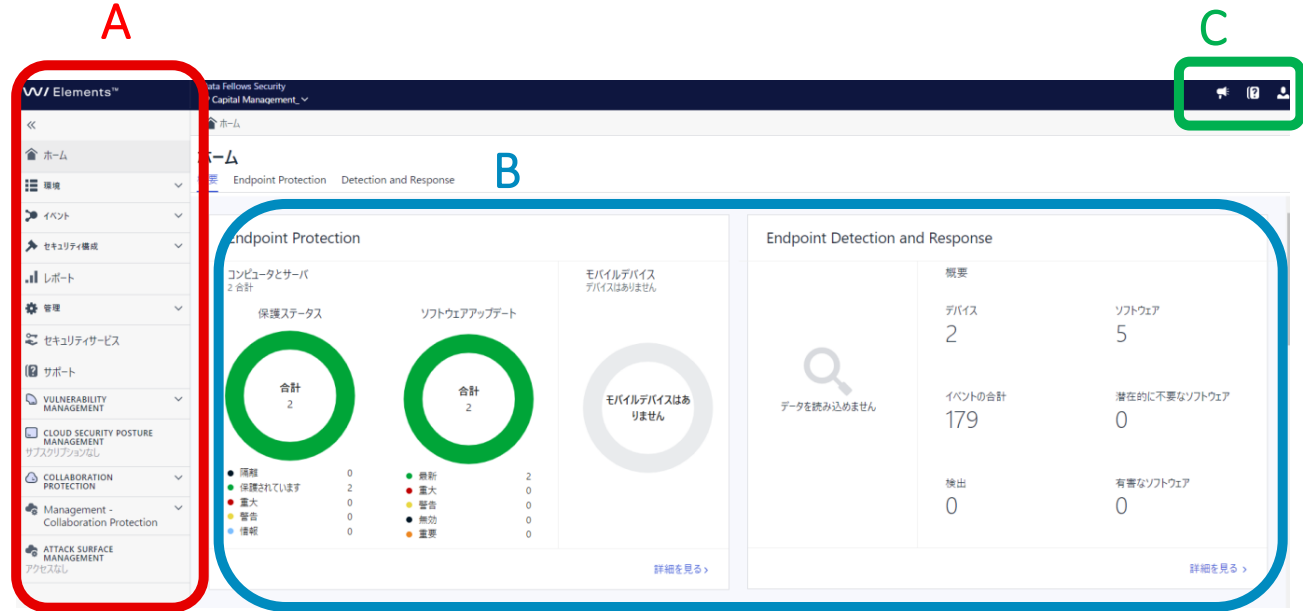

### **A. サイドメニュー**

機能ごとにメニューがまとめられています。所持している製品によりアクセスできるメ ニューに制限があります。

### **B. 表示画面**

選択したサイドメニューの情報を表示します。

### **C. その他メニュー**

その他のメニューボタンです。

# <span id="page-11-0"></span>**5.ホーム**

ここでは、ESC のホームについて説明します。

## <span id="page-11-1"></span>5.1. Elements Security Center ホーム概要

ESC のホームを選択すると、以下の画面が表示されます。

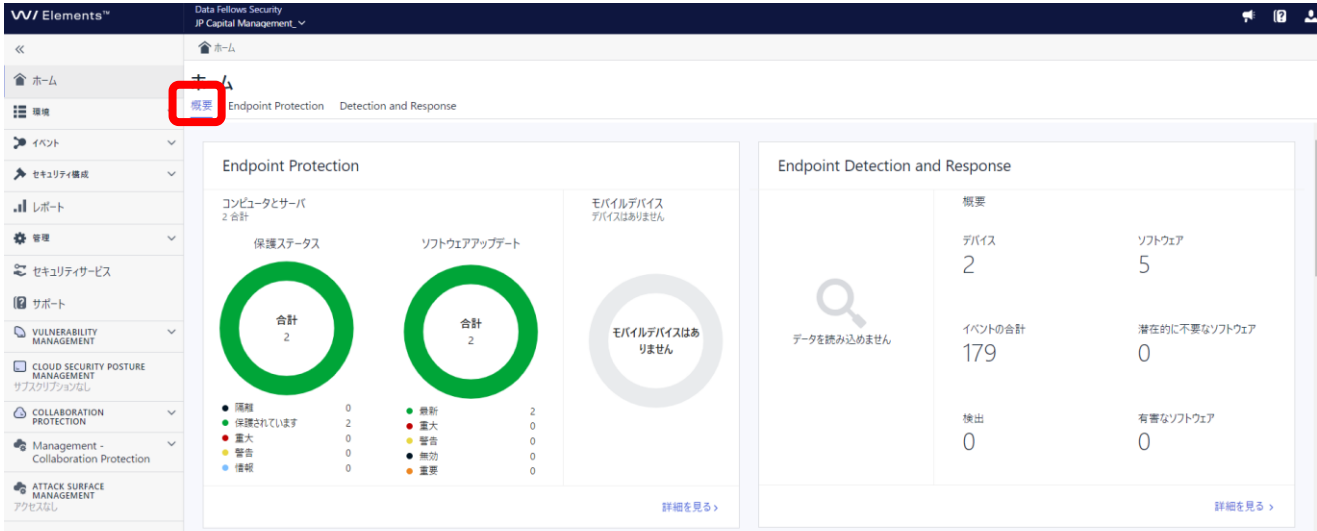

### ➢ 概要

Elements 製品の全体的な状況を把握できます。

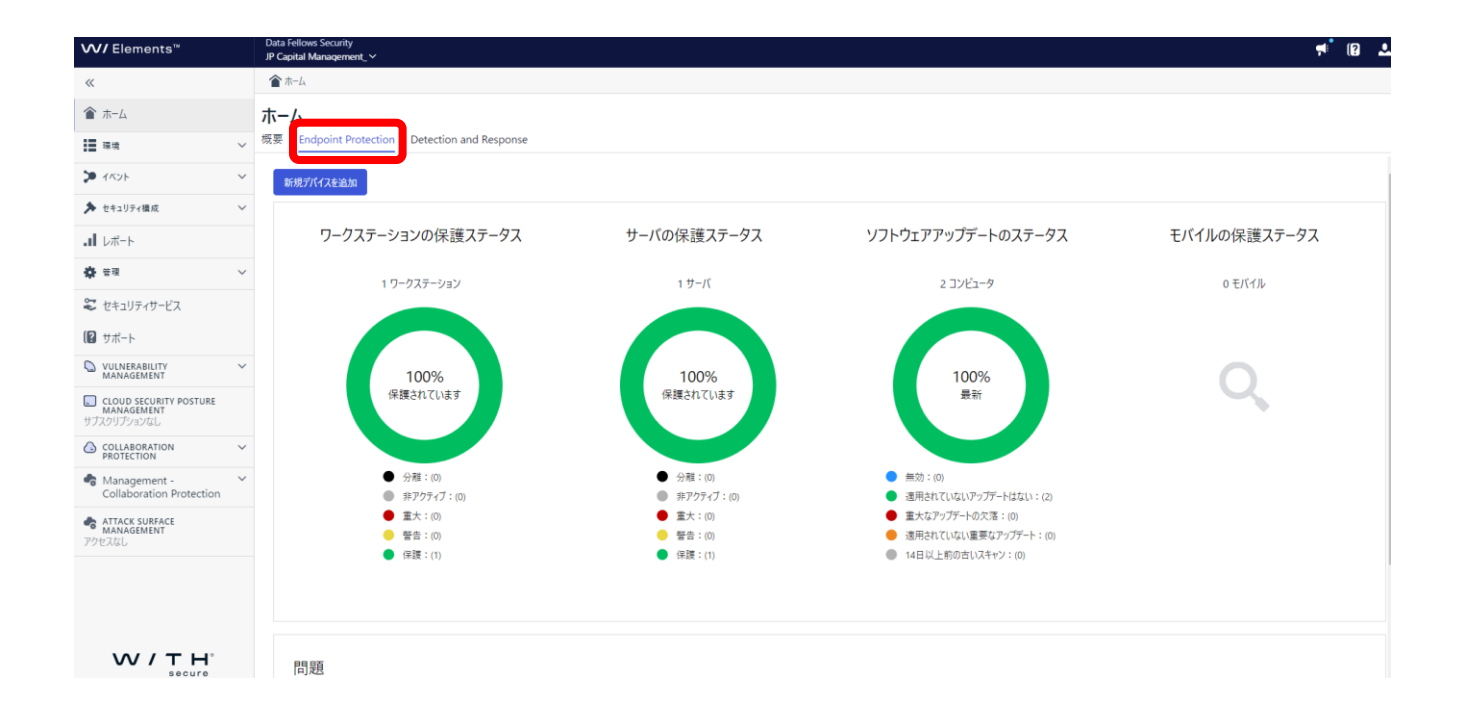

### ➢ Endpoint Protection

Elements Endpoint Protection に関するダッシュボードです。 端末やサーバーの状況をグラフィカルに把握することができます。 また、下部にある問題の項目では、対処が必要な可能性のある事象が記載されています。

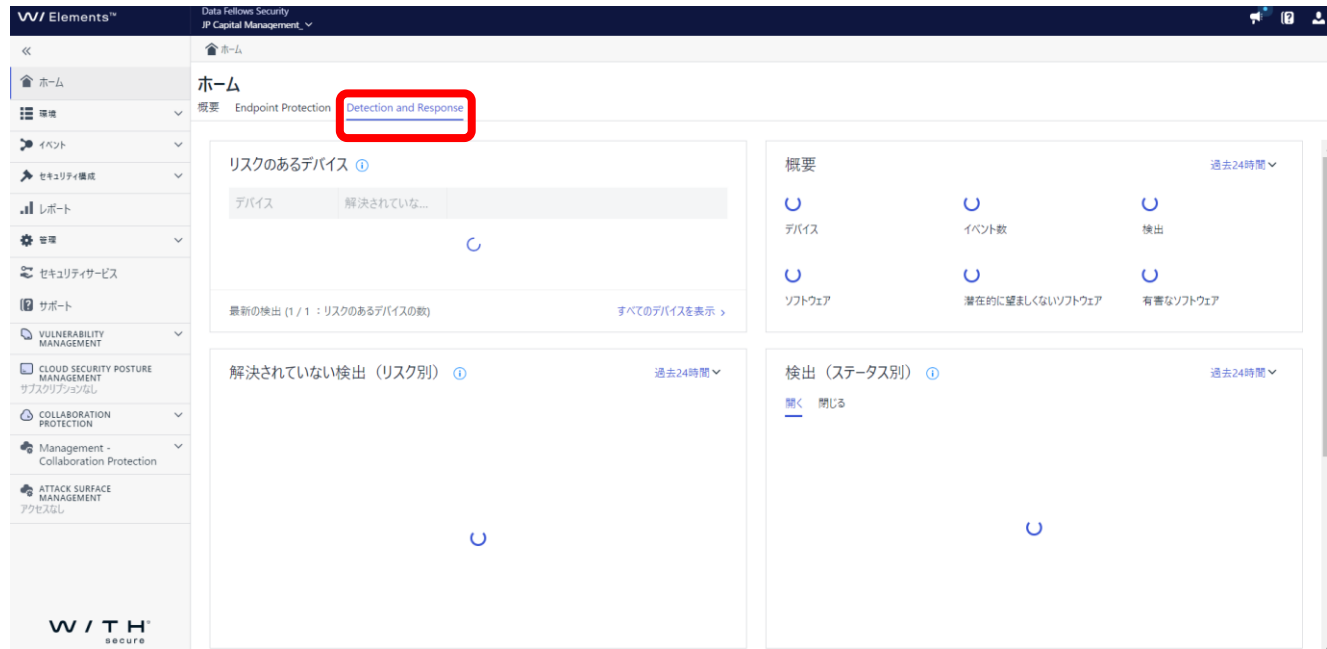

### ➢ Detection and Response

Elements Endpoint Detection and Response に関するダッシュボードです。 インシデントの発生や対応の状況を概観することができます。

## <span id="page-12-0"></span>5.2. 新規デバイスの追加

Endpoint Protection の画面では管理するデバイスを新規に追加することができます。 この項目では、対象のデバイスを使用しているユーザーにライセンスキーとインストールモ ジュールをダウンロードできる URL を送信することができます。 ユーザーは受信したメールに記載されている URL から、自分自身でエージェントをインス トール必要があります。

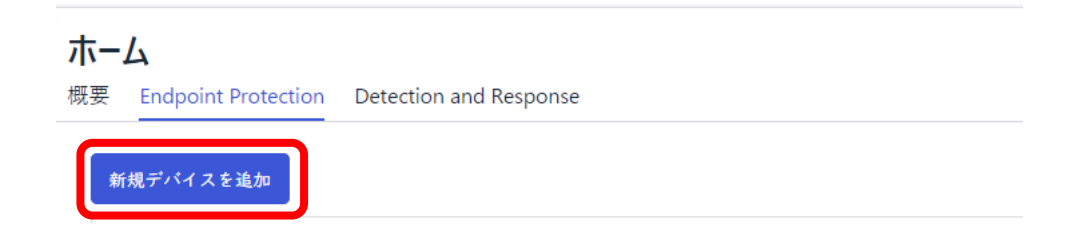

### ① 追加する製品を選択します。

製品の選択

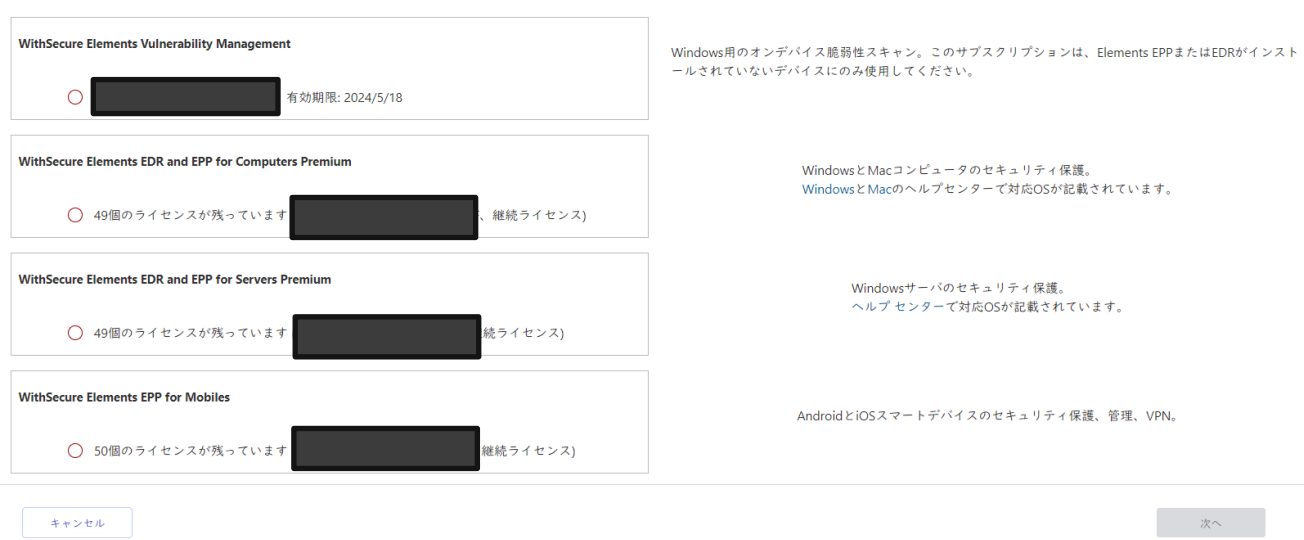

② インストールリンクを送信するメールアドレスを入力し、送信ボタンをクリックし ます。

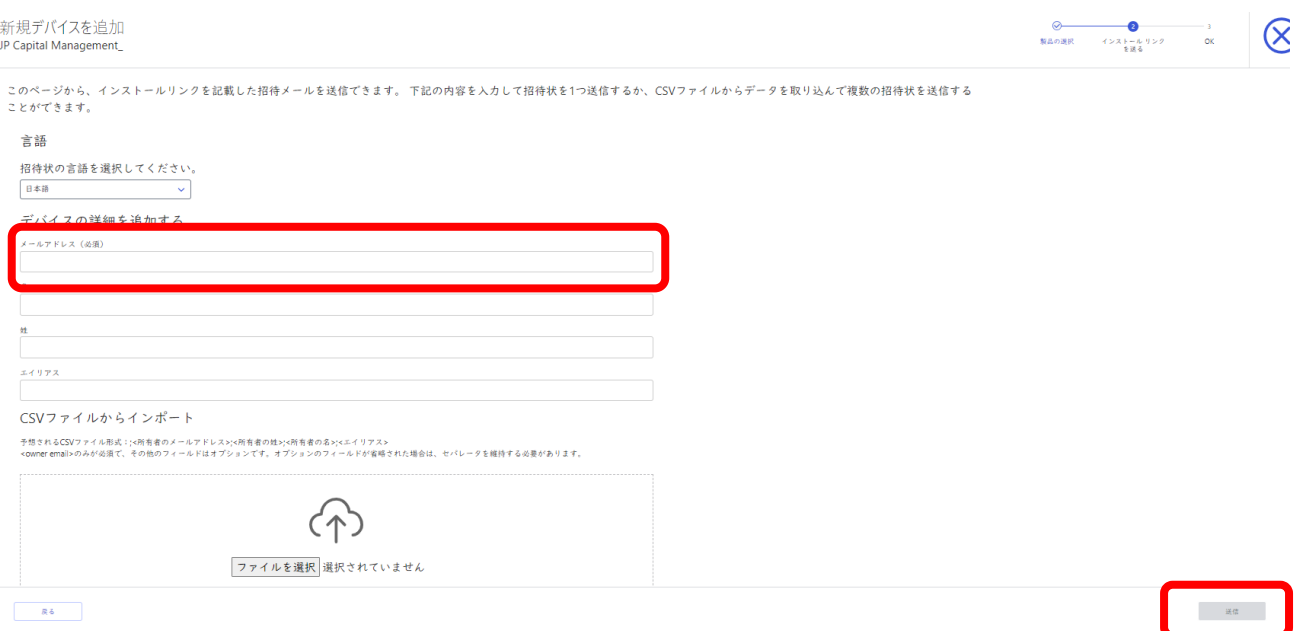

- ➢ 複数のメールアドレスに送る際は複数のメール アドレスをカンマ、セミコロン、新 しい行で区切りことができます。これにより複数のメールアドレスへ一度に送信で きます。
- ➢ 送信先を CSV ファイルからインポートすることも可能です。
- ➢ [送信]ボタンを押すことで対象のメールアドレスにメールが送信されます。

<span id="page-14-0"></span>**6.環境**

## <span id="page-14-1"></span>6.1. デバイス

[デバイス] では、登録されているデバイスのステータス情報を確認することができます。

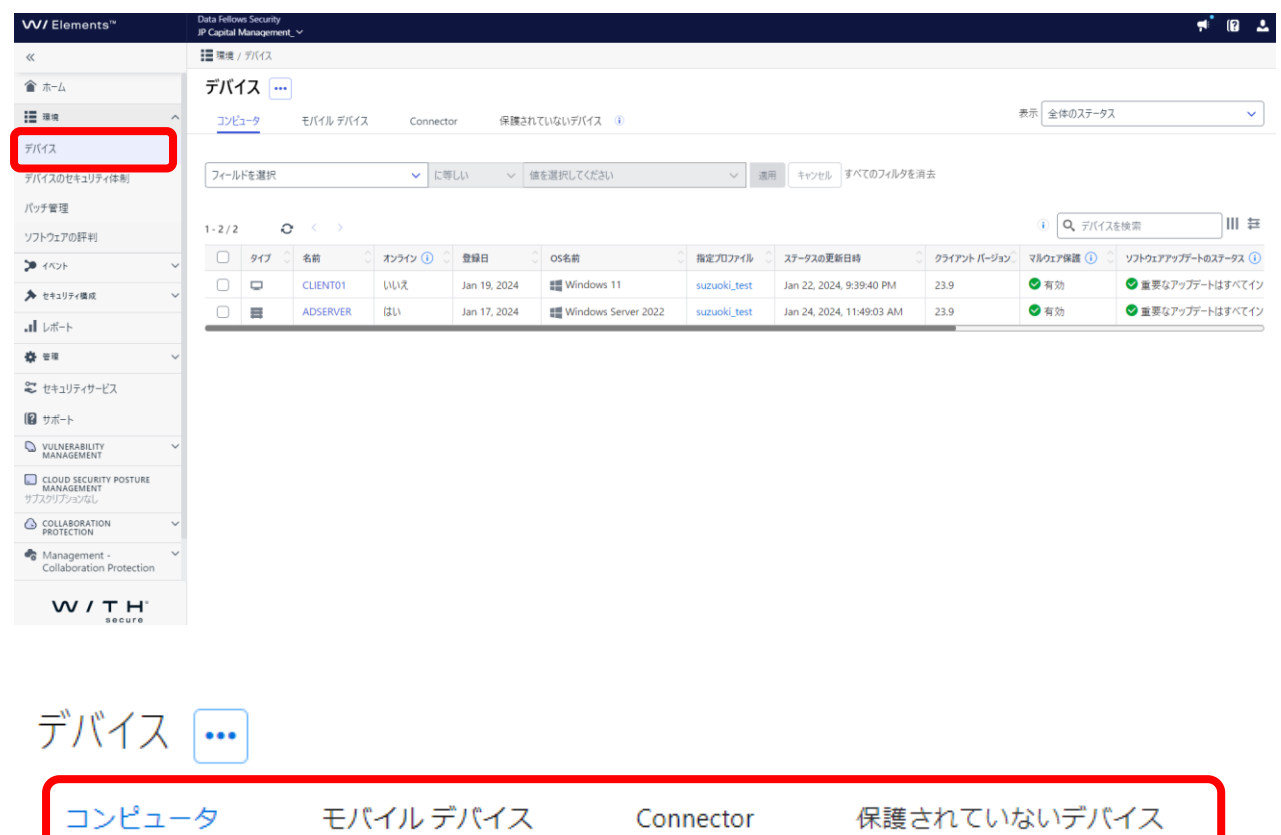

コンピュータ/モバイルデバイス/レガシーモバイルデバイス/Connector/保護されていない デバイスのタブを選択して、各デバイスの情報を表示します。 タブメニューではそのアカウント内の全てのコンピュータとモバイル等一覧で表示されます。

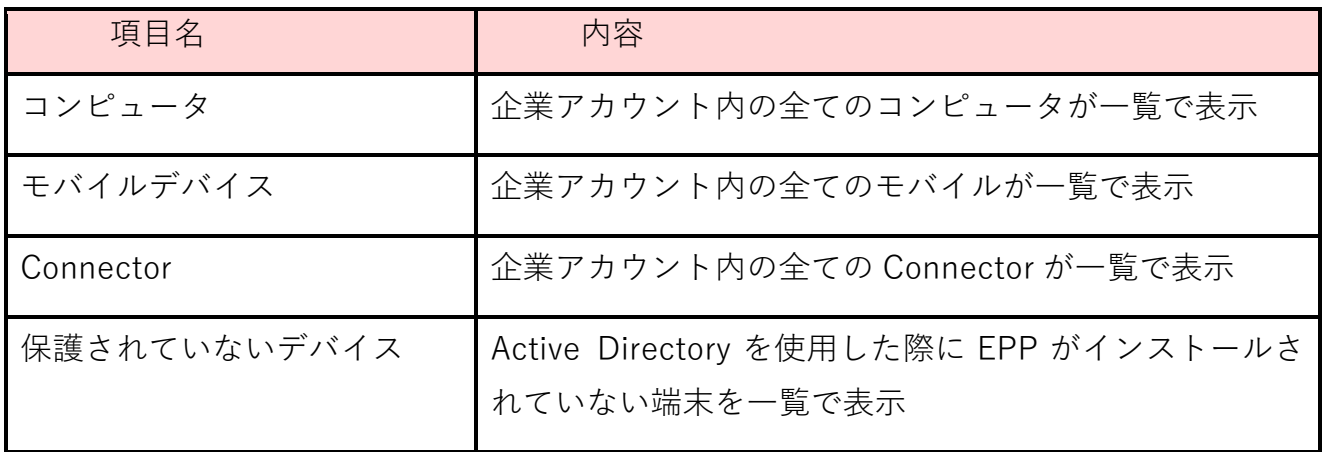

6.1.1. アクションメニュー

<span id="page-15-0"></span>デバイス数の右側にあるアクションメニューをクリックすると、デバイスの追加やエクス ポートに関するメニューが表示されます。

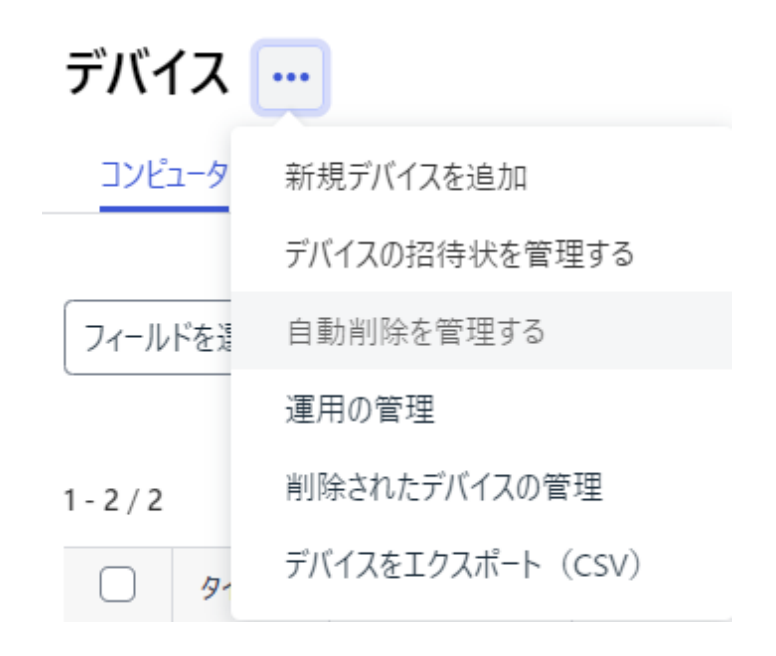

### • アクションメニュー

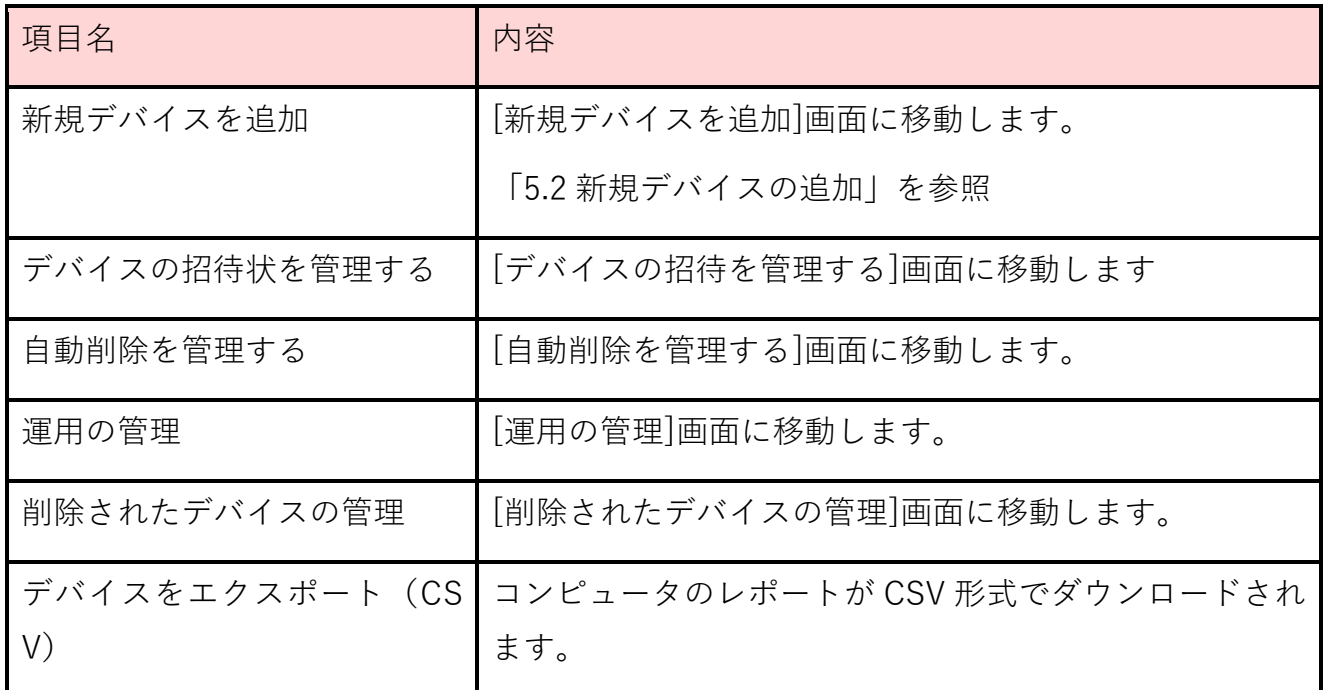

## • **デバイスの招待状を管理する**

新規デバイスを追加した際の招待メールのステータスを管理します。

デバイスの招待状を管理する JP Capital Management

#### 保留中 期限切れ

\_\_\_\_\_\_<br>これらのデバイスには、保護アプリケーションがまだインストールされていません。インストールリンクがまだ有効である間、30日以内にリマインダーを送信できます。その後、招待状は期限切れの招待状に<br>移動され、[新しいデバイスの追加] から再度招待する必要があります 

招待状が見つかりません。

 $\begin{tabular}{|c|c|c|c|} \hline & & \ \ \textbf{g} & \ \ \textbf{g}$ 

保留事項を削除する リマインダーを送信

### ➢ 送信したメールの無効化、再送を実施することができます。

#### • **自動削除を管理する**

オフラインのデバイスを自動的にポータルから削除する機能です。デバイスが削除されるま でのオフラインの期間を定義することができます。

自動削除を管理する

 $\times$ 

設定した日数 (最低7日間) オフラインになったデバイス (携帯電話、コネクタを除く) を自動的に 削除する (i)

□ 選択した期間でオフラインになったデバイスを自動的に削除する

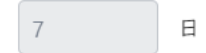

- ▶ 設定可能な期間は7日から365日です。
- ➢ 削除されたデバイスがオンラインになった場合、ライセンス数に空きがあれば、再 びポータルに登録されます。空きが無い場合は、ライセンスは無効のままとなり、 端末は保護されません。

### • **運用の管理**

端末への操作の履歴を確認できます。

運用の管理

#### JP Capital Management\_

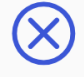

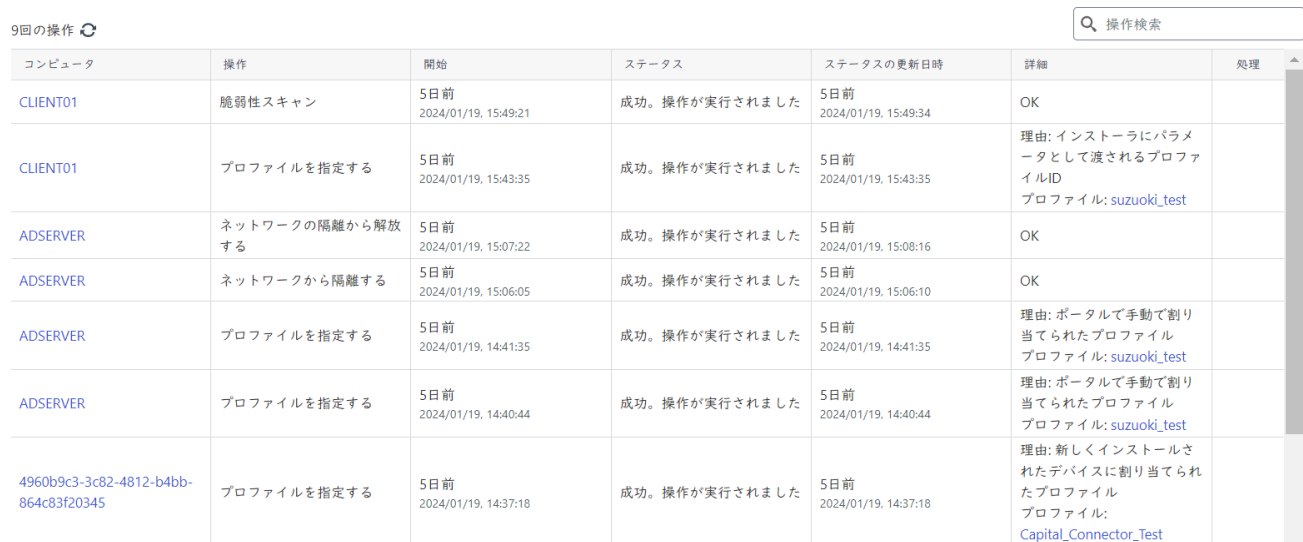

### • **削除されたデバイスの管理**

削除されたデバイスを再度有効にすることができます。

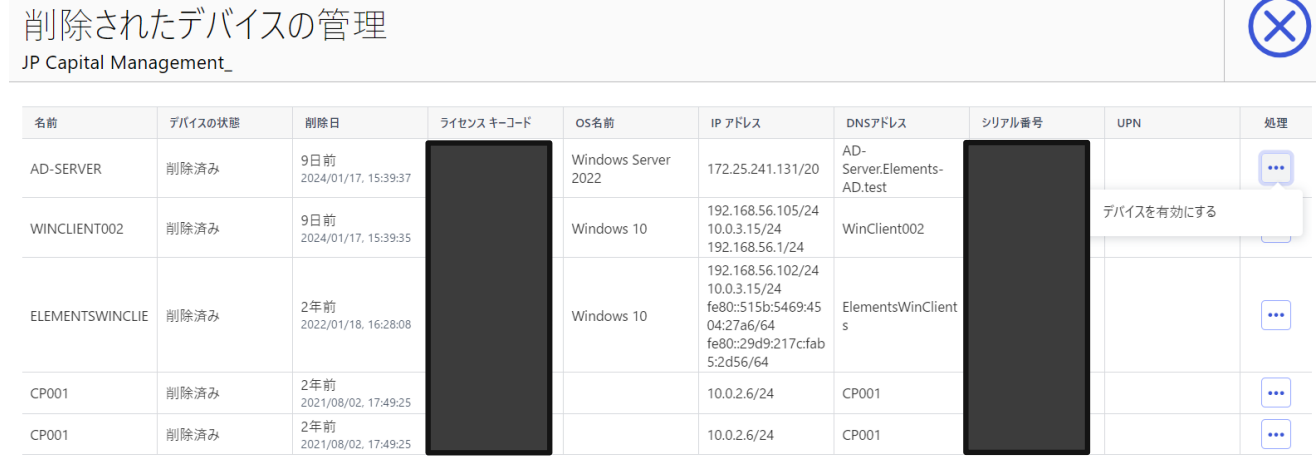

### • **デバイスをエクスポート(CSV)**

登録されているデバイス一覧を CSV でエクスポートすることができます。

6.1.2. ステータス表示のカスタマイズ

<span id="page-18-0"></span>デバイスのステータス表示をカスタマイズすることができます。

#### • **ビルトインのステータスセット**

ビルトインのステータスセットを変更することで、表示するステータスを変更することがで きます。コンピュータ・モバイルデバイス・Connector の各タブで表示される内容は異なり ます。

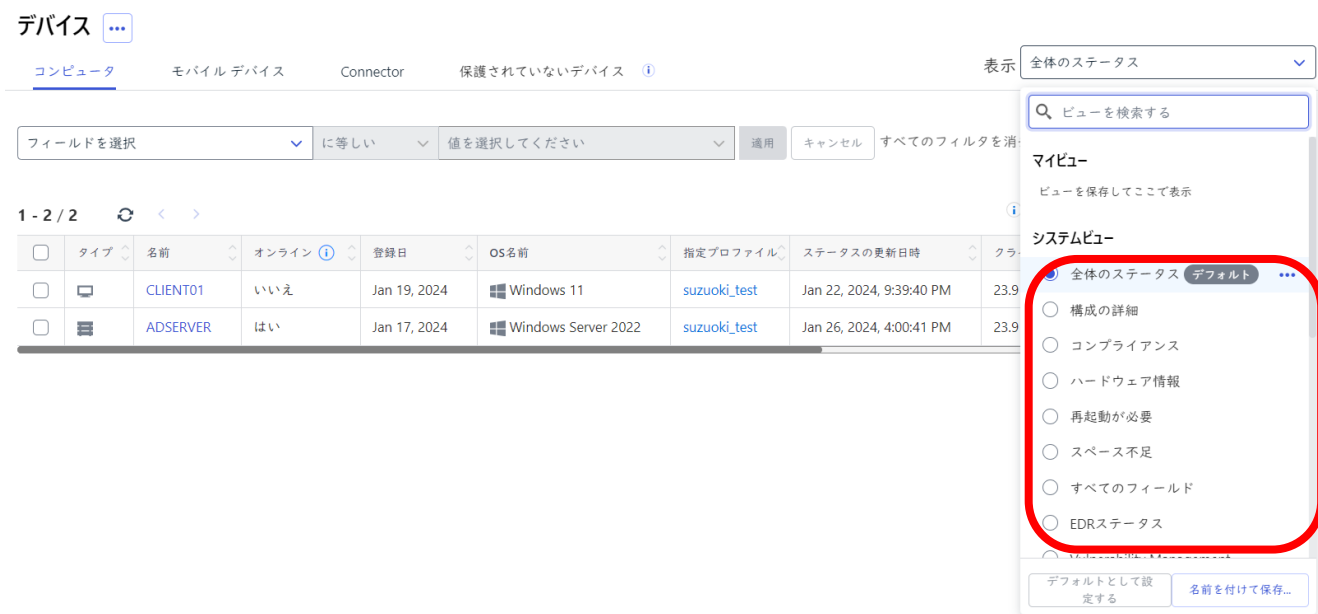

## • **カスタマイズビューの設定**

ビューをカスタマイズして保存することができます。

### ① 列の選択のボタンをクリックします。

### デバイス …

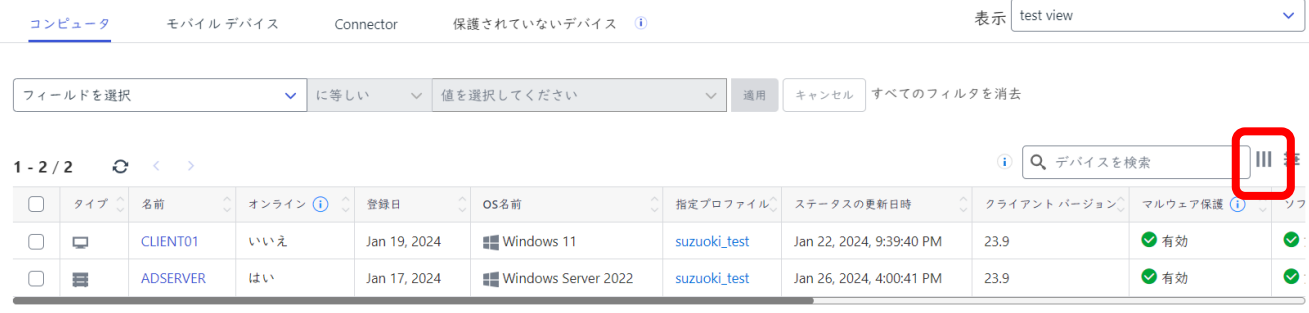

## ② 表示したい列を選択します。

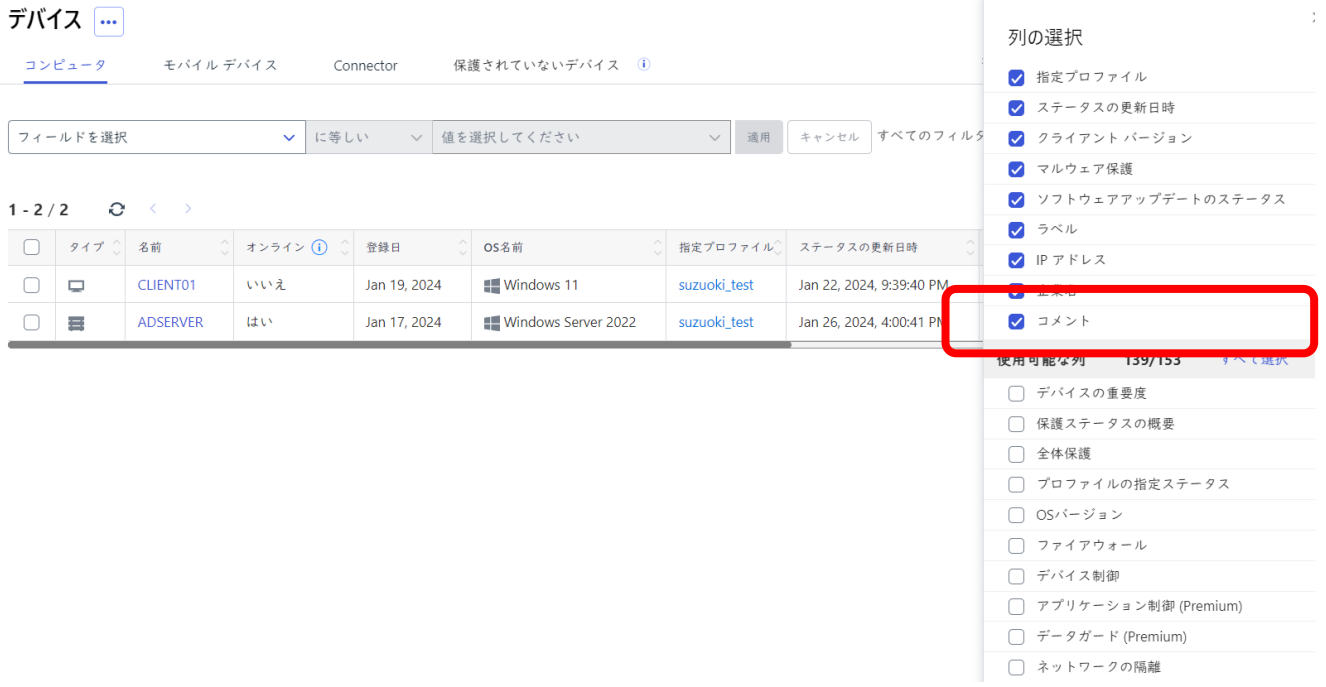

### ➢ [列の選択]でドラッグアンドドロップすることでステータステーブルでの表示位置 を変更することができます。

[名前を付けて保存]をクリックします。

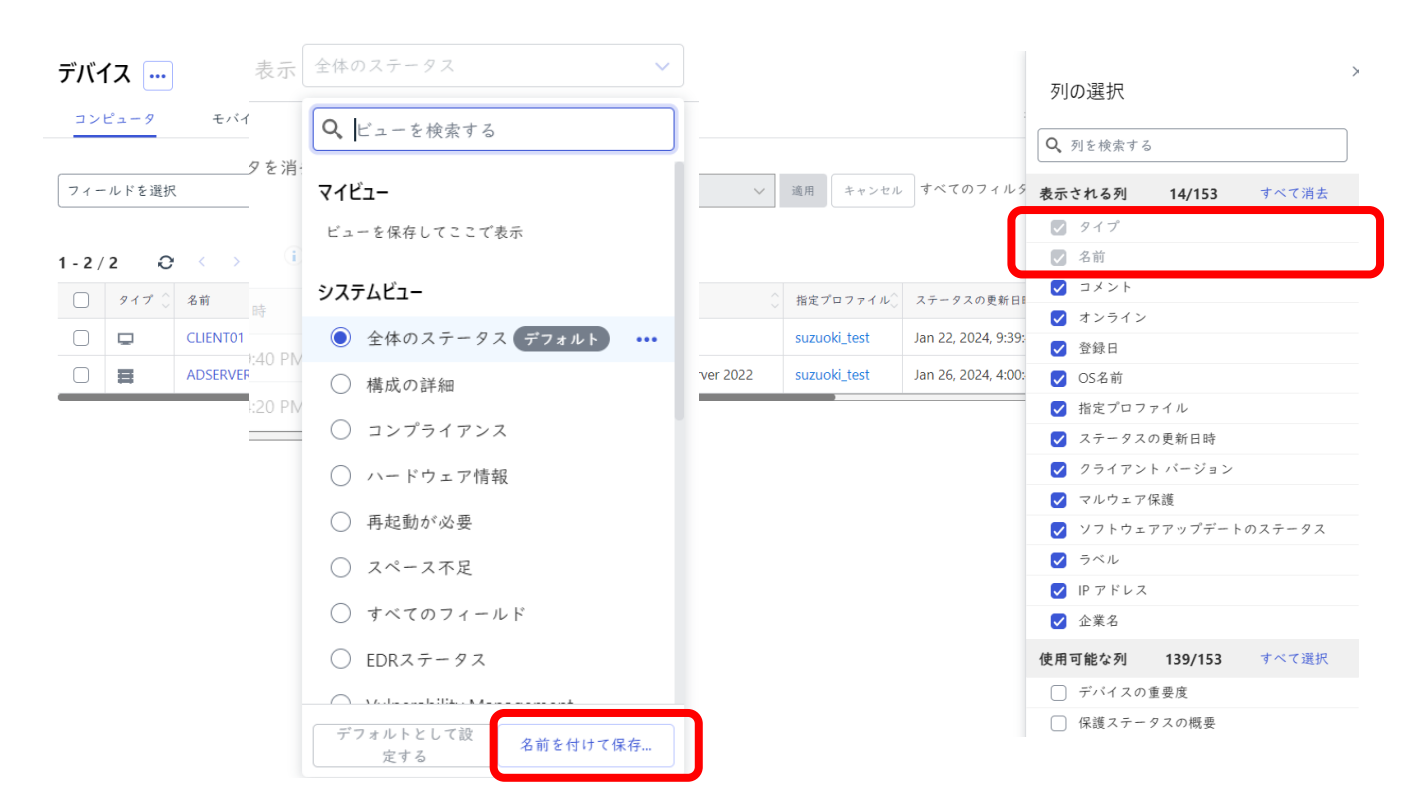

ビュー名を入力し[保存]をクリックします。

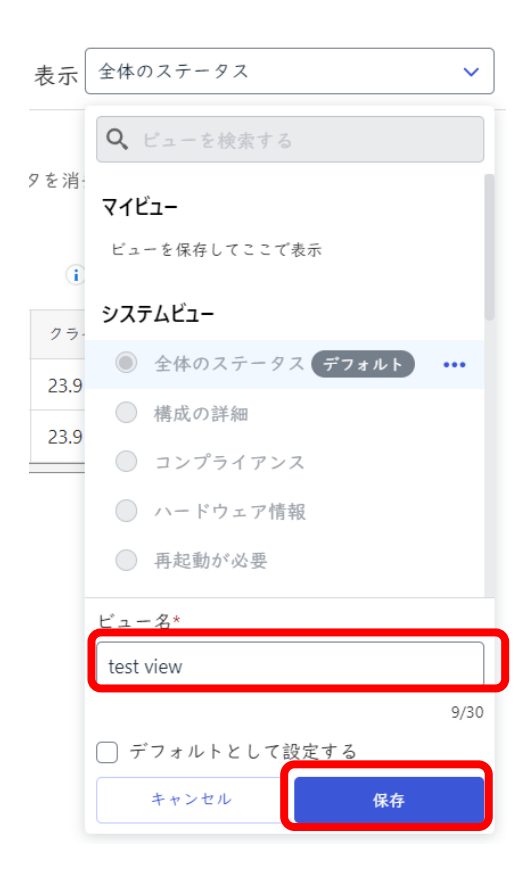

⑤ [マイビュー]に作成したビューが保存されます。

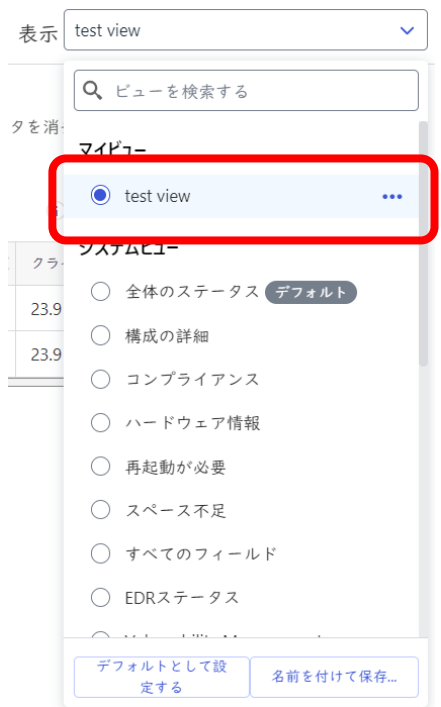

6.1.3. [コンピュータ]タブ

<span id="page-21-0"></span>Windows、Mac、Linux に関する情報を一覧で見ることができます。また、デバイスを選択 することで対象端末へのアクションを実施することができます。

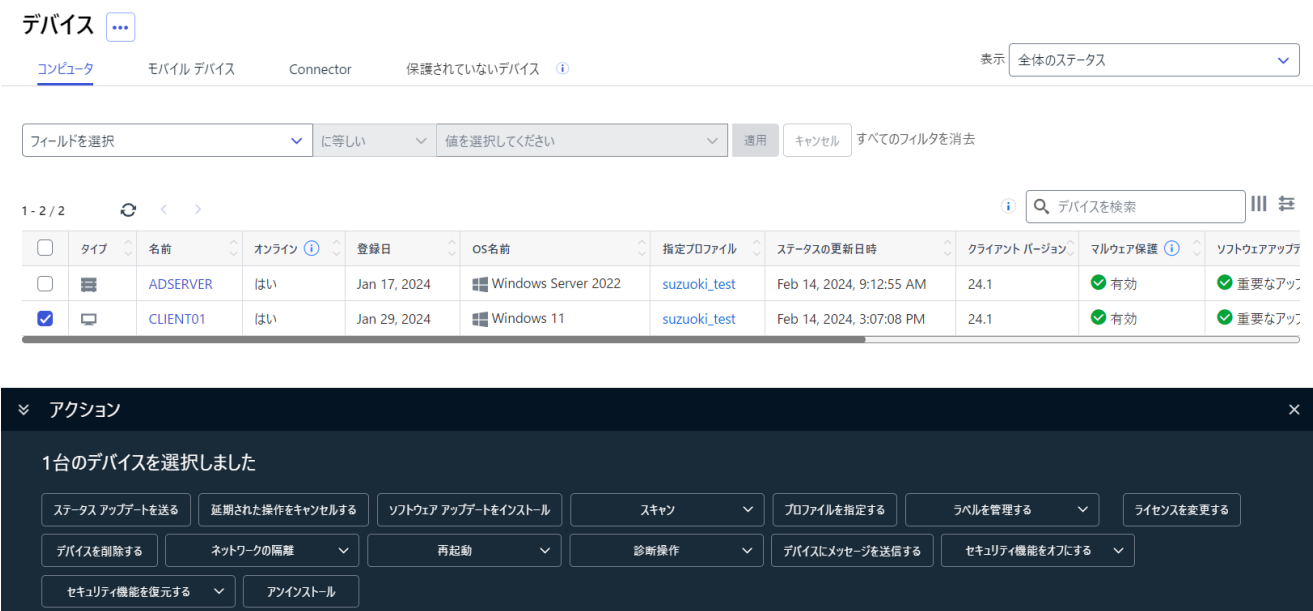

## • **アクション**

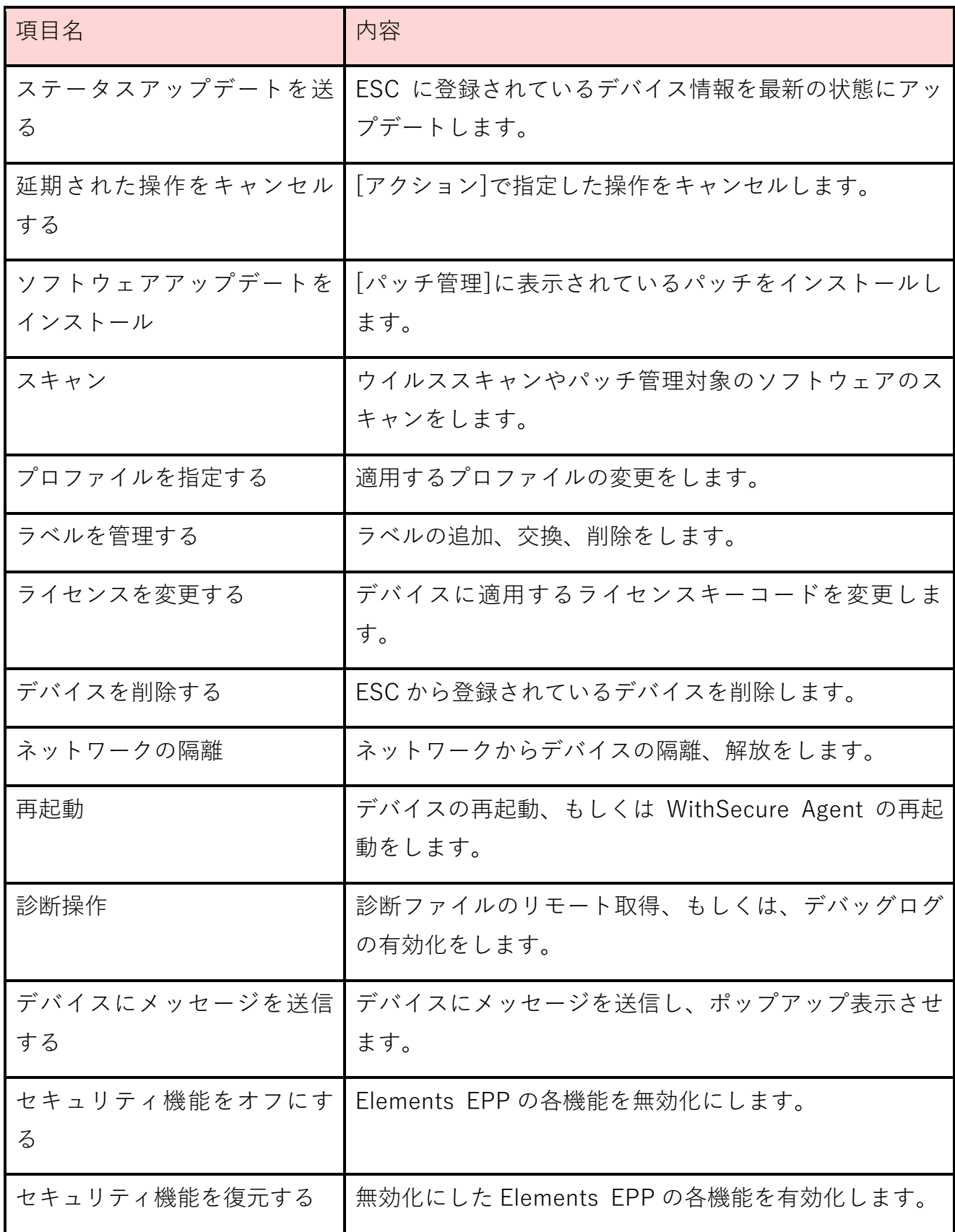

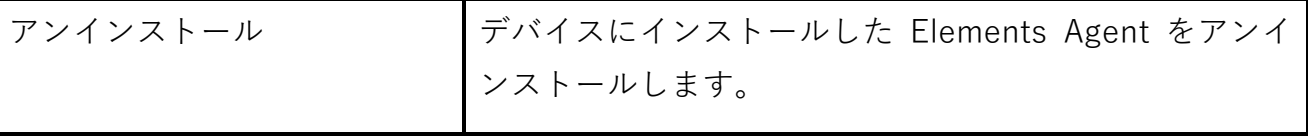

ステータスアップデートを送る デバイスの情報を ESC に送信し、ステータスを最新にします。

■ 延期された操作をキャンセルする

[デバイスにメッセージを送信する]、[ソフトウェア アップデートをインストール]のアク ションをキャンセルすることができます。

▪ ソフトウェアアップデートをインストール

ソフトウェアアップデートのインストールを指示することができます。ここのパッチを指定 するのではなく、重大度などのカテゴリを指定します。また、インストールのスケジュール を指定することもできます。

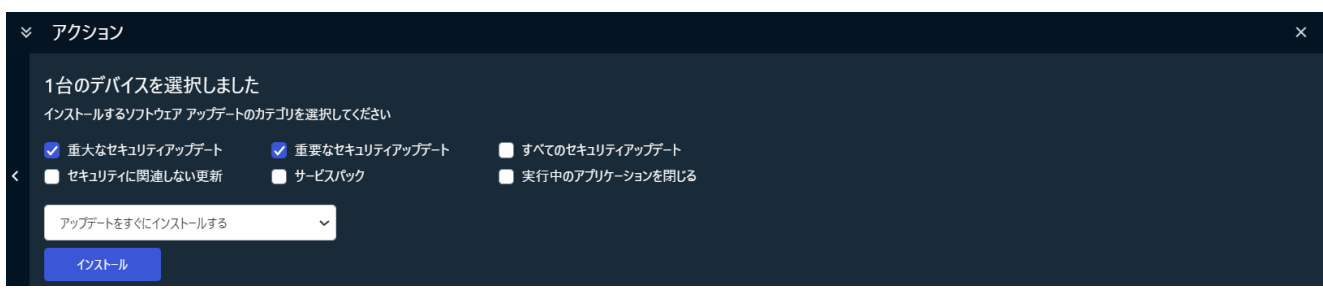

■ スキャン

マルウェアのスキャンもしくは未適用のソフトウェアアップデートのスキャンを指示するこ とができます。

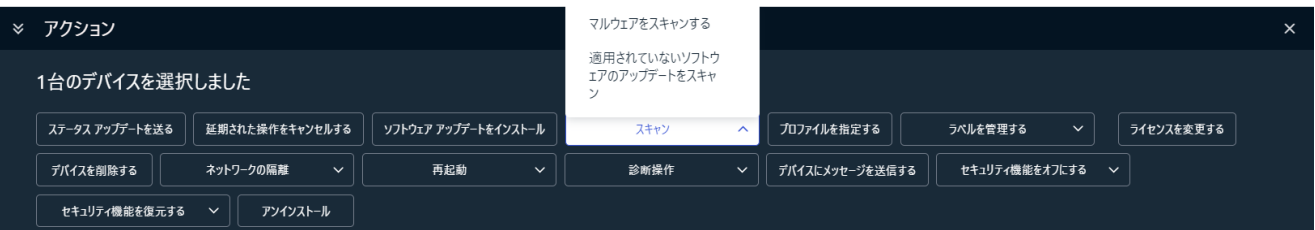

■ プロファイルを指定する

プロファイルを変更することができます。

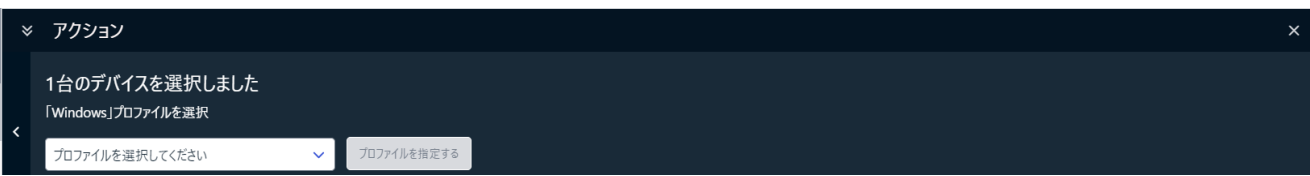

■ ラベルを管理する

ラベルの追加、交換、削除をできます。

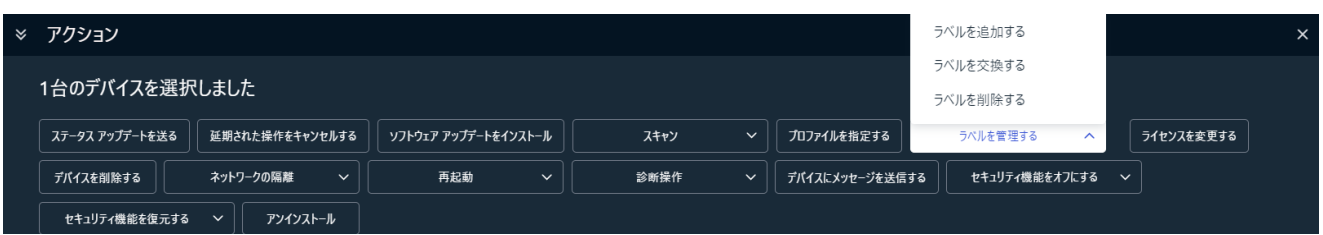

■ ライセンスを変更する

Windows、Mac デバイスで使用するライセンスを変更することができます。

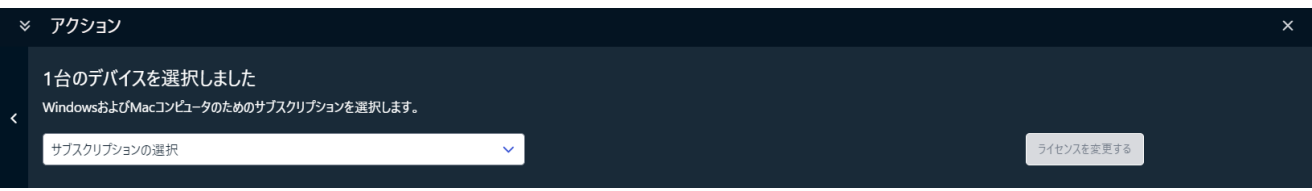

### ■ デバイスを削除する

ESC から登録されているデバイスを削除します。通常は、デバイスが再度 ESC に接続され た場合、そのデバイスは再登録されます。[デバイスの再追加をブロックする]オプションを 指定すると、デバイスは再登録されません。

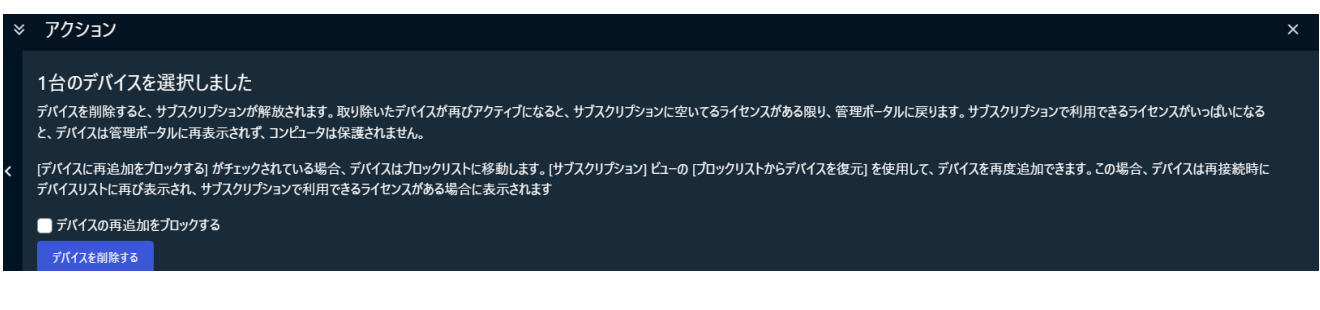

### ■ ネットワークの隔離

デバイスをネットワークから隔離と、隔離されたデバイスの開放をすることができます。

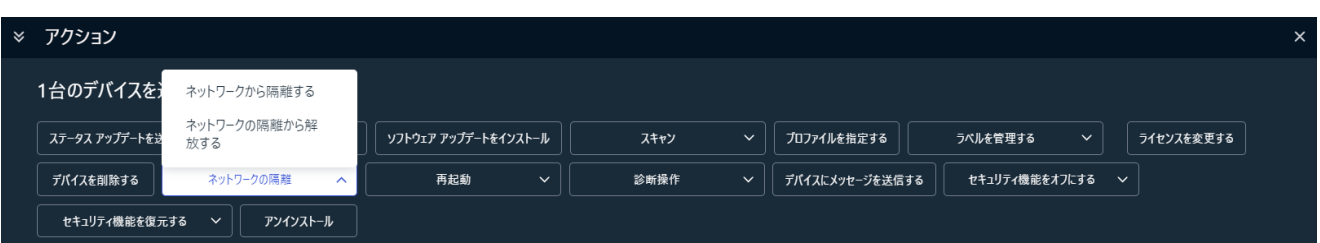

再起動

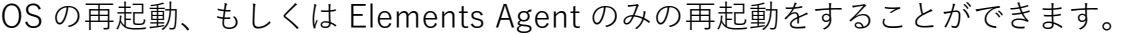

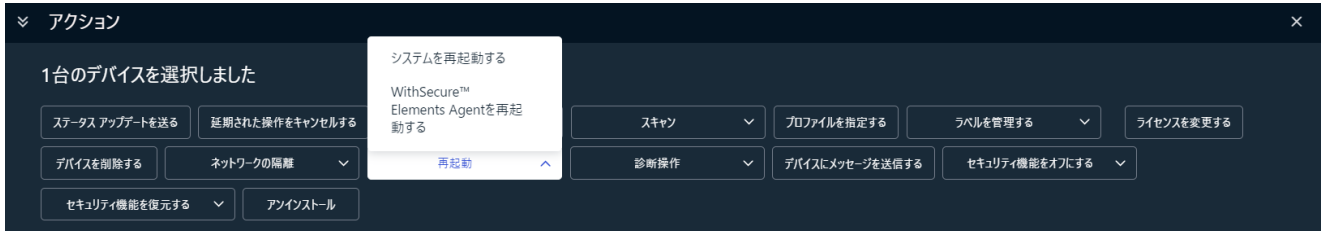

### ■ 診断操作

不具合解析に必要な診断情報を取得することができます。取得した診断情報は、ESC へ自動 的にアップロードされます。また、デバッグログを有効にすることで、通常の診断情報以上 の情報を得ることができます。

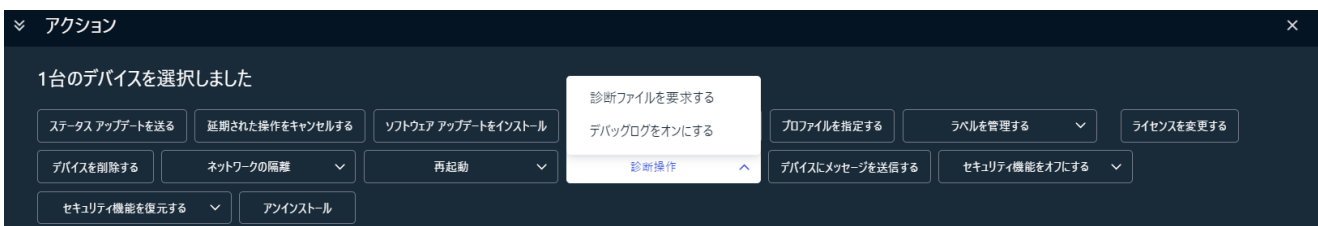

■ デバイスにメッセージを送信する

デバイスにメッセージを送信できます。メッセージの送信は、即時とスケジュールのどちら も可能です。

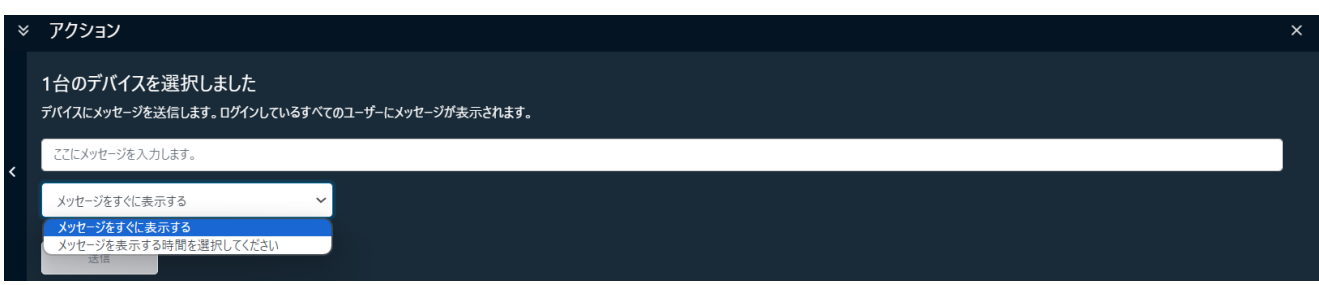

➢ 送信されたメッセージは、下図のようにポップアップ表示されます。

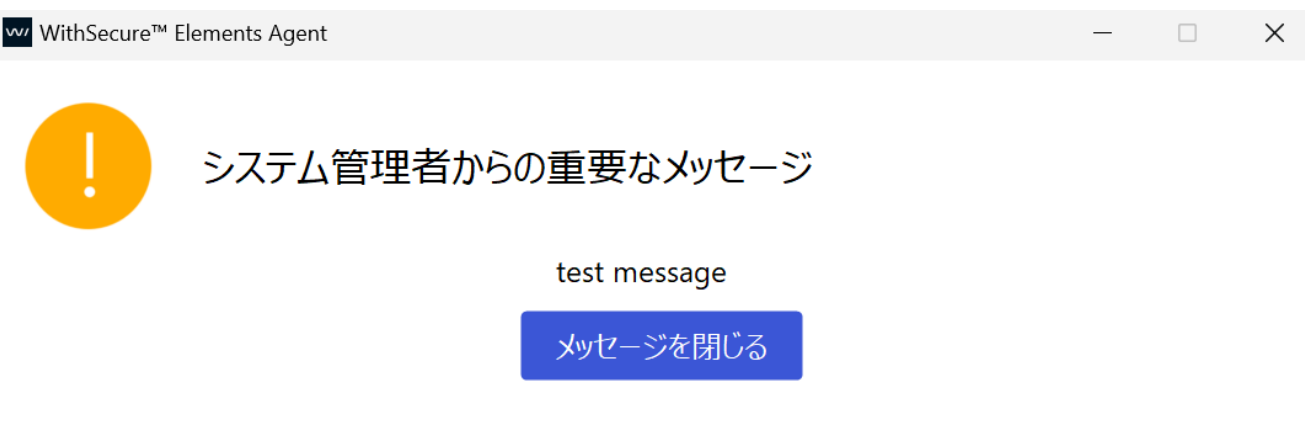

■ セキュリティ機能をオフにする

Elements EPP で提供しているセキュリティ機能をオフにすることができます。

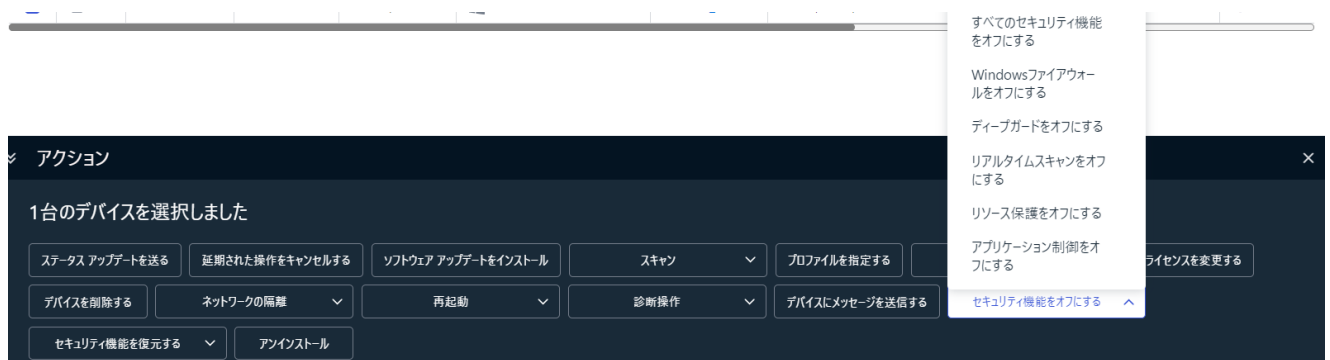

■ セキュリティ機能を復元する

オフにしたセキュリティ機能を再度有効化することができます。

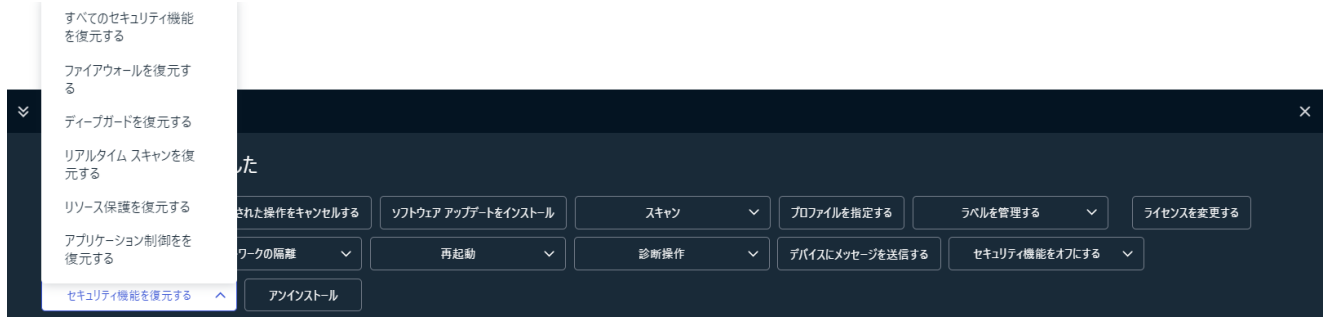

■ アンインストール

デバイスから Elements EPP をアンインストールし、ESC からデバイスを削除します。対象 デバイスに関する ESC 上のデータも全て削除されます。

6.1.4. [モバイルデバイス]タブ

<span id="page-26-0"></span>モバイルデバイスに関する情報を一覧で見ることができます。また、デバイスを選択するこ とで対象端末へのアクションを実施することができます。

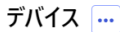

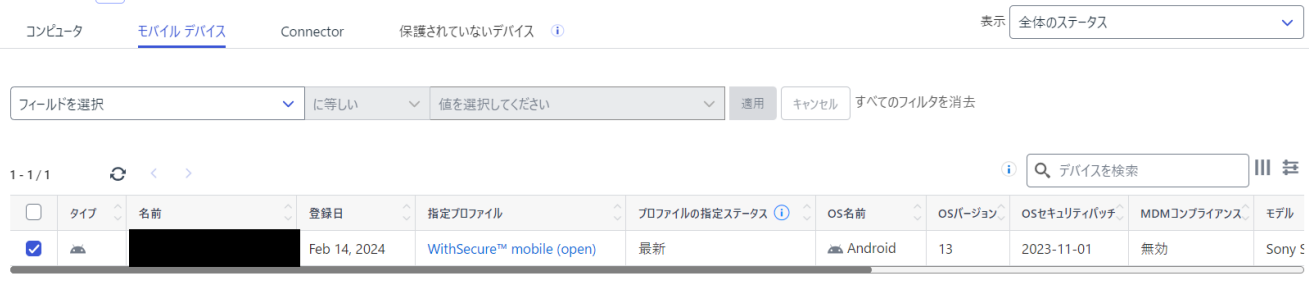

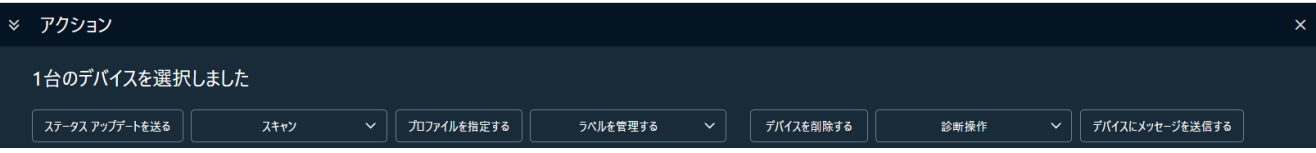

### • **アクション**

 $\mathbf{a}$   $\mathbf{a}$ 

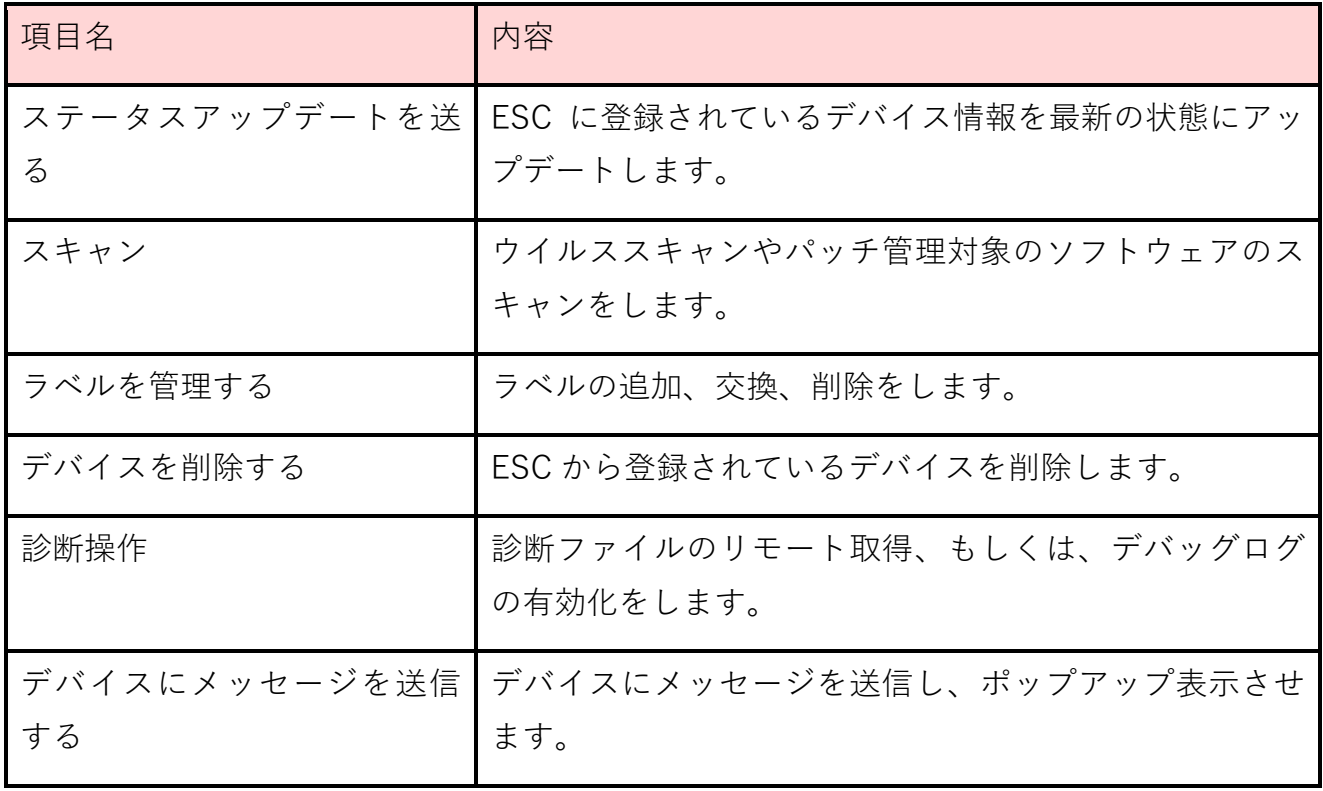

## 6.1.5. [Connector]タブ

<span id="page-27-0"></span>Elements Connector に関する情報を一覧で見ることができます。また、デバイスを選択する ことで対象端末へのアクションを実施することができます。

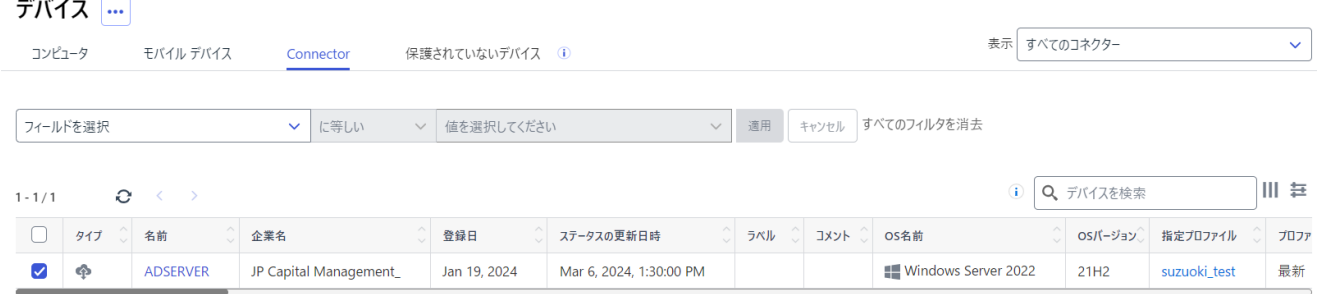

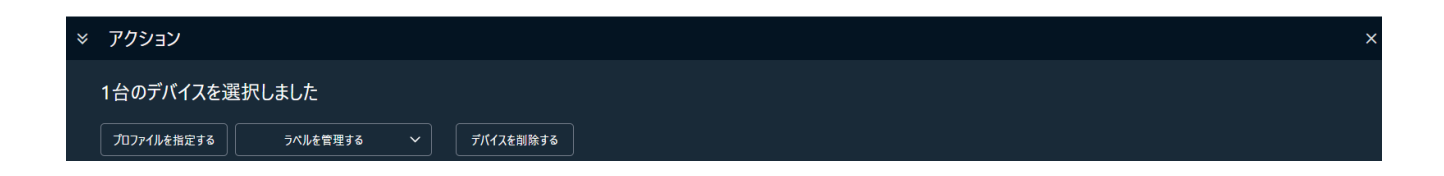

### • **アクション**

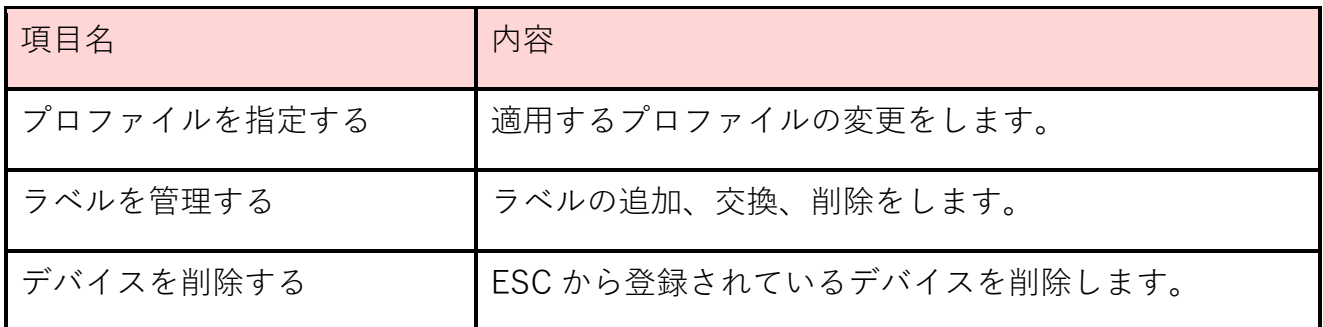

## 6.1.6. [保護されていないデバイス]タブ

<span id="page-28-0"></span>Active Directory 内の保護されていないデバイスを検索します。この機能を利用するためには ドメインコントローラが ESC に登録されている必要があります。

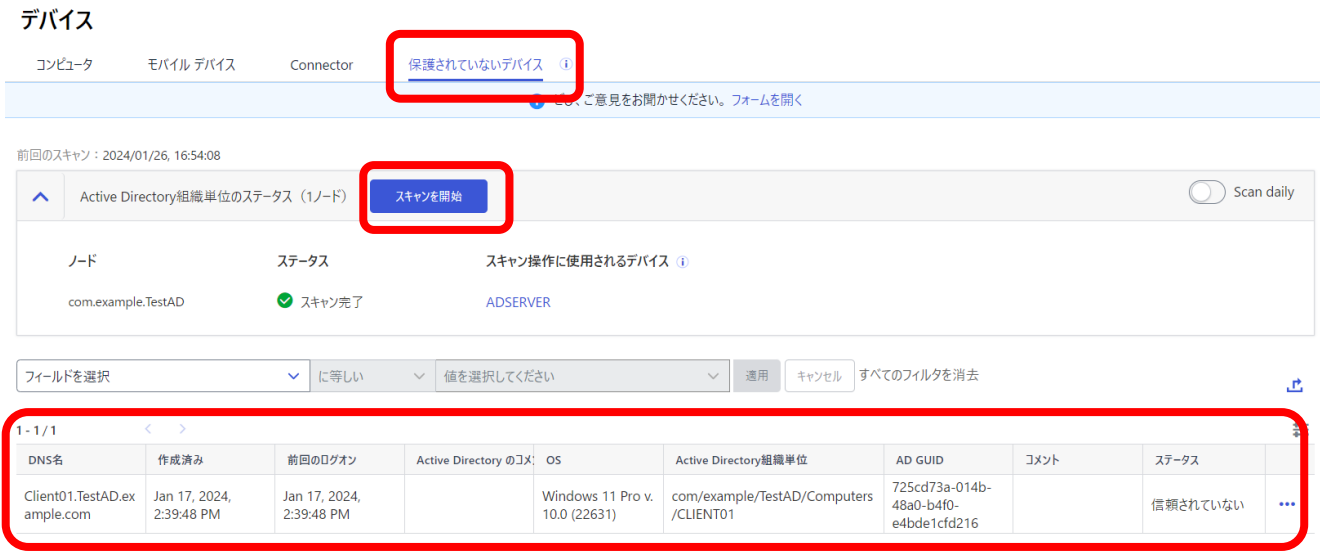

➢ [スキャン開始]をクリックすると、AD の端末情報と ESC の端末情報を比較し、登録 されていない端末を表示します。

## <span id="page-29-0"></span>6.2. デバイスのセキュリティ態勢

セキュリティ態勢(Security Posture)は、利用しているデバイスとプロファイルを分析し、 デバイスの侵害や機密データの漏えいにつながる問題を表示します。

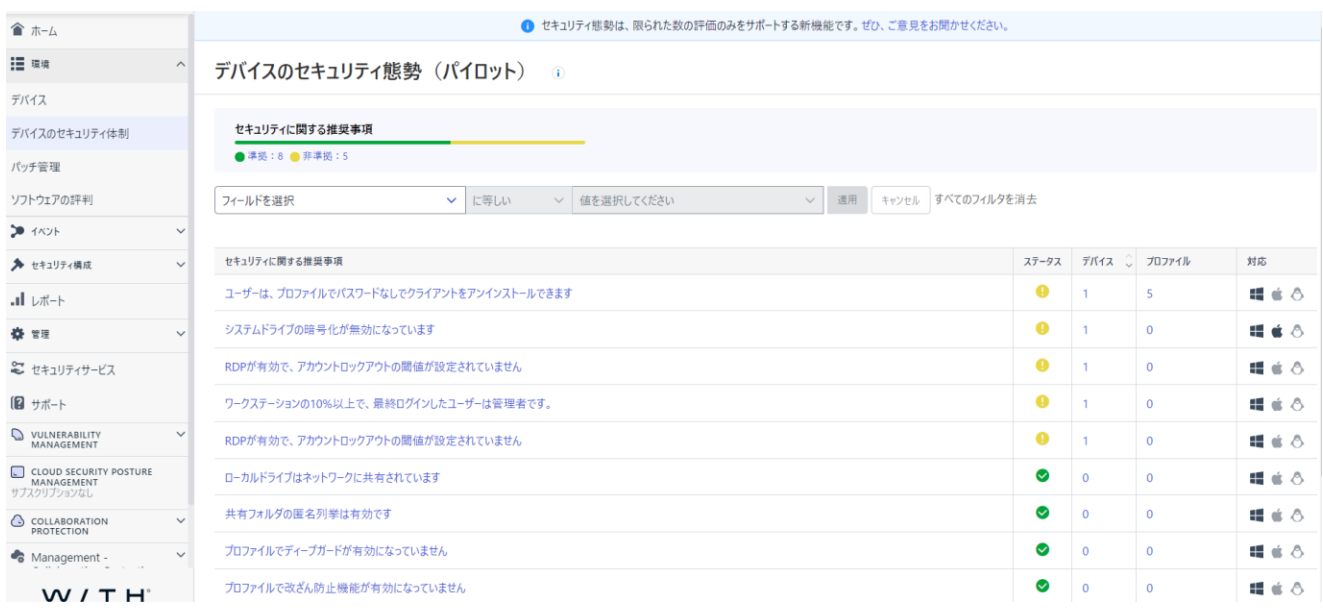

### ➢ 各項目をクリックすると、詳しい説明や手順が表示されます。 ➢ 表示される項目は随時変更されます。

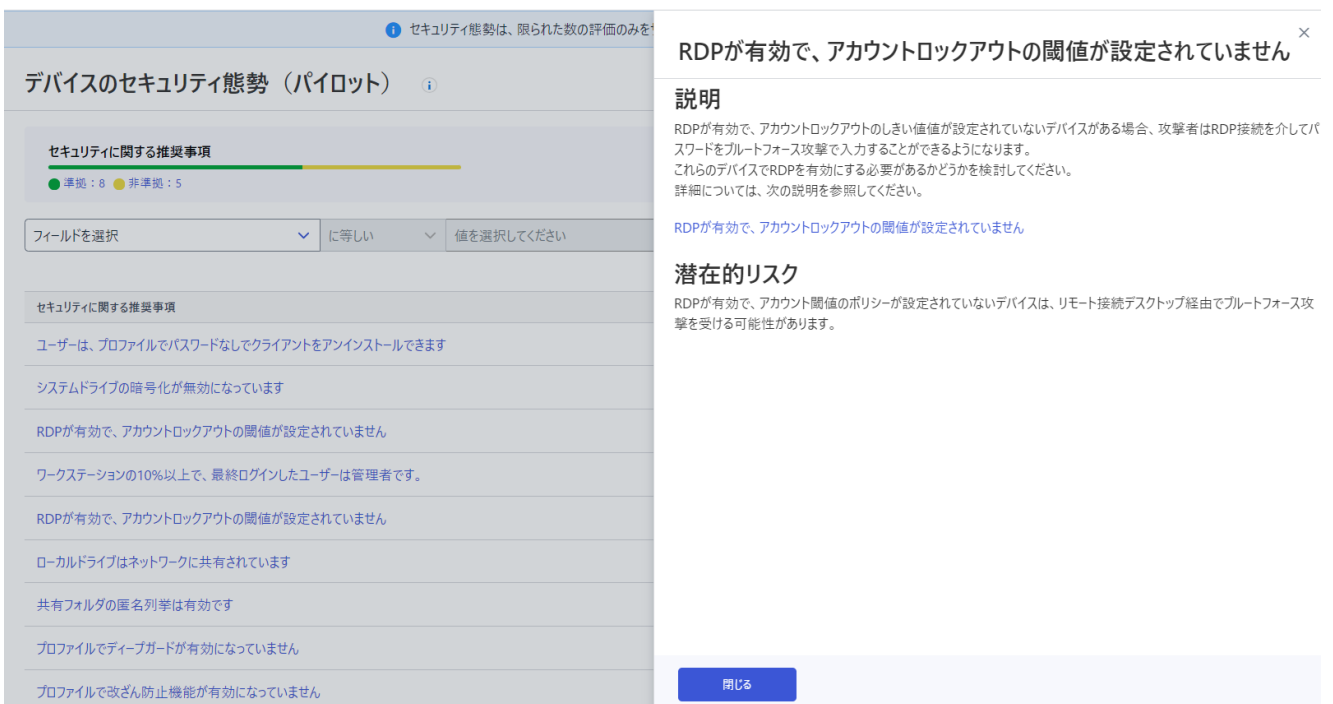

# <span id="page-30-0"></span>6.3. パッチ管理

<span id="page-30-1"></span>適用されていない OS やアプリケーションのパッチを管理することができます。

6.3.1. 適用されていないアップデート

適用されていないパッチの一覧です。

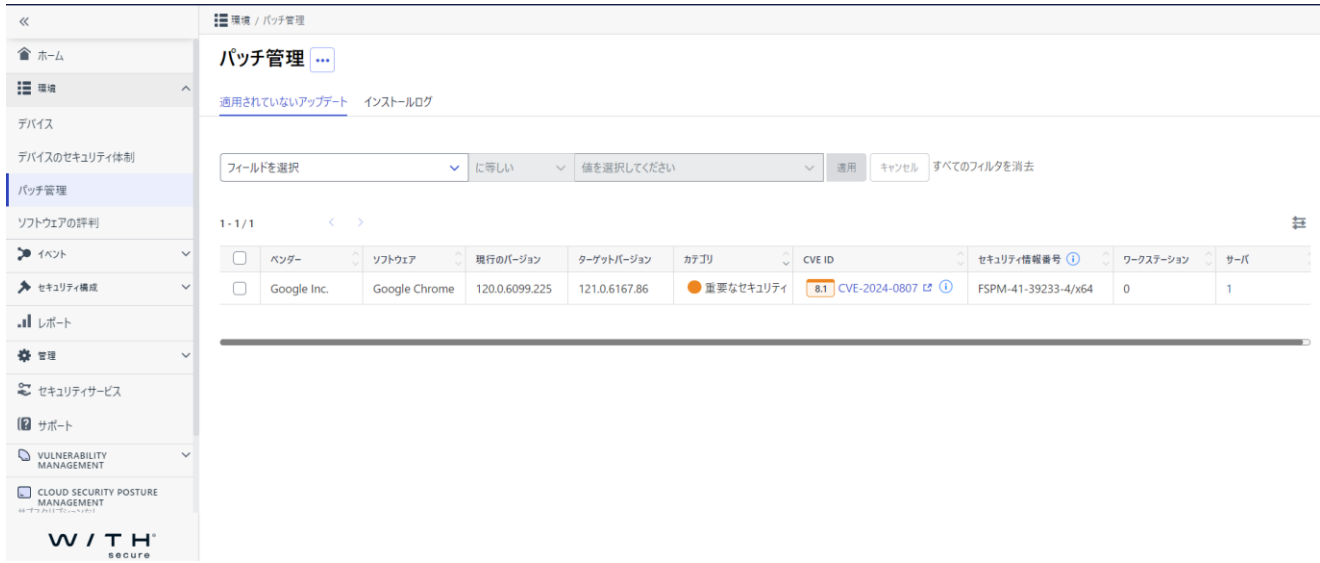

• **アクションメニュー**

未適用パッチ一覧を CSV で出力できます。

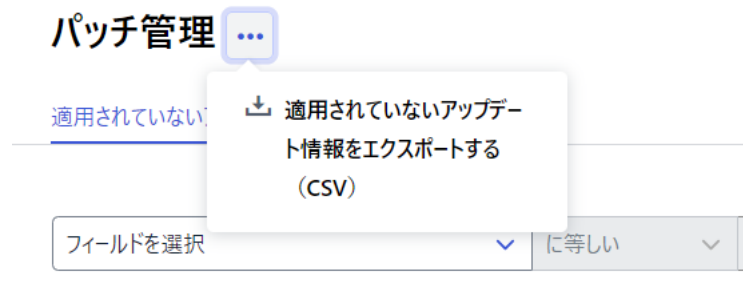

### • **アップデートのインストール**

この画面からアップデートをインストールすることができます。

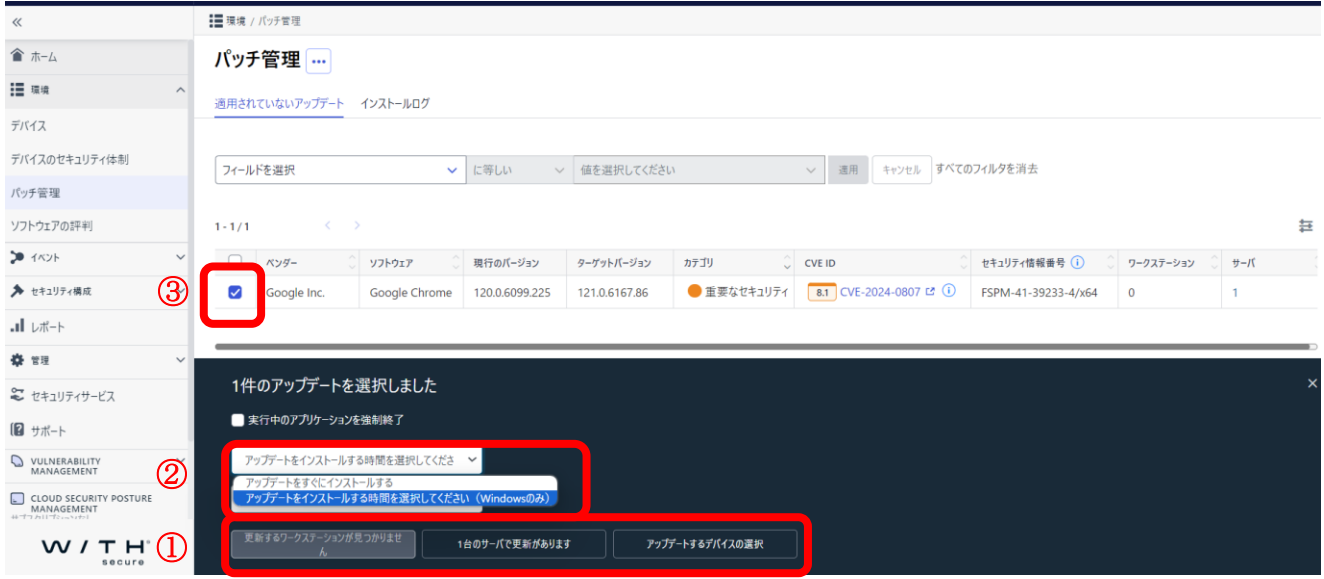

- ① 適用したいアップデートにチェックを入れます。
- ② インストールするタイミングを選択します。
- ➢ Windows の場合のみ日時を選択してインストール可能です。
- ③ インストールする端末を選択します。
	- ➢ ワークステーション、サーバーごとの一括インストールが可能です。
	- ➢ インストールする端末を個別に選択することも可能です。その場合、[アップデート するデバイスの選択]をクリック後、下の画面から対象デバイスを選択します。

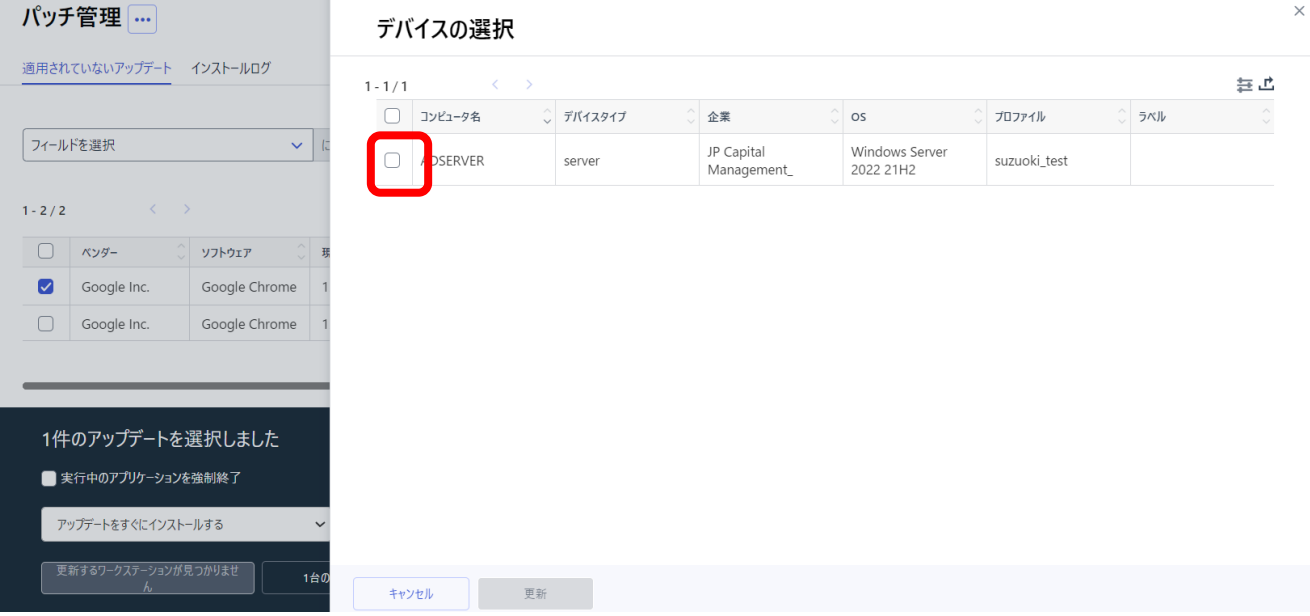

## 6.3.2. インストールログ

<span id="page-32-0"></span>インストール操作やその進行状況を確認することができます。

#### パッチ管理 …

適用されていないアップデート インストールログ

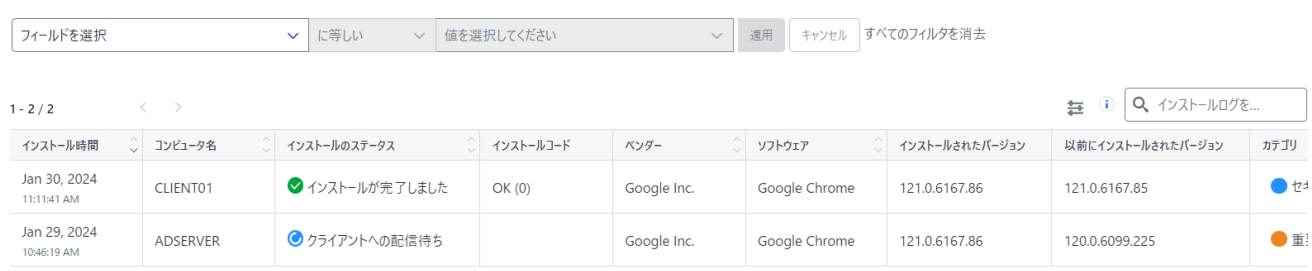

### • **アクションメニュー**

インストールログの一覧を CSV で出力できます。

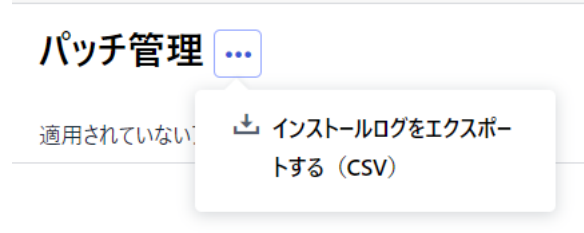

## <span id="page-32-1"></span>6.4. ソフトウェアレピュテーション

デバイスにインストールされているソフトウェアの評価を表示します。評価は弊社クラウド 上の DB を参照します。

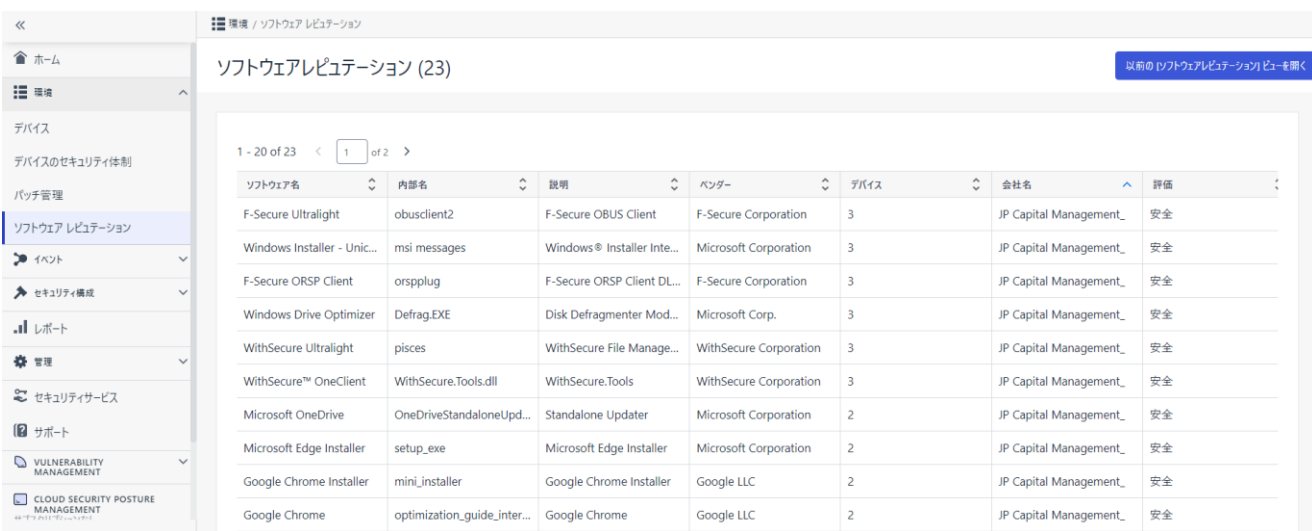

# <span id="page-33-0"></span>**7.イベント**

## <span id="page-33-1"></span>7.1. セキュリティイベント

各デバイスで発生したセキュリティのイベント一覧を確認できます。セキュリティイベント には EPP の様々な機能による検知、EDR のインシデント概要が表示されます。表示させる 情報を制限したい場合は、フィルタ機能を利用してください。

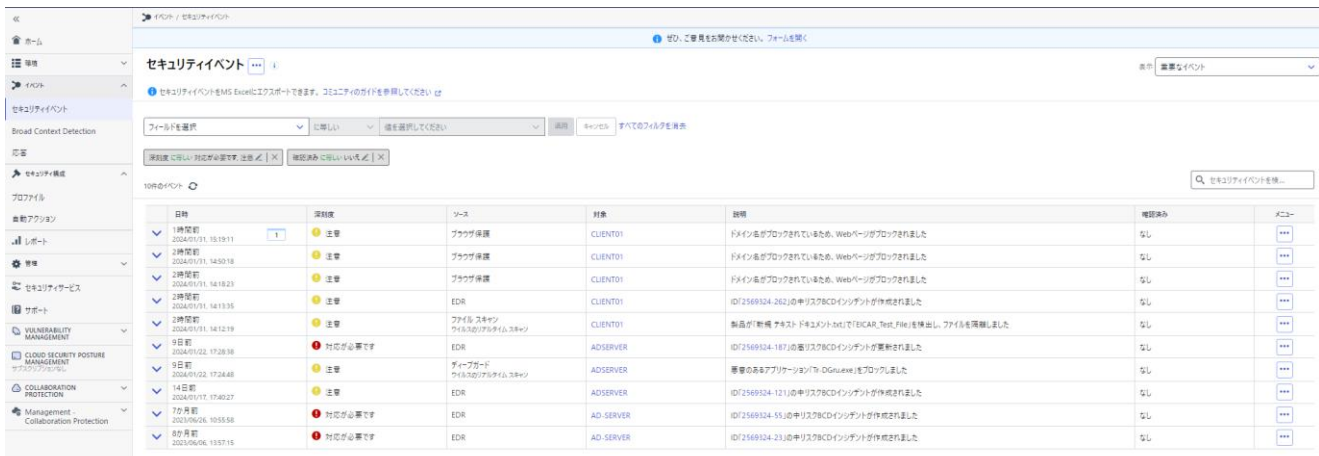

- ➢ セキュリティイベントの保存期間は深刻度に依存します。
	- ・ 情報:7 日間
	- ・ 注意:6 か月
	- ・ 対応が必要:13 か月

### • **アクションメニュー**

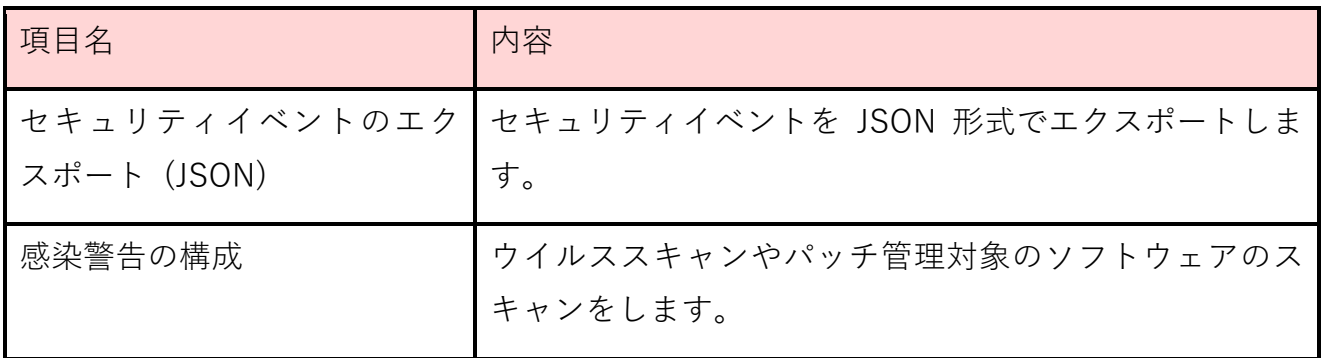

■ セキュリティイベントのエクスポート (JSON)

セキュリティイベントを JSON 形式でエクスポートします。エクスポートした JSON ファイ ルをエクセルにインポートする場合には、以下のコミュニティ記事を参照してください。

[security events JSON](https://community.withsecure.com/ja/kb/articles/31245-security-events-json%E3%83%95%E3%82%A1%E3%82%A4%E3%83%AB%E3%82%92microsoft-excel%E3%81%AB%E3%82%A4%E3%83%B3%E3%83%9D%E3%83%BC%E3%83%88%E3%81%99%E3%82%8B) ファイルを Microsoft Excel にインポートする

■ 感染の警告

Elements EPP でマルウェアなどを検知した際に、登録したメールアドレスへ通知をする設 定です。

 $\ddot{\phantom{0}}$ 

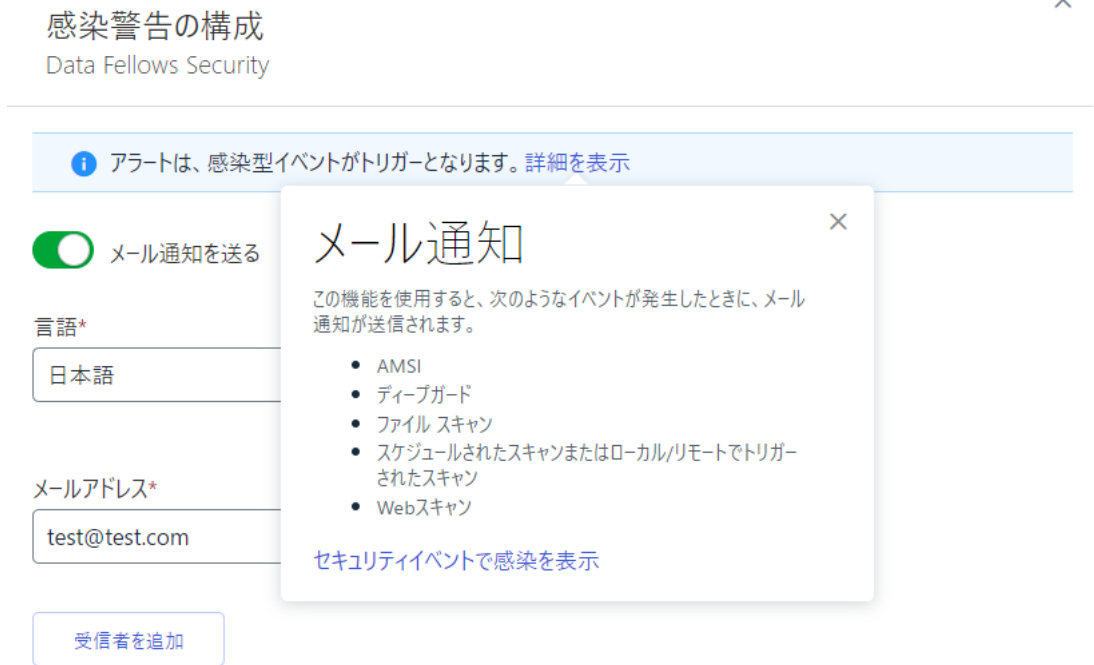

## <span id="page-34-0"></span>7.2. Broad Context Detection

<span id="page-34-1"></span>Elements EDR にて検知したインシデントを表示します。

7.2.1. Broad Context Detection

検知したインシデント (Broad Context Detection : BCD)の一覧です。表示させる情報を制限 したい場合は、フィルタ機能を利用してください。

**Broad Context Detection** Broad Context Detection イベント検索

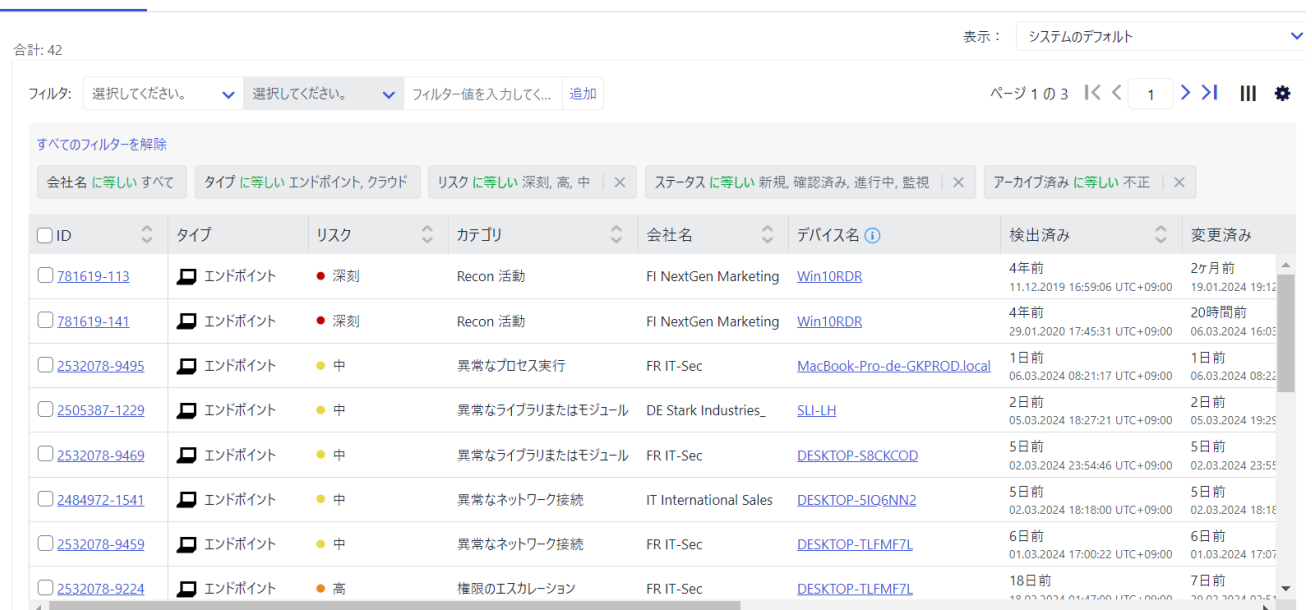

- ➢ BCD の ID をクリックすることで、その BCD の詳細を確認することができます。BCD の確認の仕方などは、弊社トレーニング資料などを参照ください。
- > 右上にあるⅢ メニューにて表示する項目を変更することができます。

**Broad Context Detection** Broad Context Detection イベント検索

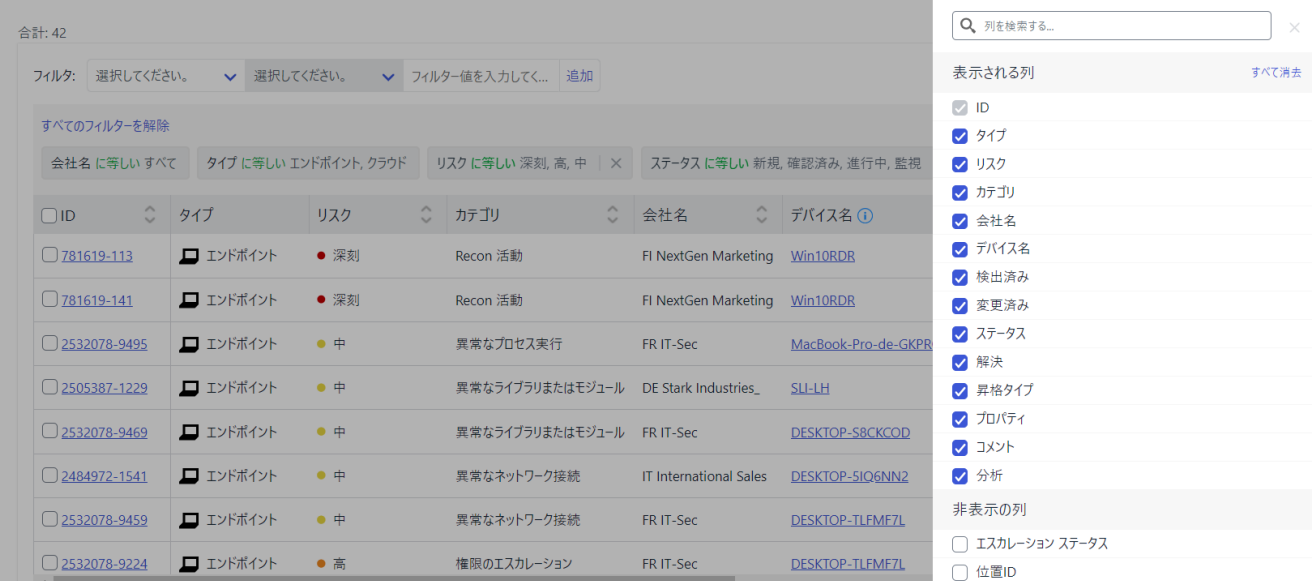

➢ 現在表示されている画面構成を保存し、次回から同じ内容を表示させることができ ます。

**Broad Context Detection** Broad Context Detection イベント検索

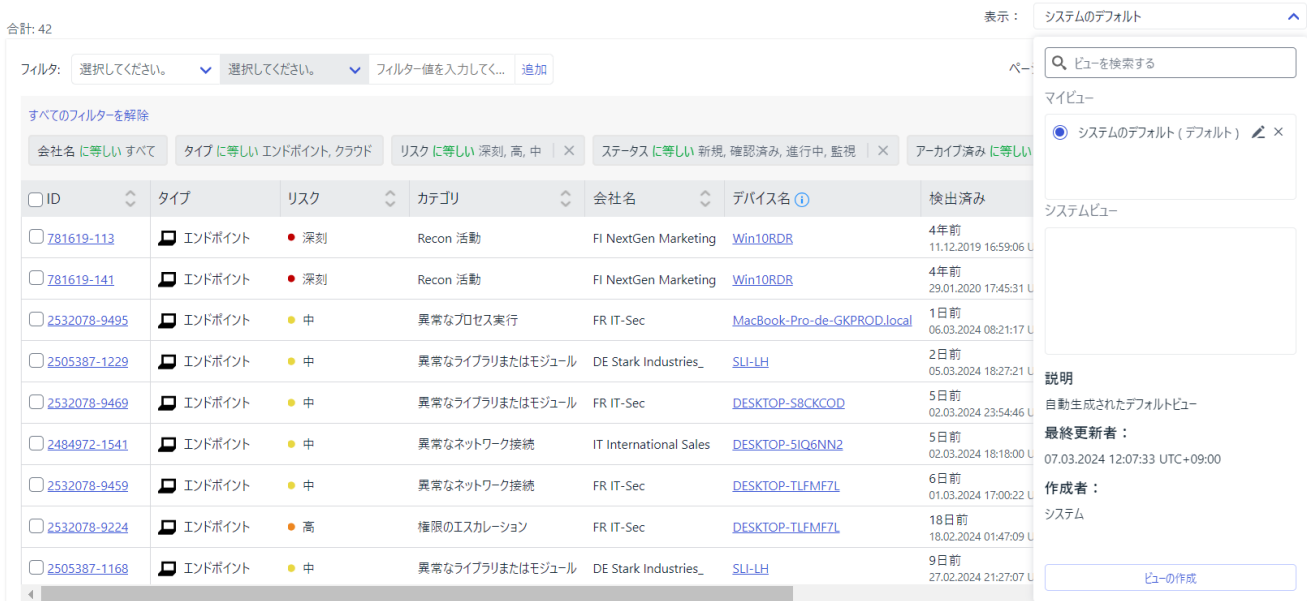

## 7.2.2. イベント検索

<span id="page-36-0"></span>Elements EDR で収集したイベントを検索することができます。表示させる情報を制限した い場合は、フィルタ機能を利用してください。

**Broad Context Detection** Broad Context Detection イベント検索

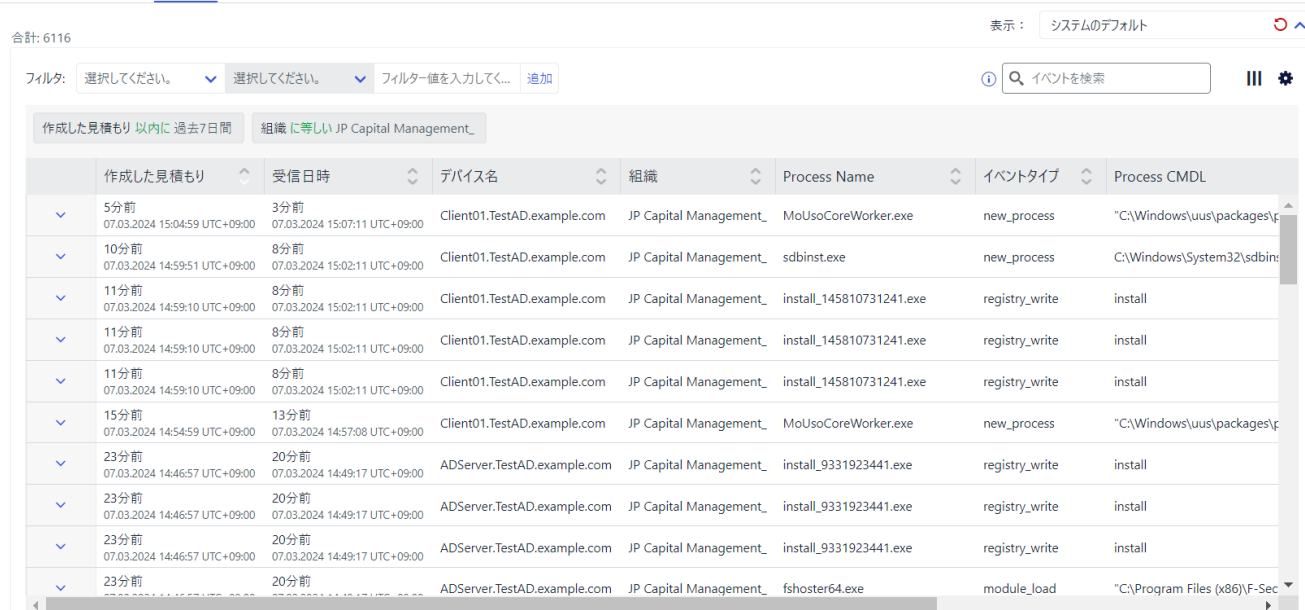

➢ 検索可能期間は最大で過去 7 日間です。

## <span id="page-36-1"></span>7.3. 応答

Elements EDR の[応答]機能を利用できます。[応答]機能はインシデントレスポンスのための 機能で、ファイルの削除やサービス一覧の取得など、様々な機能を活用できます。[応答]機 能の詳細は、弊社トレーニング資料などを参照ください。

# <span id="page-37-0"></span>**8.セキュリティ構成**

## <span id="page-37-1"></span>8.1. プロファイル

プロファイルとは、Elements EPP の設定のことです。各 Elements EPP クライアントや Elements Connector へプロファイルを適用することで、設定を一元管理することができます。 プロファイルの設定項目の詳細な説明については、プロファイル画面にある?ボタンで確認で きます。

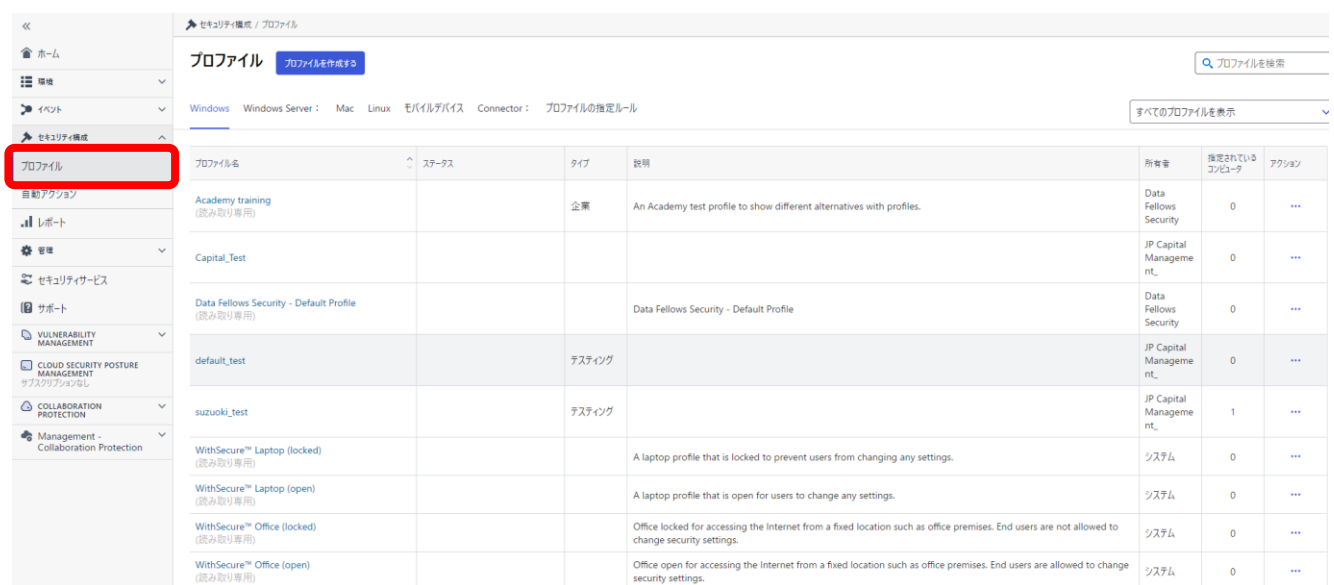

プロファイル

 $\mathcal{L}(\mathcal{L})$ 

プロファイルを作成する

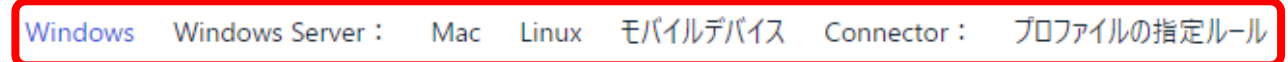

Elements EPP 製品ごとにプロファイルを作成できます。[プロファイルの指定ルール]では、 クライアントが ESC に登録された時、もしくは、クライアントのデータに変更があった時 に、自動的にプロファイルを適用することができます。

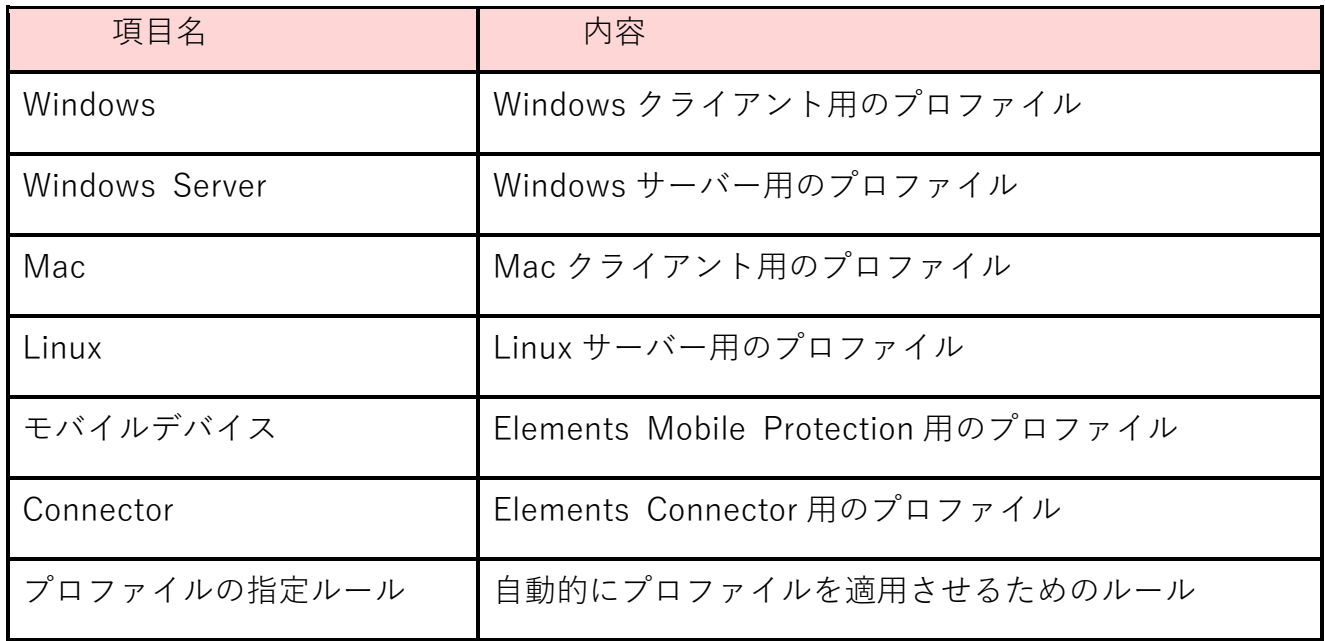

<span id="page-38-0"></span>8.1.1. プロファイルの作成

新規にプロファイルを作成する際に利用します。

① [プロファイルを作成する]をクリックします。

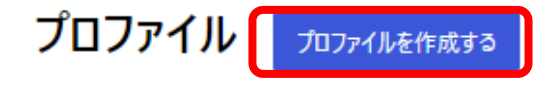

- Windows Windows Server: Mac Linux モバイルデバイス Connector: プロファイルの指定ルール
- ② 必要な設定を入力し、[保存して発行]をクリックすると、新規プロファイルが作成さ れます。

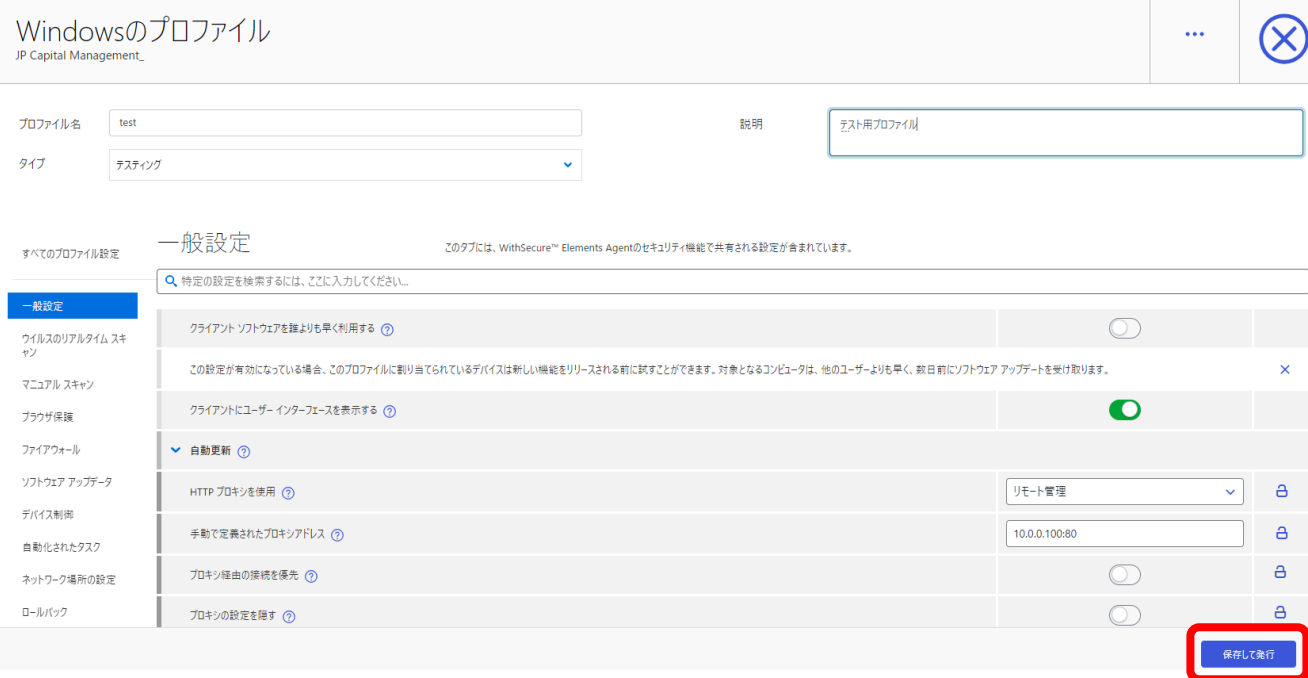

- ▶ プロファイル名は必須項目です。
- ➢ タイプをプルダウンメニューから選択します。
- > 必要に応じて説明を記載します。
- ➢ ?ボタンをクリックすると詳細な説明が表示されます。

### <span id="page-39-0"></span>8.1.2. プロファイル設定項目のロック

プロファイルの設定項目はユーザーが変更できないようにロックすることができます。

### • **プロファイルのロック**

設定項目の右にある鍵マークをクリックすることで、ロック状態にできます。

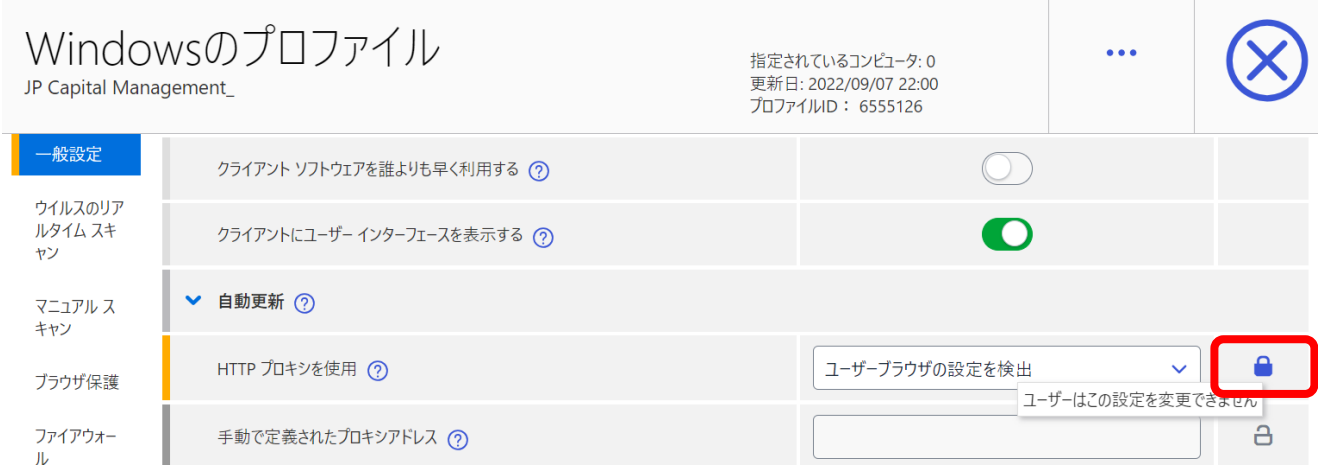

### • **プロファイルの一括ロック**

全ての設定項目を一括でロックすることができます。

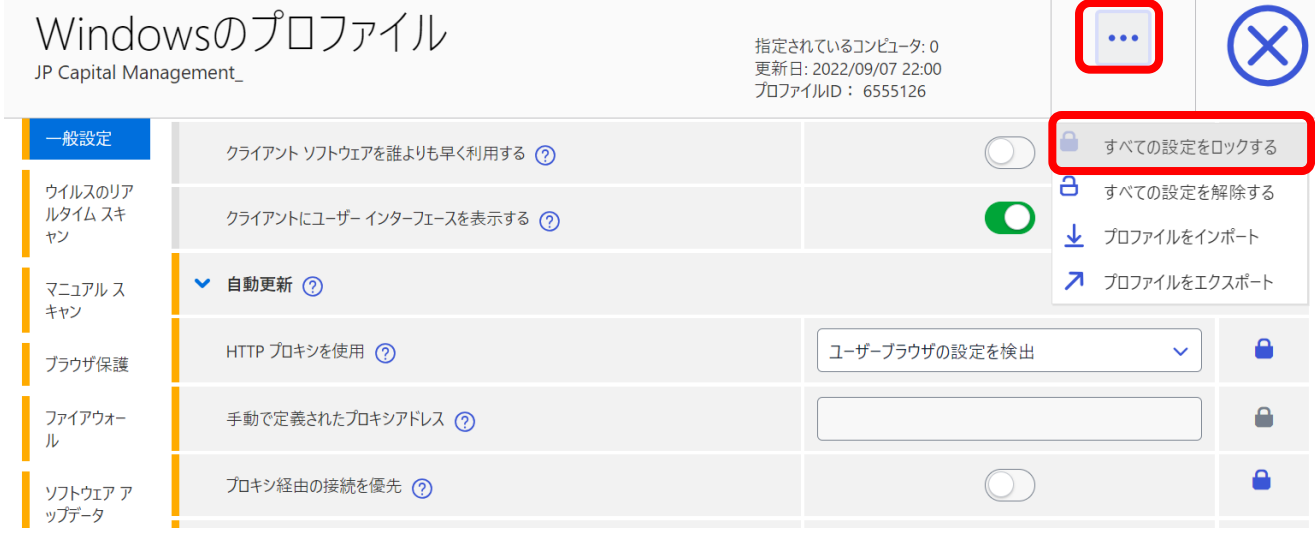

## <span id="page-39-1"></span>8.1.3. プロファイルのエクスポート / インポート

プロファイル設定を json ファイル形式でエクスポートすることができます。エクスポートし た json ファイルをインポートすることができます。

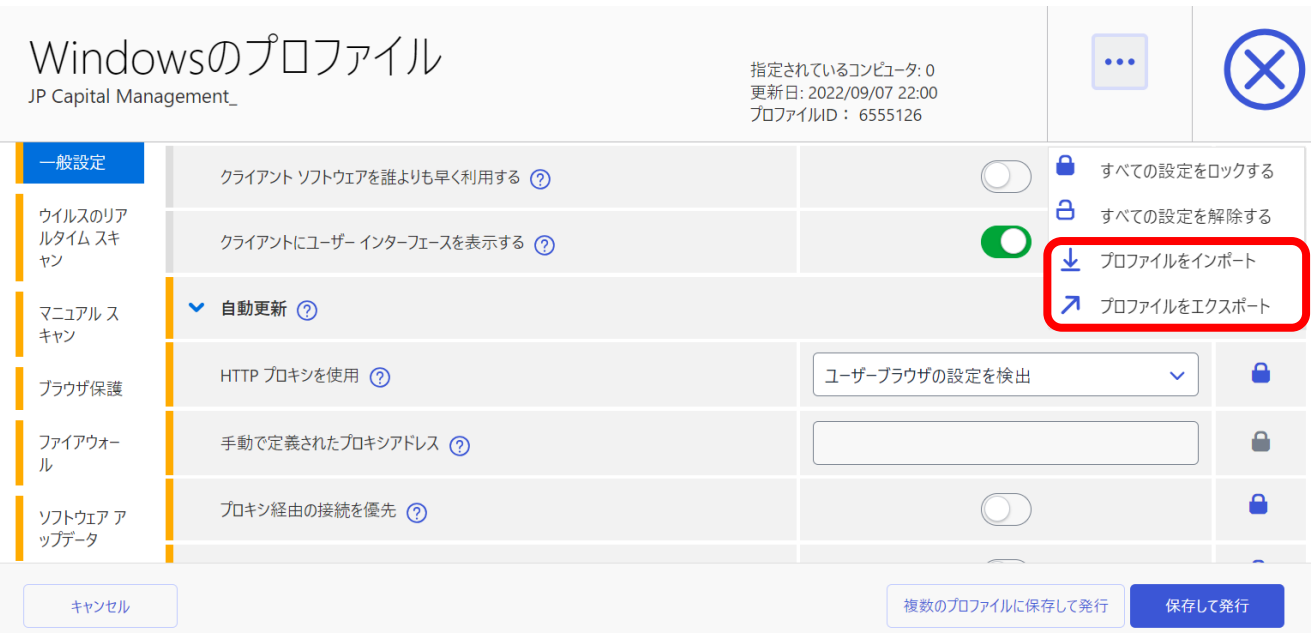

## <span id="page-40-0"></span>8.1.4. プロファイルの指定ルール

クライアントが登録された際に指定されるデフォルトルールや、クライアントの設定が変更 された際に適用されるプロファイルを自動的に変更します。

### • **カスタムルール**

新しいクライアントが ESC に登録された際に自動的に適用されるプロファイルを決定する ルールです。ルールは上から順番に評価され、ルールが合致した際にそのプロファイルが適 用されます。

#### プロファイルの指定ルール(i)

変更の追跡。デバイスのルールを継続的に評価し、Active Directory組織単位、IP、リバースDNS、またはホスト名/WINS名の変更が検出されたときに、各デバイスのプロファイルとラベルの割り てを変更します。

カスタムルールを追加する

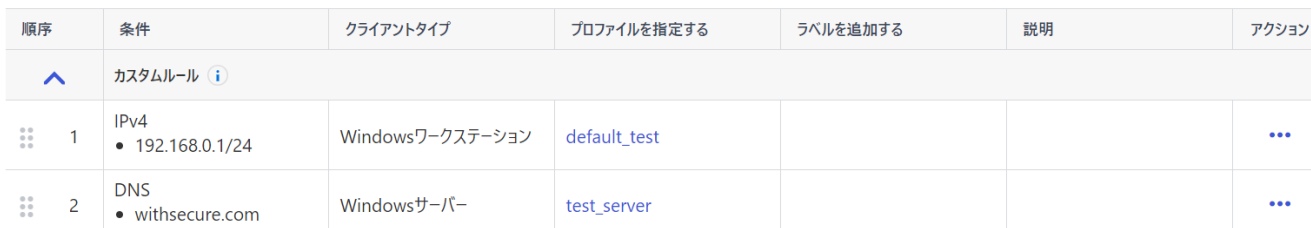

### • **カスタムルールの作成**

[カスタムルールを追加する]をクリックし、新しいルールを作成することができます。

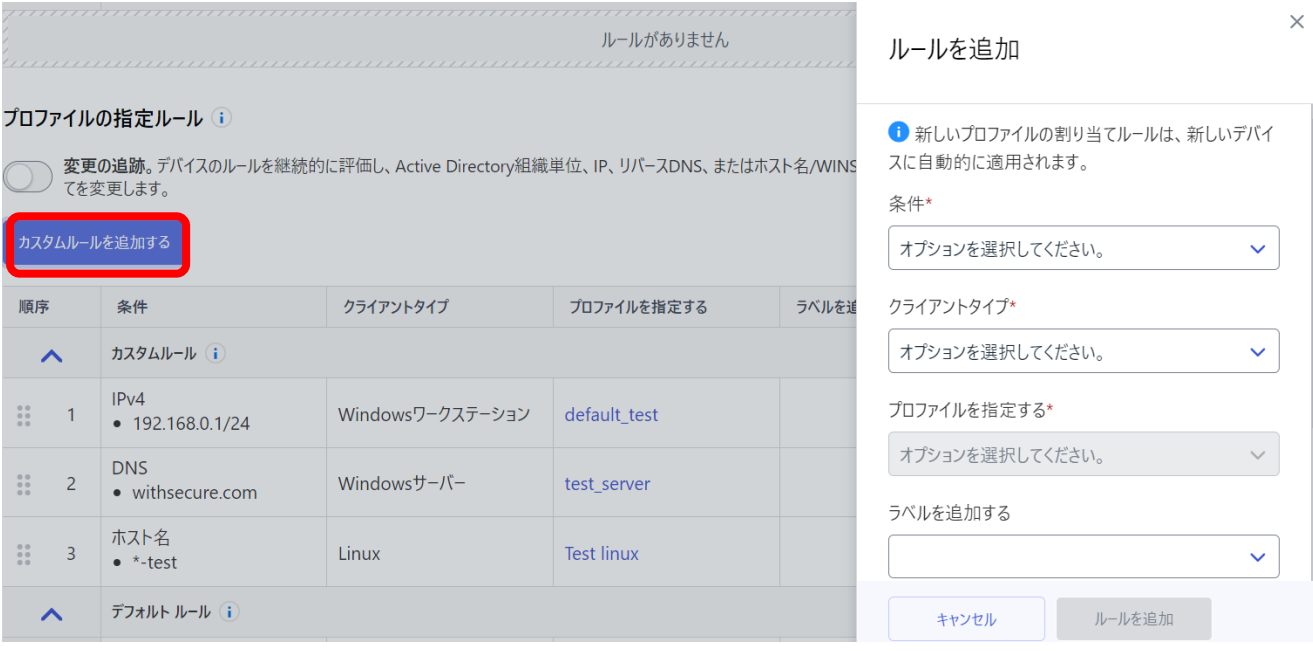

➢ ルール作成時には以下の条件を指定します。

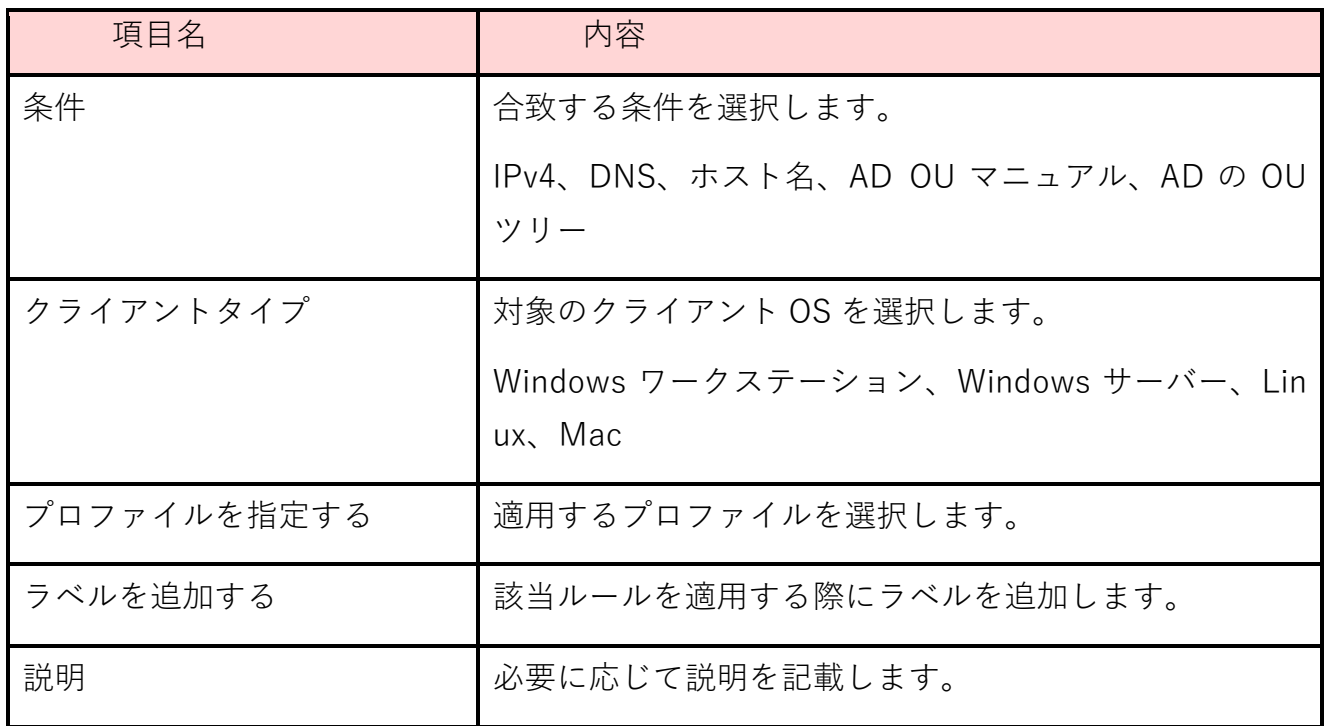

### • **デフォルトルール**

カスタムルールに合致するものがない場合、デフォルトルールで指定したプロファイルが適 用されます。デフォルトルールはクライアントタイプごとに指定できます。指定は[…]メ ニューから実施します。

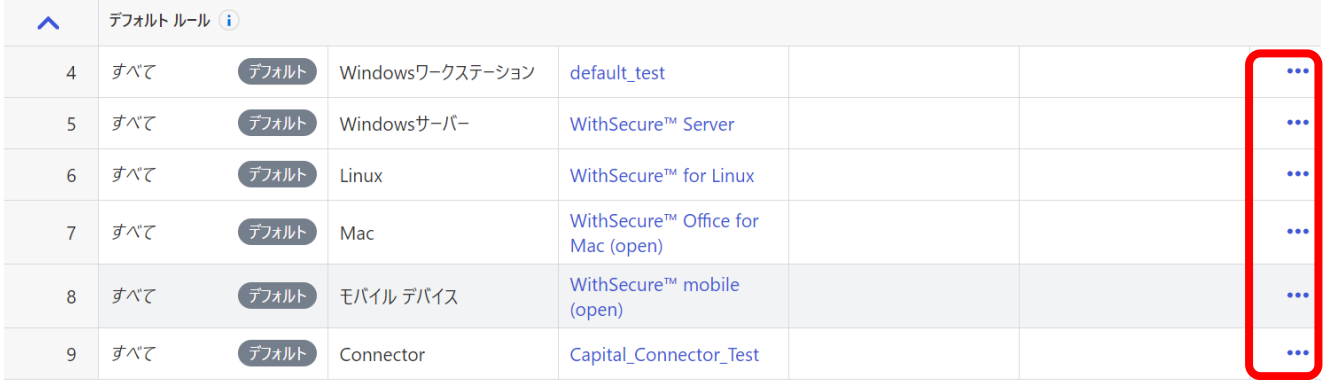

### • **変更の追跡**

クライアントの設定が変更された際に、条件との比較を実施し自動的に適用するプロファイ ルを変更するための機能です。

#### プロファイルの指定ルール(i)

● 変更の追跡。デバイスのルールを継続的に評価し、Active Directory組織単位、IP、リバースDNS、またはホスト名/WINS名の変更が検出されたときに、各デバイスのプロファイルとラベルの割り当<br>● てを変更します。

## <span id="page-42-0"></span>8.1.5. プロファイルのアクションメニュー

## プロファイルの右にある[…]メニューから各種アクションを実行できます。

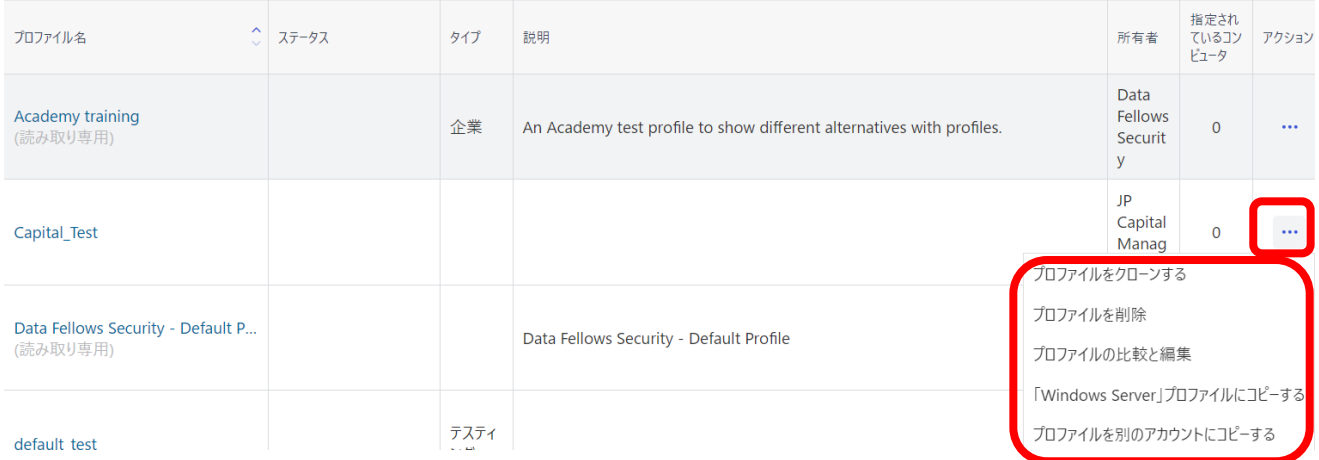

## • **アクションメニュー**

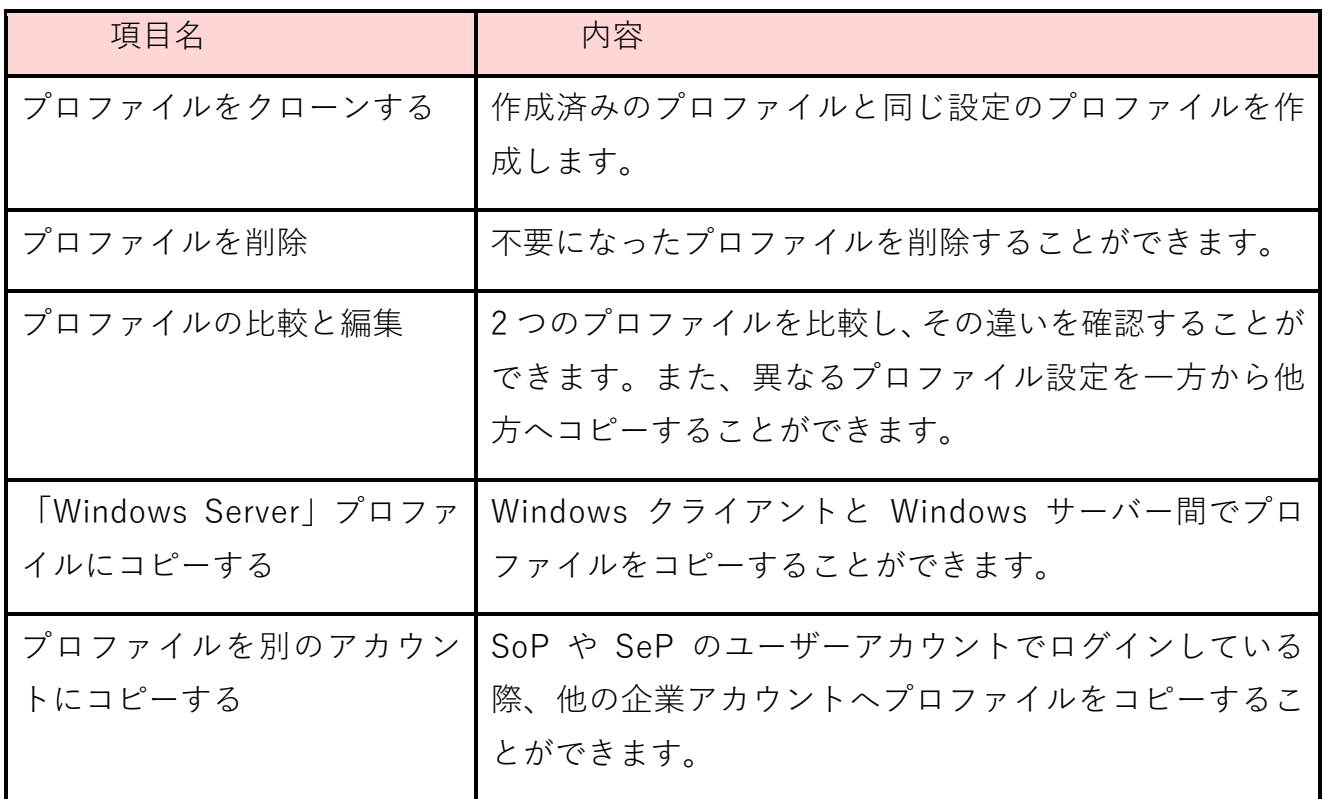

■ プロファイルの比較と編集

① 右の[…]メニューから[プロファイルの比較と編集]を選択します。

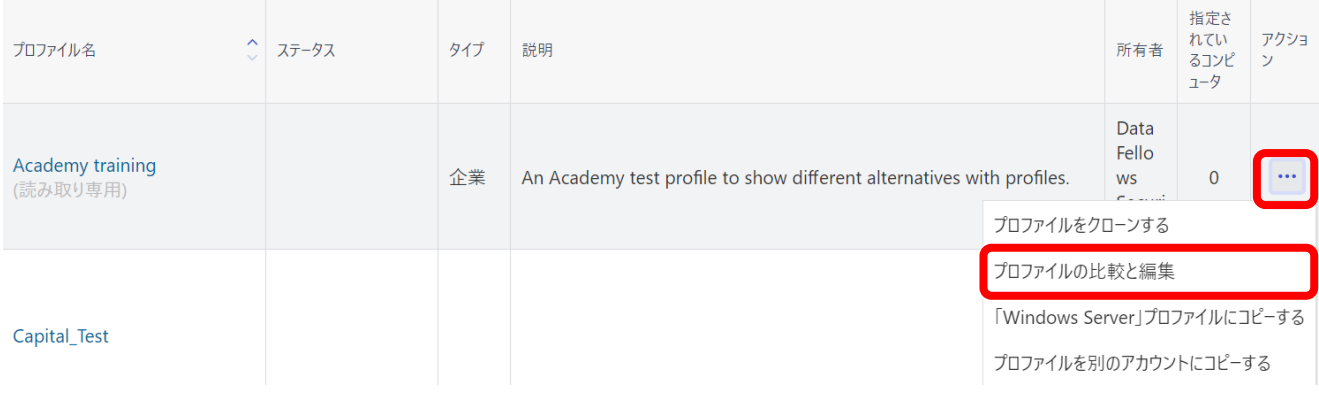

## ② 比較したいプロファイルを選択し[次へ]をクリックします。

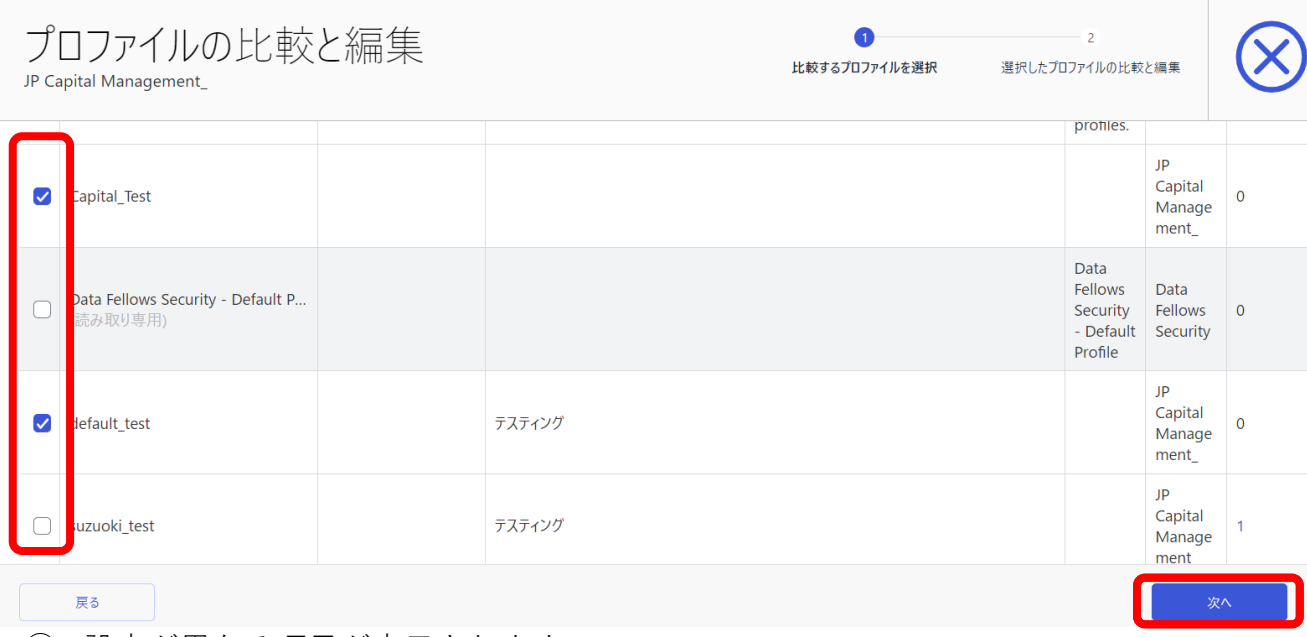

### ③ 設定が異なる項目が表示されます。

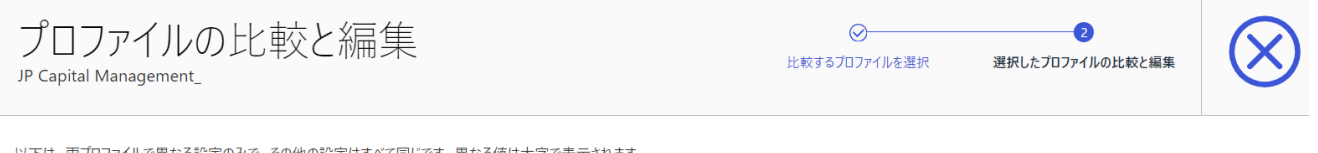

下は、両プロファイルで異なる設定のみで、その他の設定はすべて同じです。異なる値は太字で表示されます。

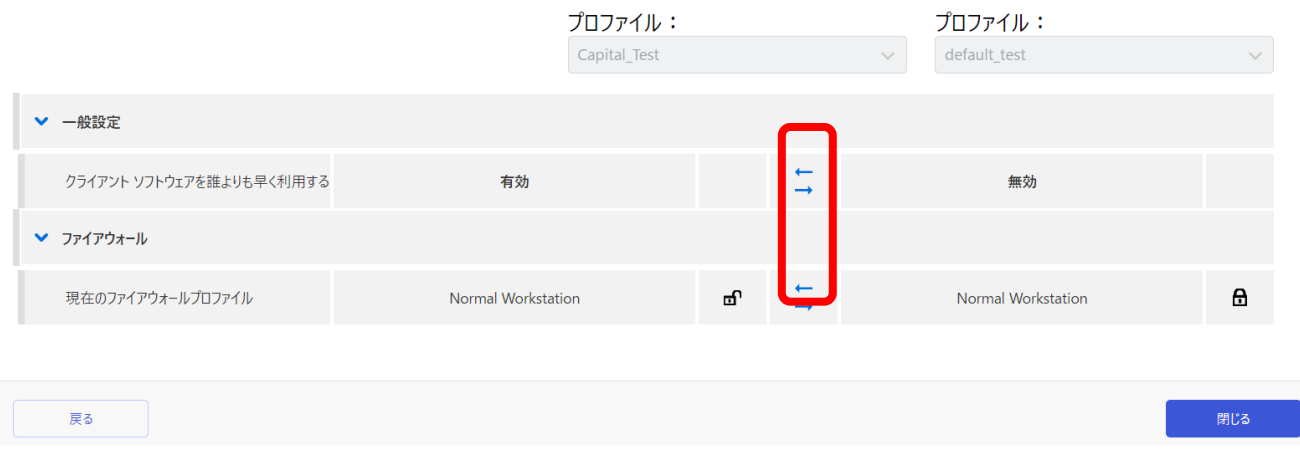

## ➢ 矢印をクリックすると設定をコピーすることができます。

<span id="page-45-0"></span>8.1.6. アウトブレイクルール

ESC に登録済みのクライアントが特定の条件に合致した場合に適用する特別なプロファイル です。

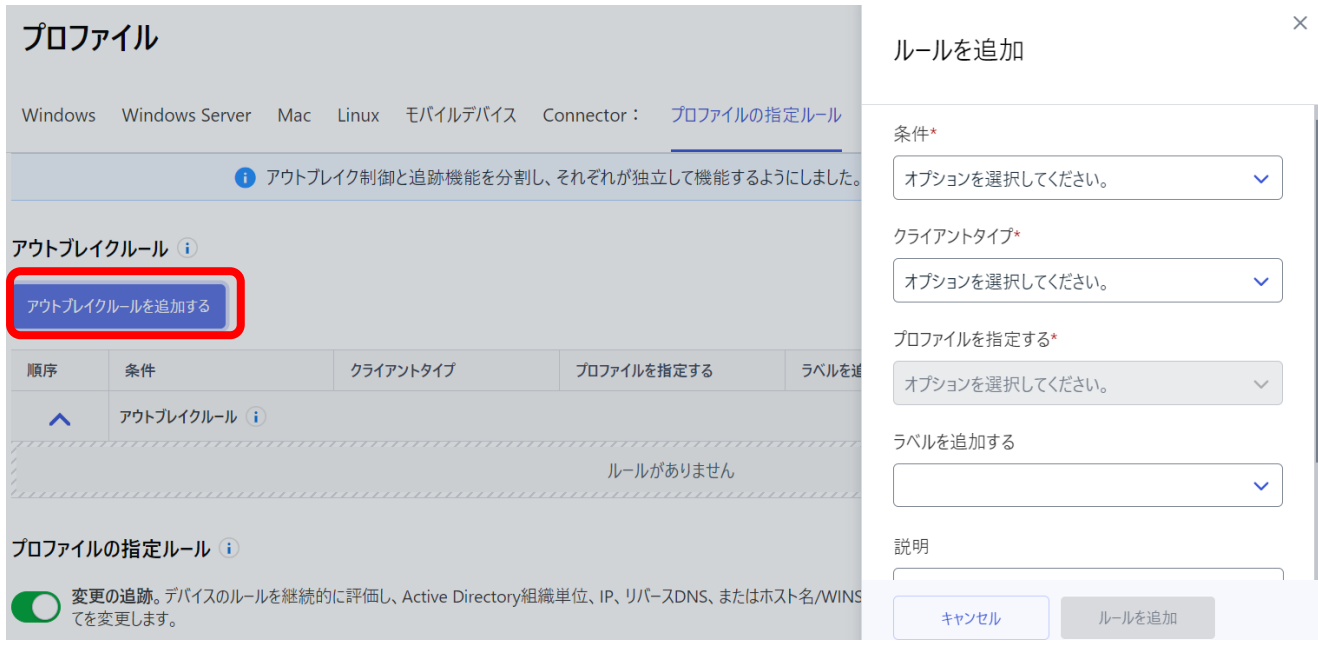

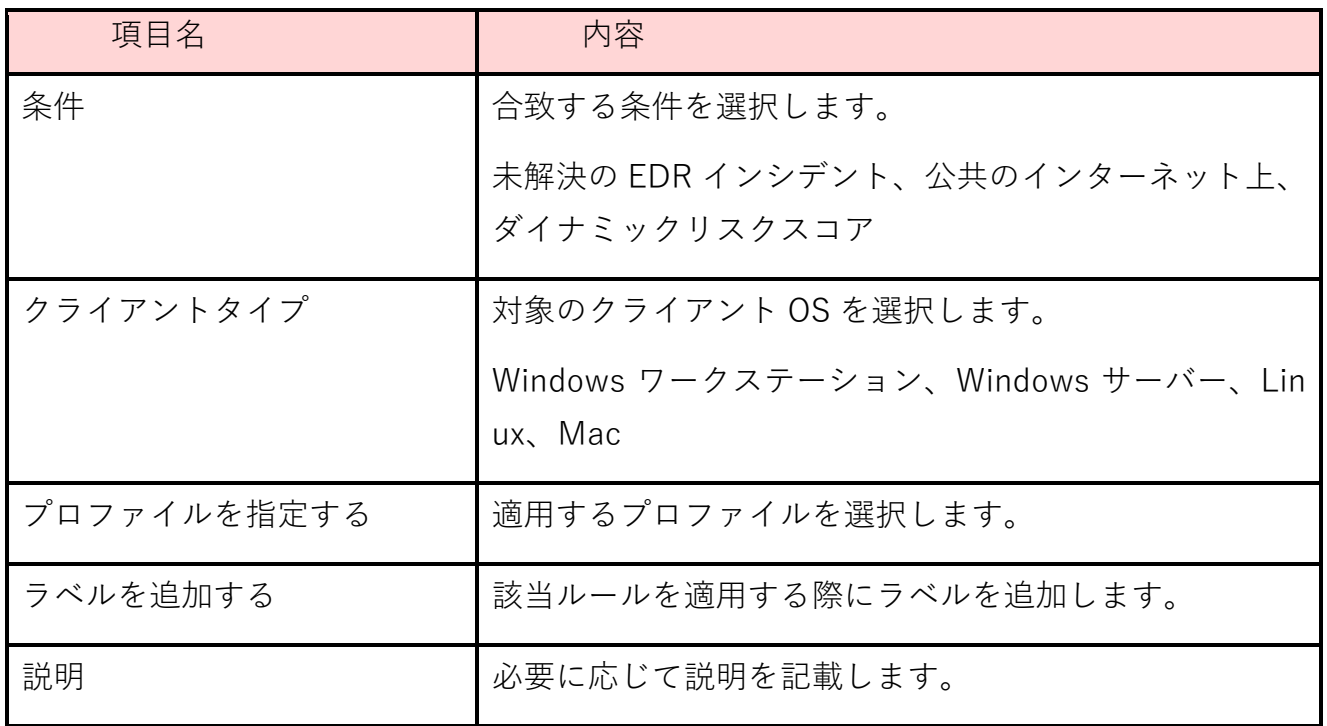

## <span id="page-46-0"></span>8.2. 自動アクション

Elements EDR にて BCD を検知した際の自動応答ルールを作成します。詳細については、弊 社トレーニング資料などを参照ください。

# <span id="page-47-0"></span>**9.レポート**

各種グラフィカルレポートを確認することができます。

<span id="page-47-1"></span>9.1. マイレポート

ウィジェットを追加して表示するレポートをカスタマイズすることができます。

① [ウィジェットを追加]をクリックします。

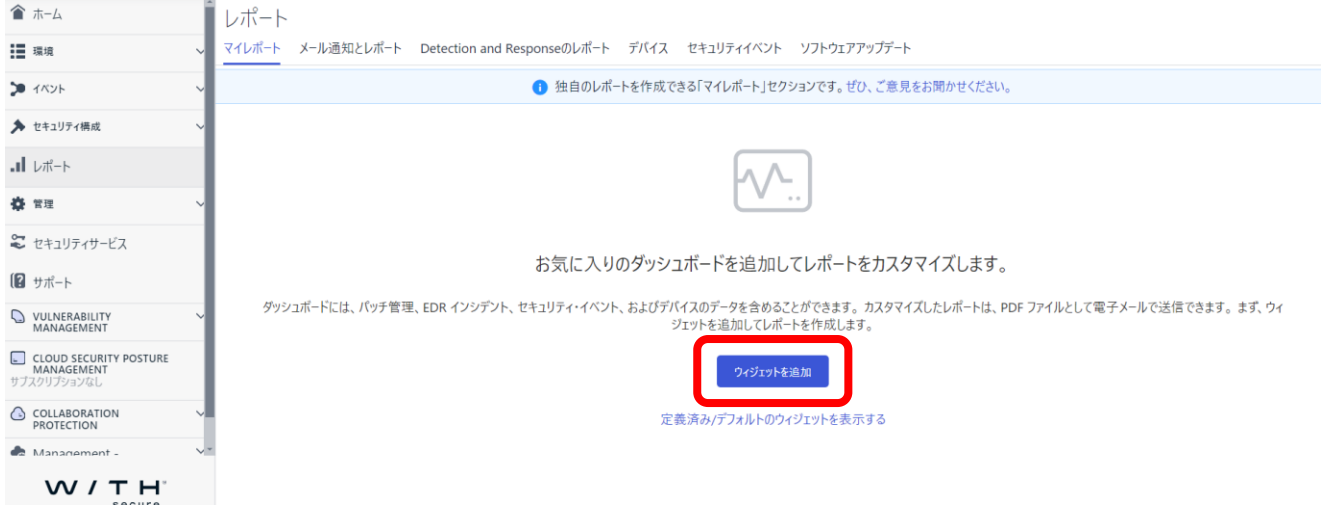

② 名前を記入し、データソースなどを選択します。

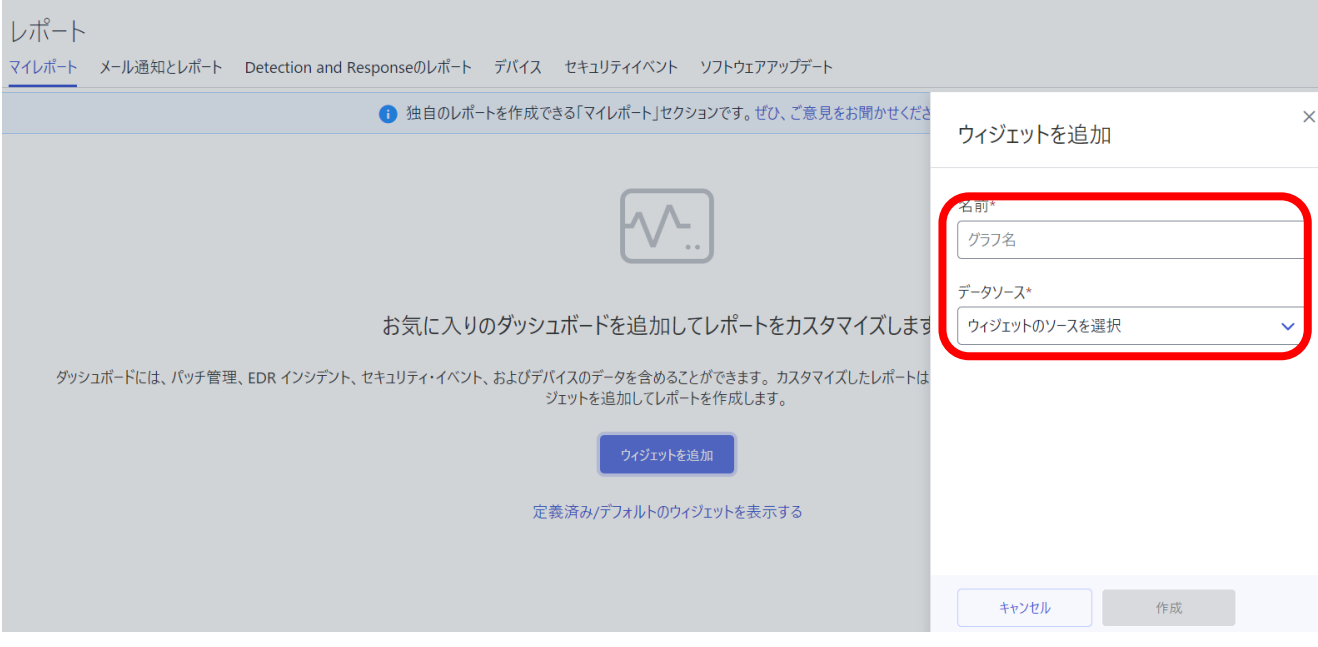

### ③ 表示したいレポートをすべて追加します。

レポート マイレポート メール通知とレポート Detection and Responseのレポート デバイス セキュリティイベント ソフトウェアアップデート

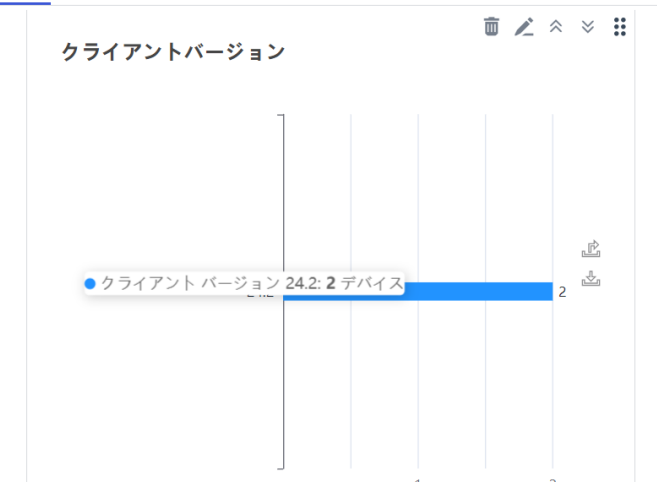

## <span id="page-48-0"></span>9.2. メールと通知

カスタムレポートをメールで送信することができます。

① [メールレポートを追加]をクリックします。

### レポート マイレポート メール通知とレポート Detection and Responseのレポート デバイス セキュリティイベント ソフトウェアアップデート ● これは、カスタムメール レポートを作成できるメールレポートのセクションです。ぜひ、ご意見をお聞かせください。

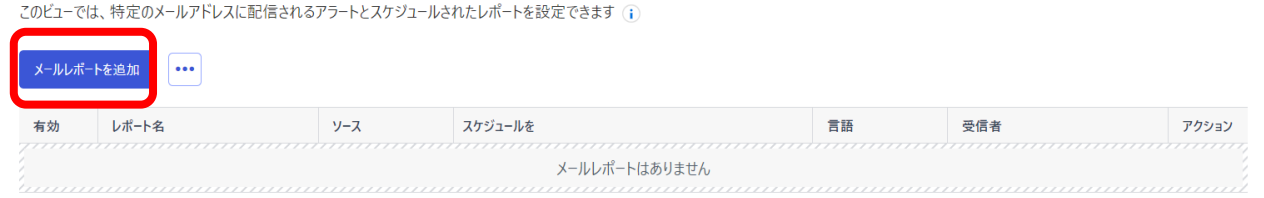

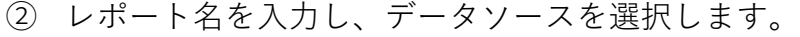

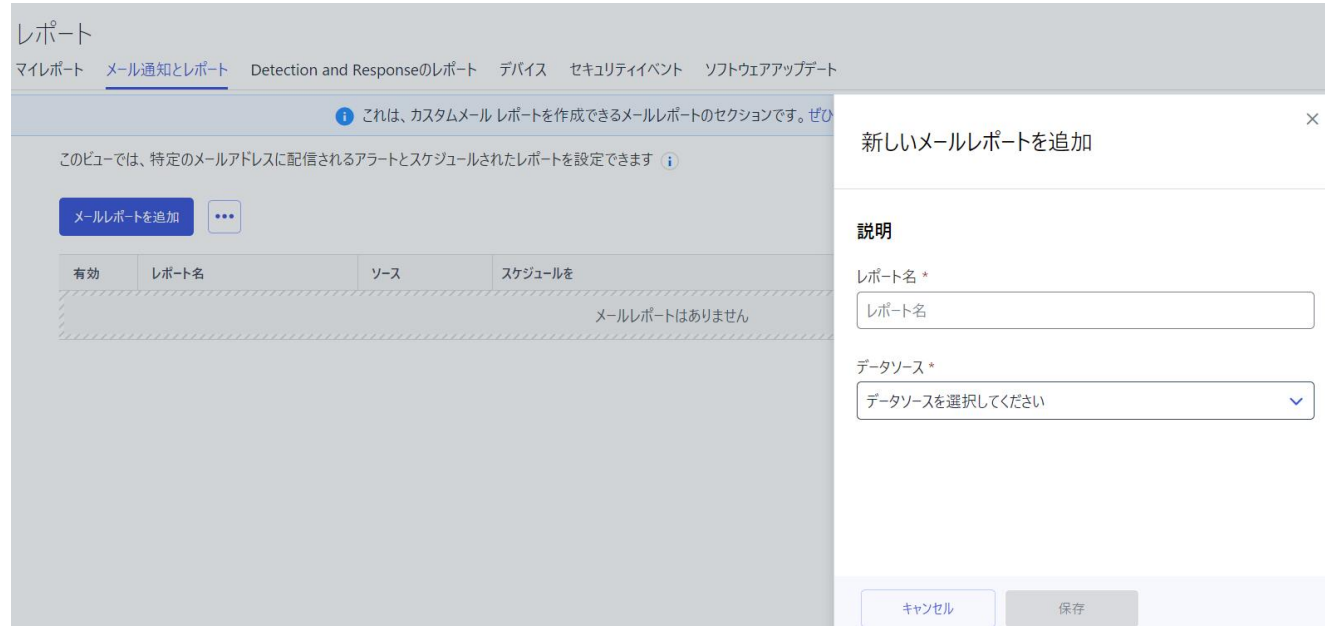

 テンプレートをを選択します。テンプレートはデバイスやセキュリティイベントで 保存されたビューから選択します。

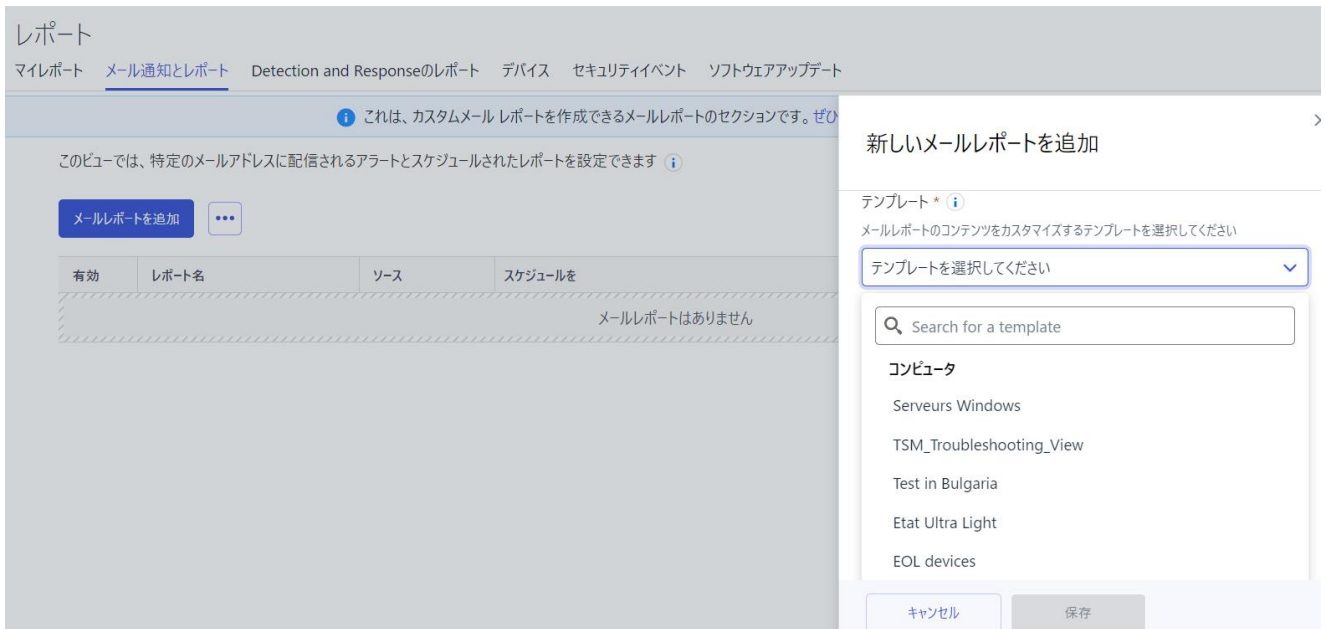

## ④ 言語とスケジュールを設定します。

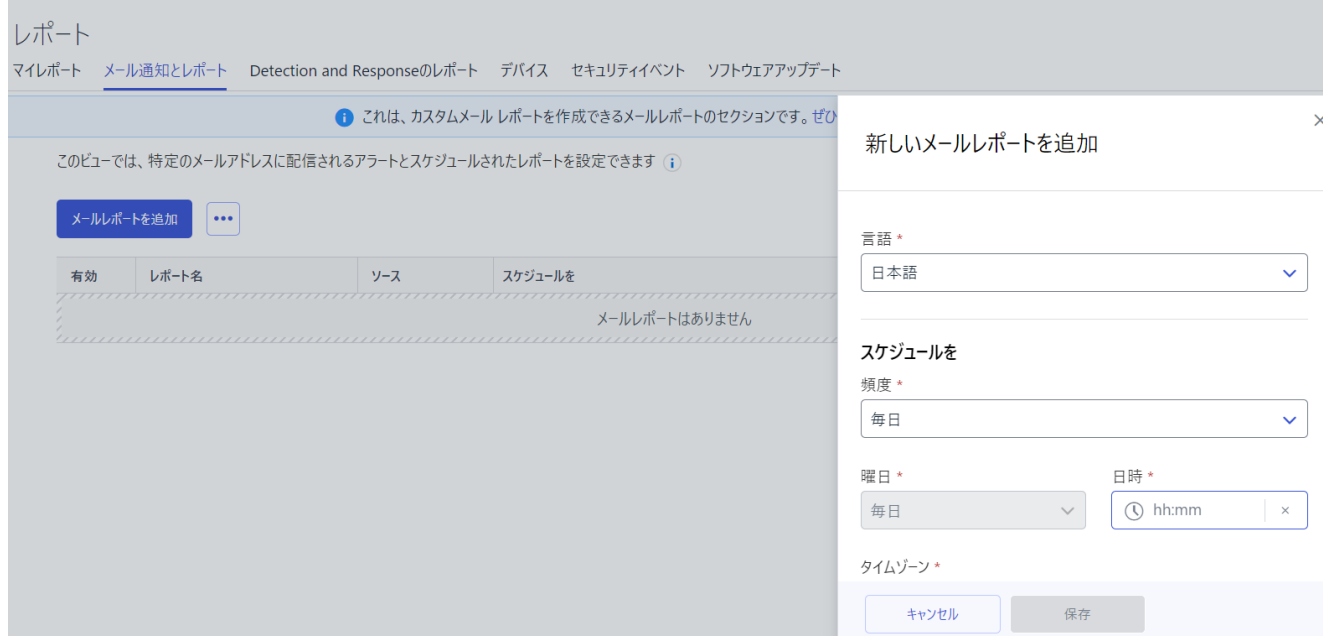

⑤ タイムゾーンを選択し、送信先メールアドレスを入力します。

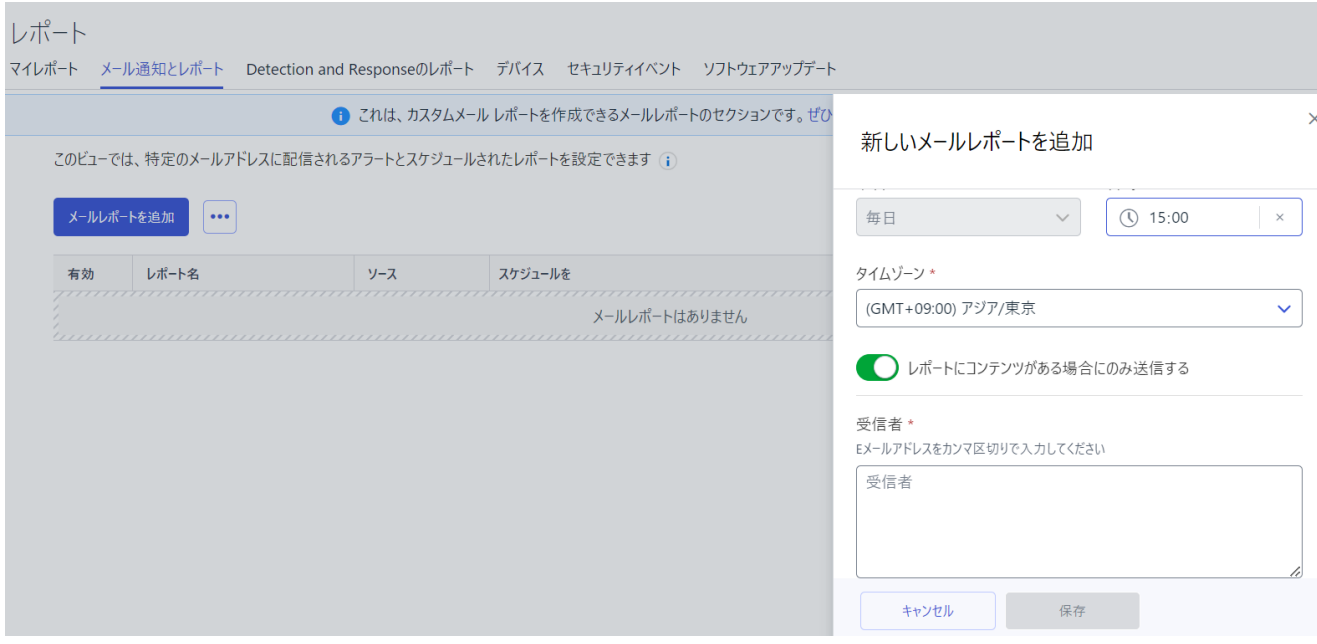

<span id="page-50-0"></span>9.3. Detection and Response のレポート

Elements EDR に関するレポートを作成することができます。

## ① [スケジュールを追加]をクリックします。

レポート

レポート

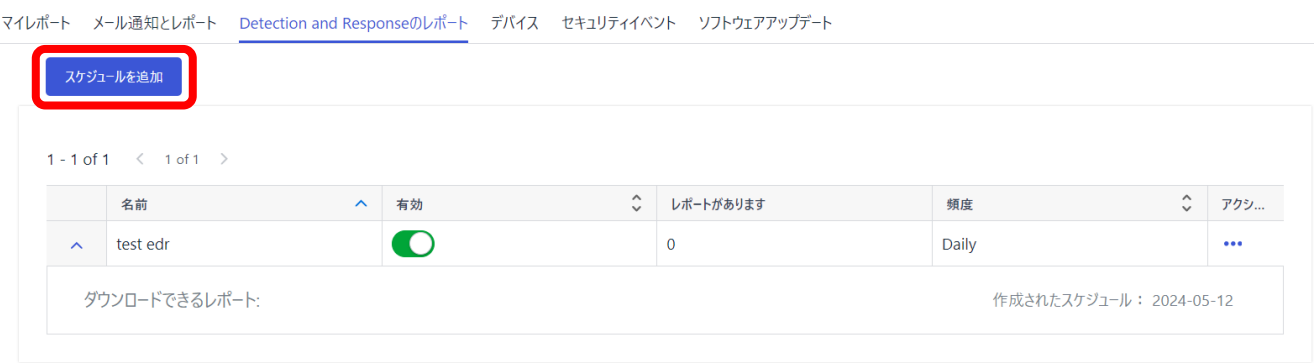

② レポート名、スケジュール、タイムゾーンを設定します。

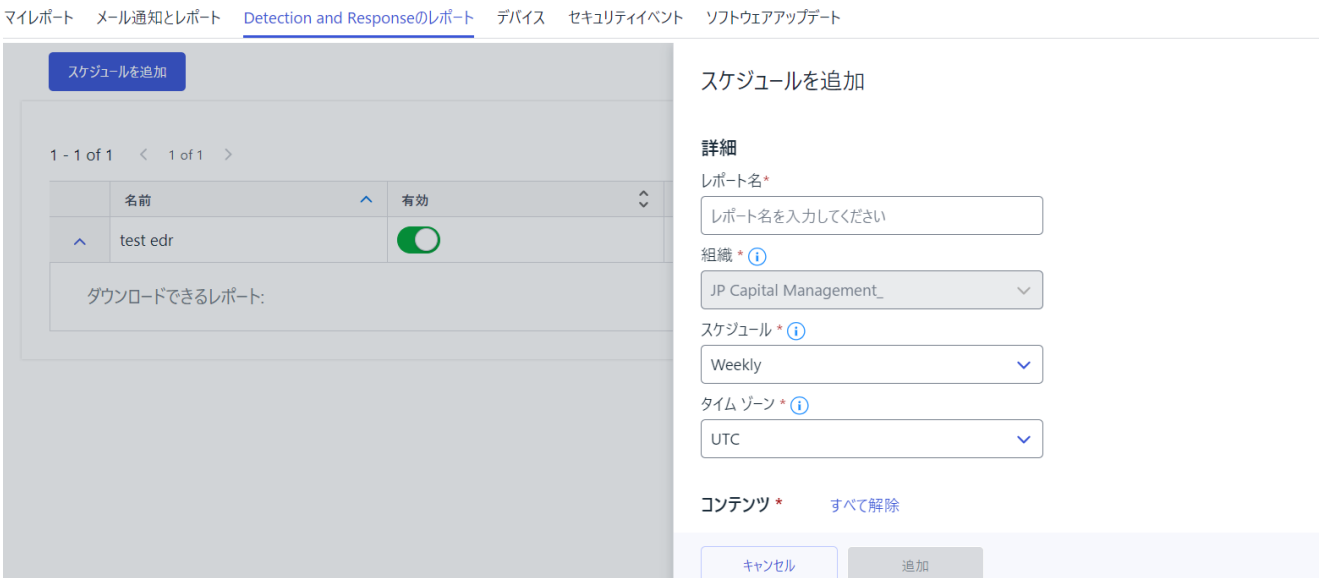

### ③ レポートが作成されるとダウンロードリンクが作成されます。

レポート

マイレポート メール通知とレポート Detection and Responseのレポート デバイス セキュリティイベント ソフトウェアアップデート

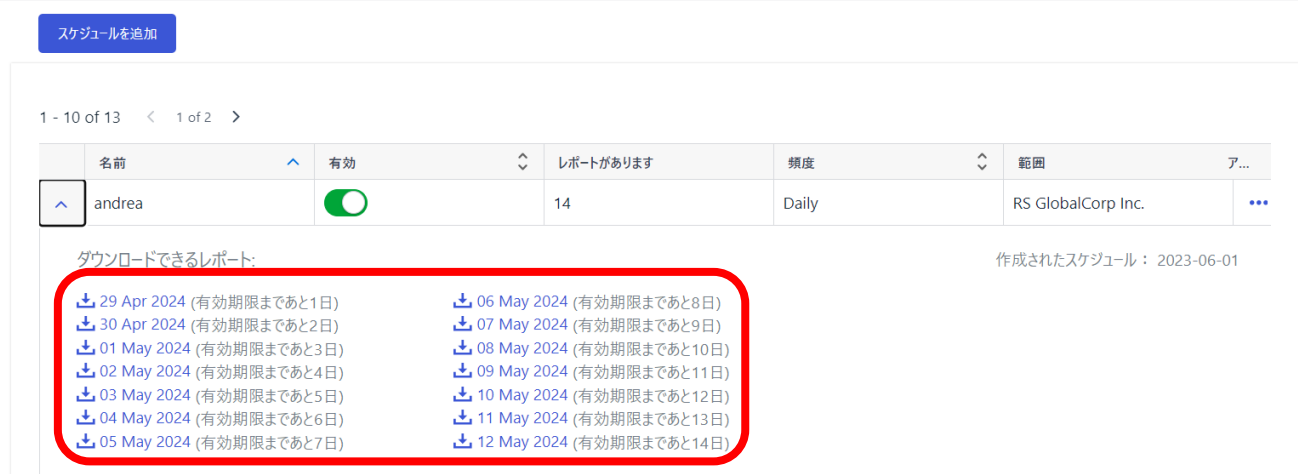

## <span id="page-52-0"></span>9.4. デバイス

Elements EPP に関する情報を確認することができます。期間は、直近 30 日もしくは 90 日 を選択できます。表示されているレポートは画像、もしくは CSV で保存することができます。

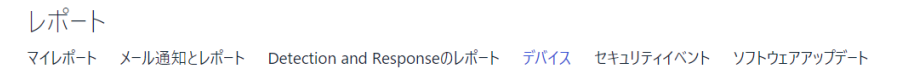

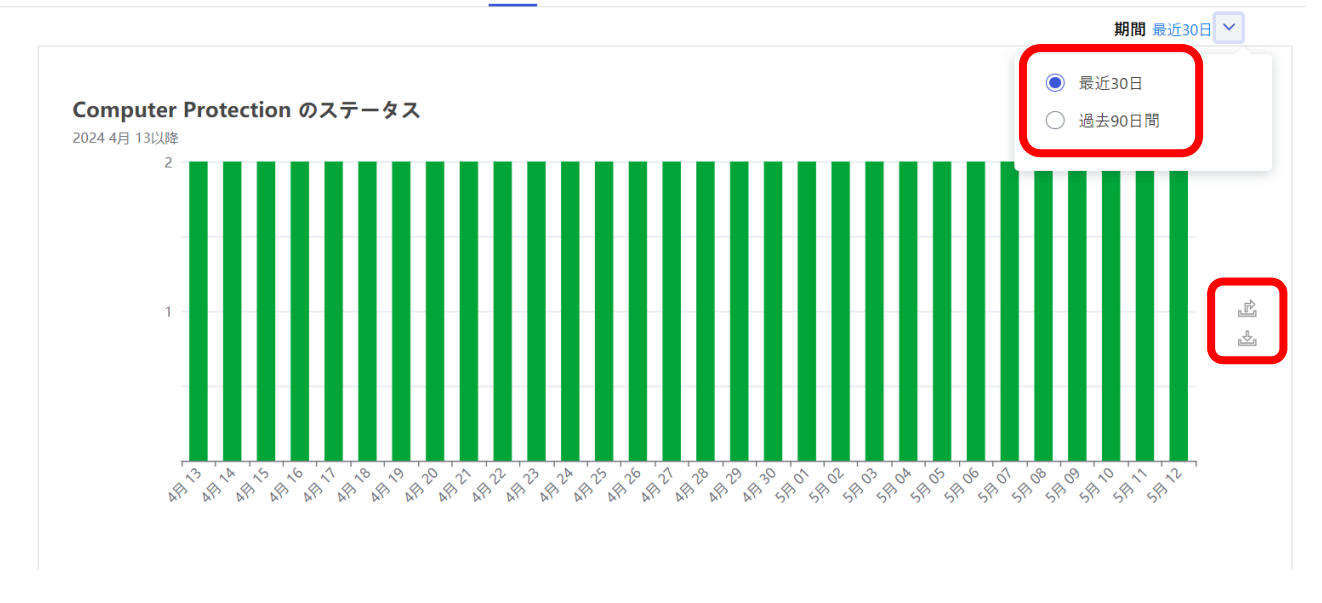

## <span id="page-52-1"></span>9.5. セキュリティイベント

過去 30 日間のセキュリティイベントの情報を確認することができます。表示されているレ ポートは画像、もしくは CSV で保存することができます。

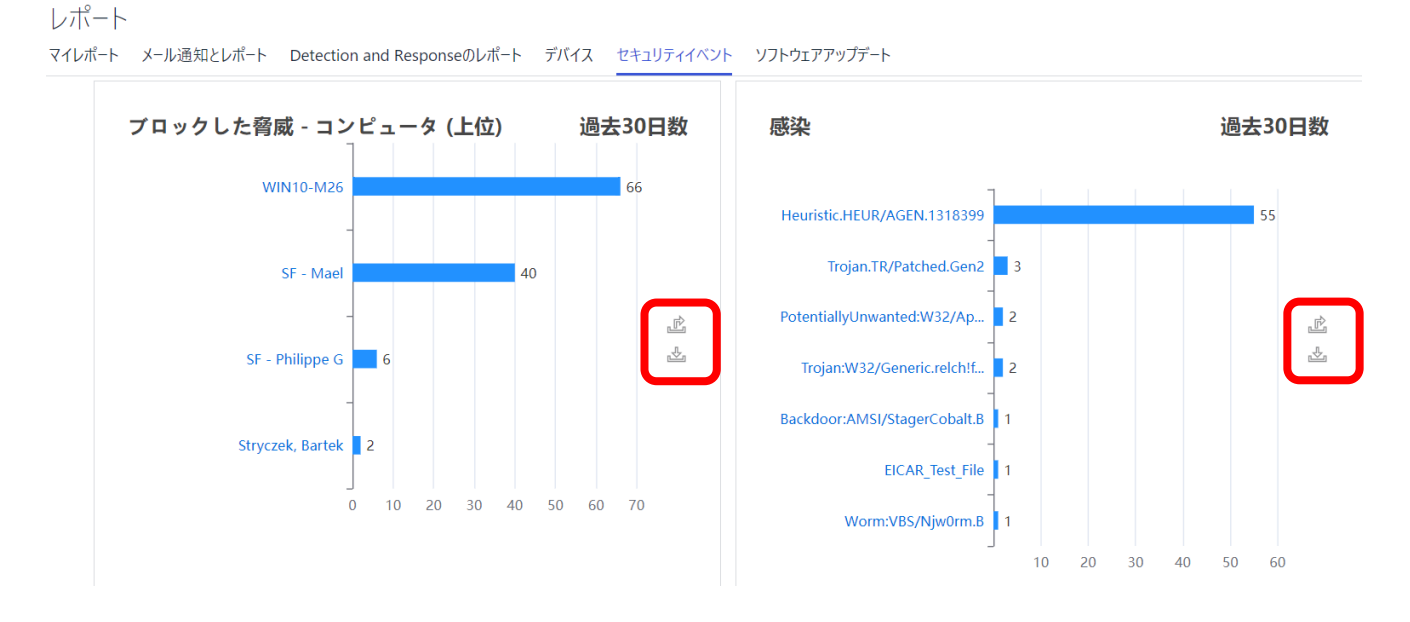

## <span id="page-53-0"></span>9.6. ソフトウェアアップデート

パッチ管理の情報を確認することができます。表示されているレポートは画像、もしくはCSV で保存することができます。

### レポート

マイレポート メール通知とレポート Detection and Responseのレポート デバイス セキュリティイベント ソフトウェアアップデート

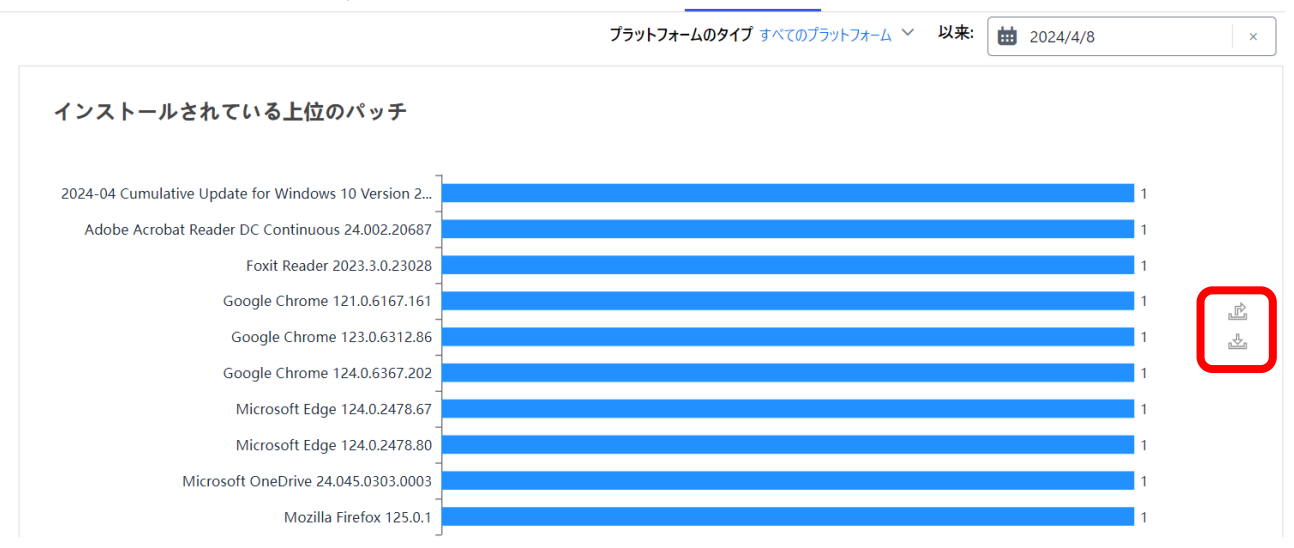

# <span id="page-54-0"></span>**10. 管理**

- <span id="page-54-1"></span>10.1. 組織の設定
	- 10.1.1. セキュリティ管理者

<span id="page-54-2"></span>ESC の管理者の確認や追加を行うことができます。

### • **管理者の追加**

① [管理者の追加]をクリックします。

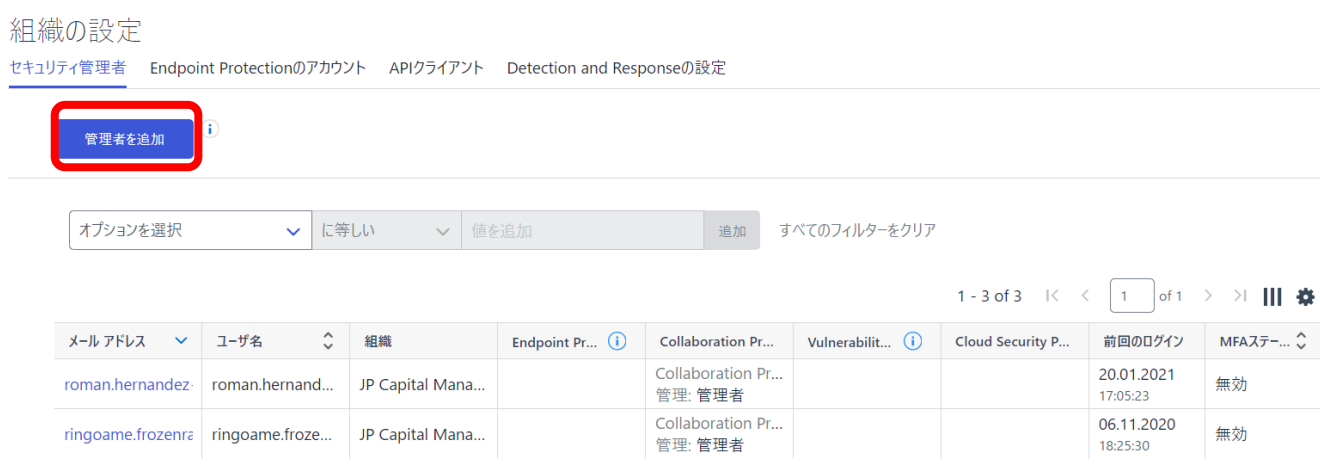

② メールアドレスを入力します。

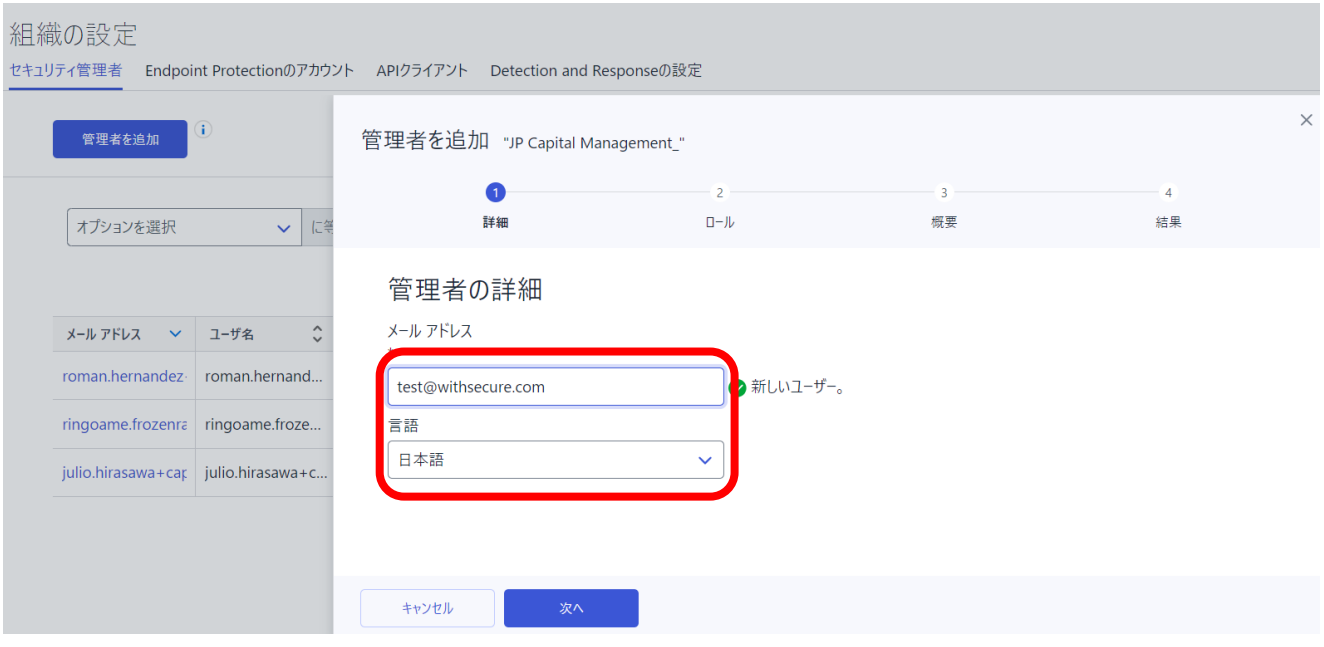

③ 各製品の権限を設定します。ライセンスを保有していない製品には権限の設定はで きません。

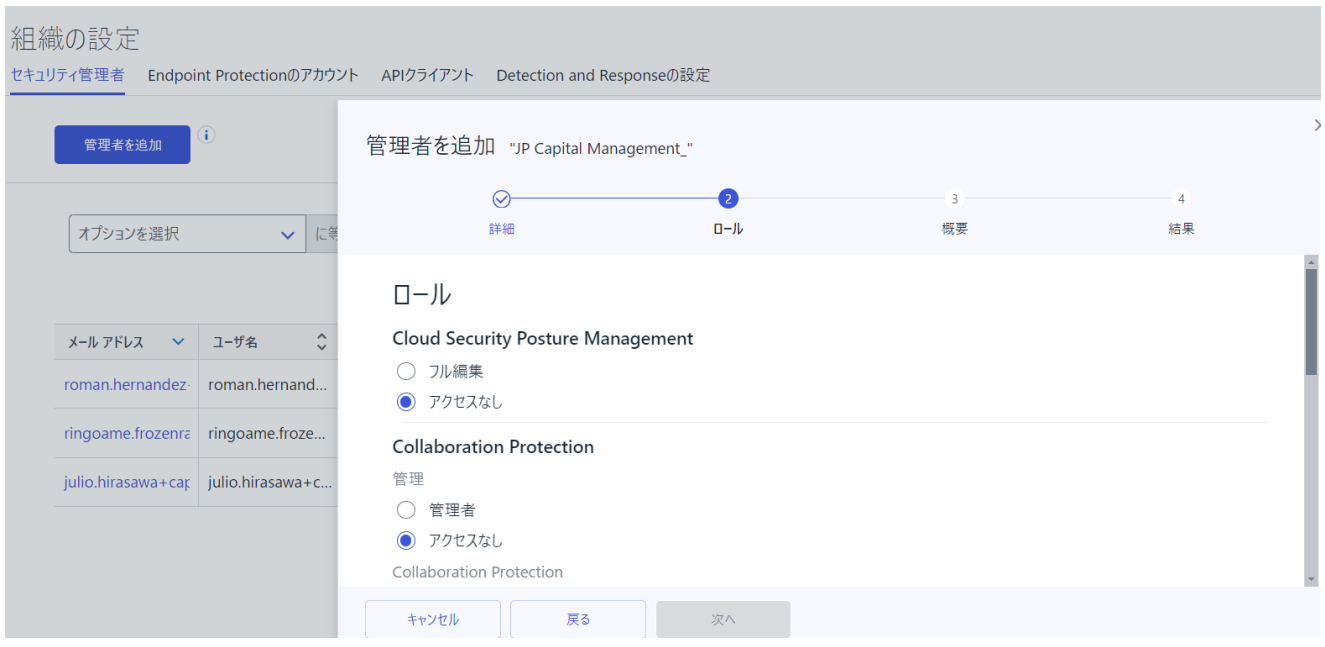

 登録したメールアドレスへ以下のメールが送信されます。ワンタイムパスワードで ログインしてください。

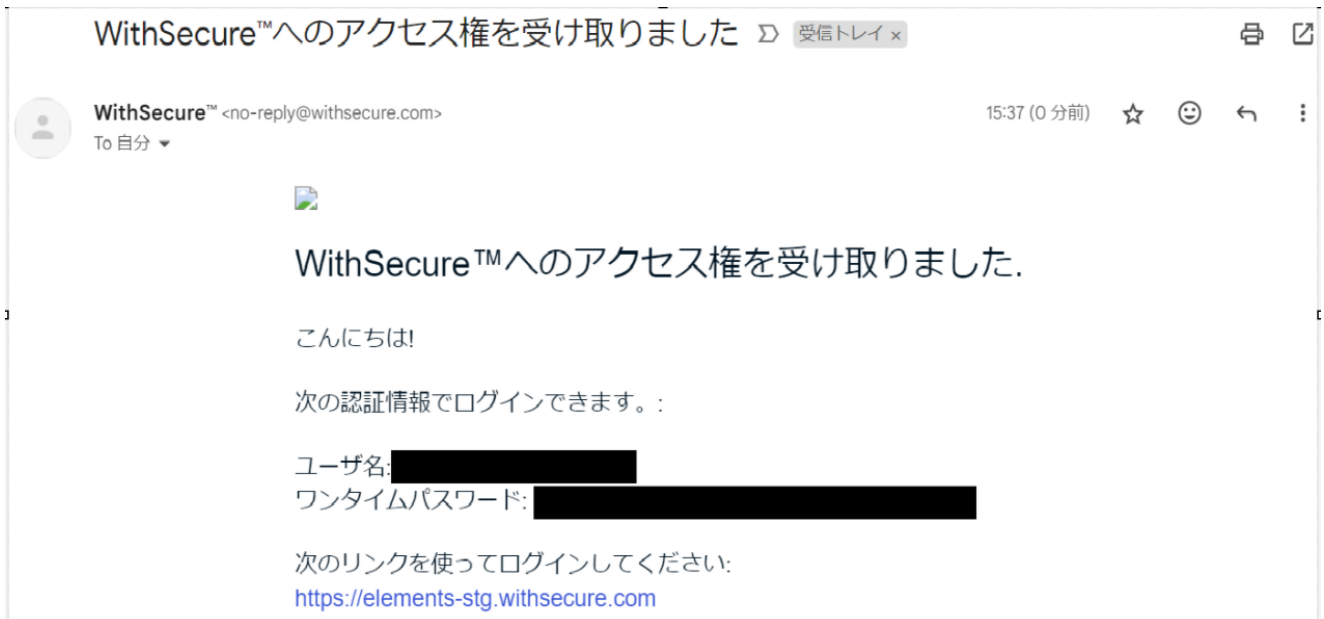

## • **管理者の削除**

① 削除したい管理者をクリックします。

組織の設定

セキュリティ管理者 Endpoint Protectionのアカウント APIクライアント Detection and Responseの設定

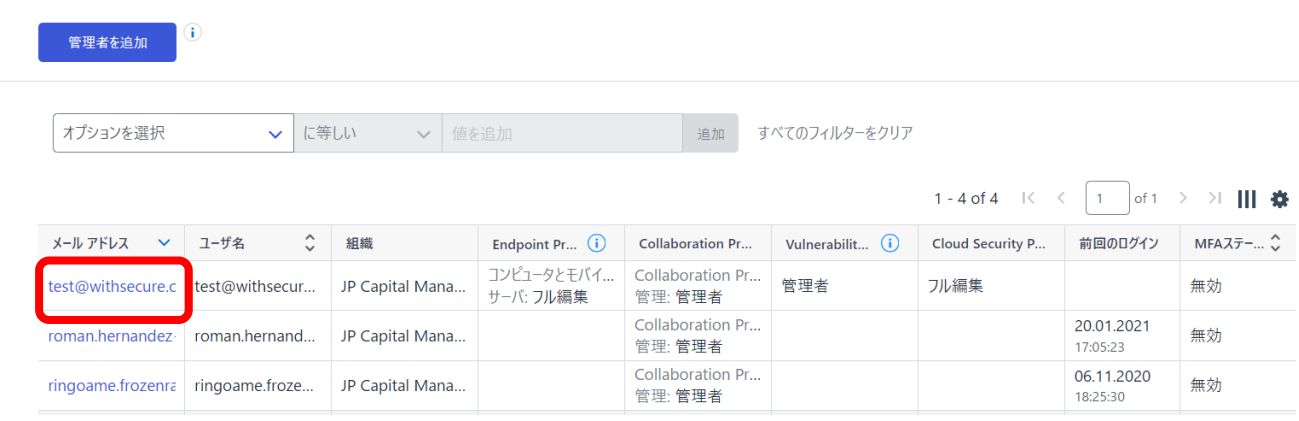

## ② 削除をクリックします。

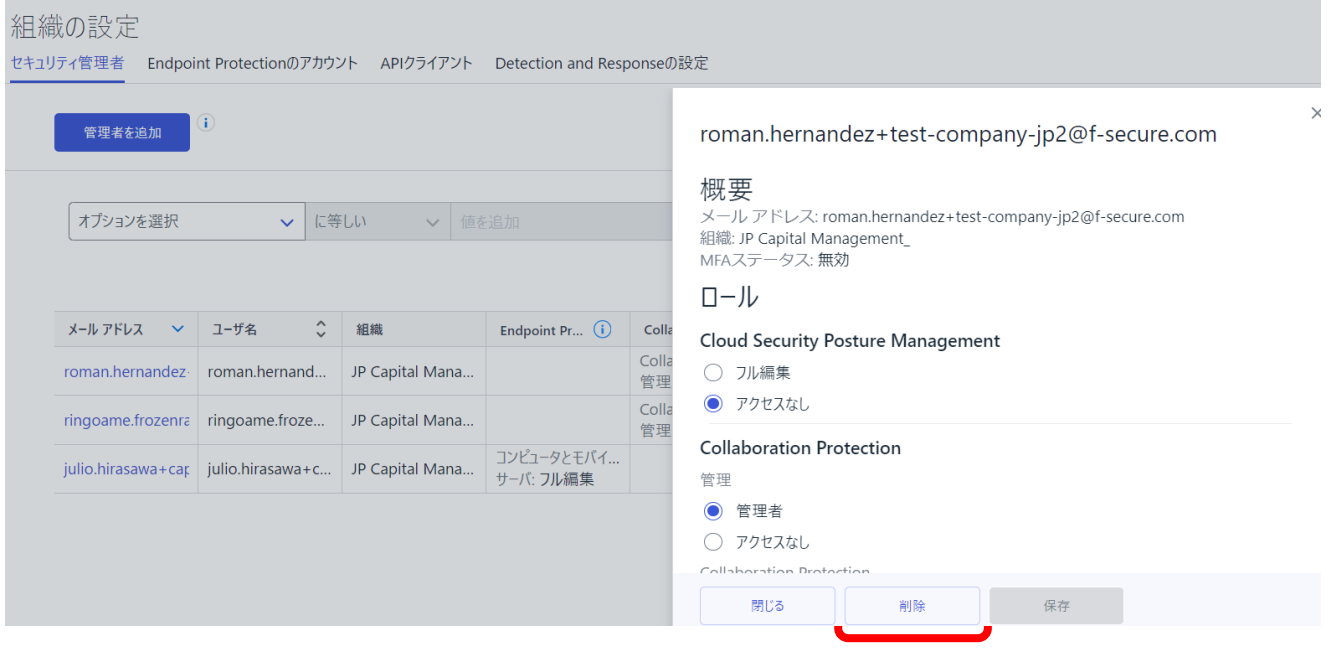

- ➢ [削除]グレーアウトしている場合は、すべて[アクセスなし]を選択し、一度保存して ください。
- ③ [削除]をクリックします。

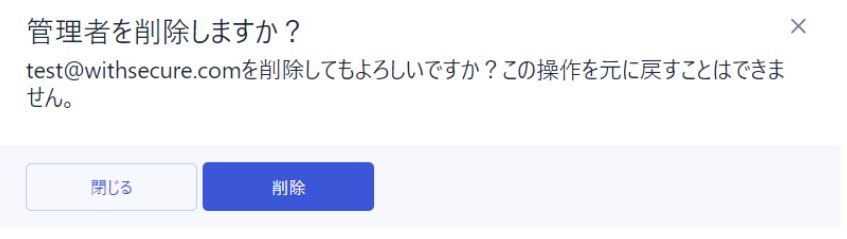

## <span id="page-57-0"></span>10.1.2. Endpoint Protection のアカウント

Elements EPP の管理者を作成できます。ただし、現在は[10.1.1 セキュリティ管理者]で実 行可能なため、こちらの項目は利用する必要はありません。

### <span id="page-57-1"></span>10.1.3. API クライアント

Elements API を利用するための API クライアントを発行することができます。Elements API の詳細については、以下の URL を参照してください。

<https://connect.withsecure.com/>

### <span id="page-57-2"></span>10.1.4. Detection and Response の設定

Elements EDR の警告メールを送信するメールアドレスを設定できます。

組織の設定 セキュリティ管理者 Endpoint Protectionのアカウント APIクライアント Detection and Responseの設定

メール警告

警告メールの宛先を入力してください

複数のメールアドレスをカンマとスペースで区切って指定することができます。

# <span id="page-57-3"></span>10.2. サブスクリプション

契約しているライセンスの情報を確認できます。 サブスクリプションの情報は、csv と json 形式でダウンロードできます。

#### サブスクリプション

サブスクリプション Endpoint Protectionサブスクリプション

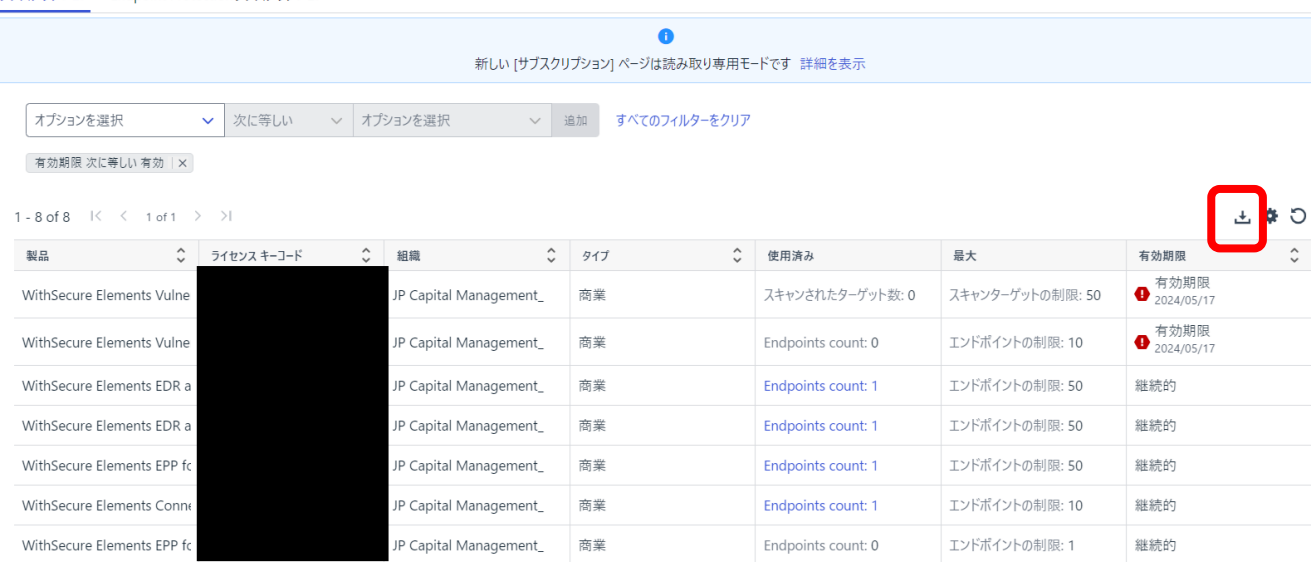

## <span id="page-58-0"></span>10.3. 監査ログ

ESC への管理者ログインやプロファイルの変更など、ESC に関する監査ログを確認すること ができます。

#### 監査ログ

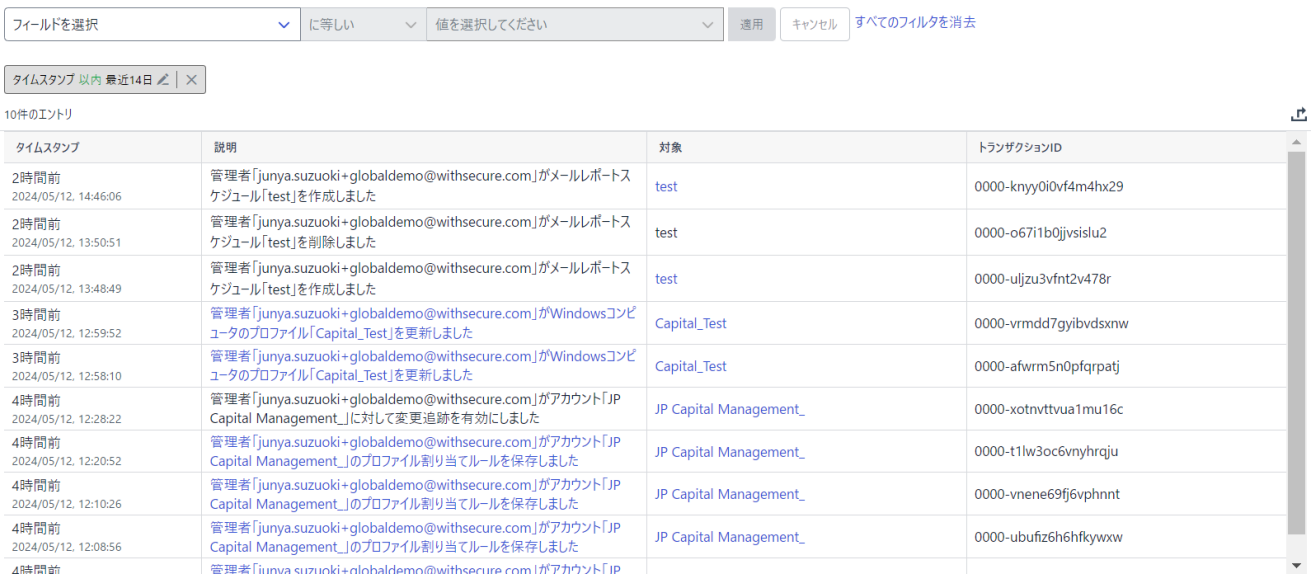

# <span id="page-58-1"></span>10.4. ダウンロード

Elements 製品のインストーラをダウンロードすることができます。表示される製品は、契 約のあるもののみです。

#### ダウンロード

パブリックダウンロードページ ご (1)

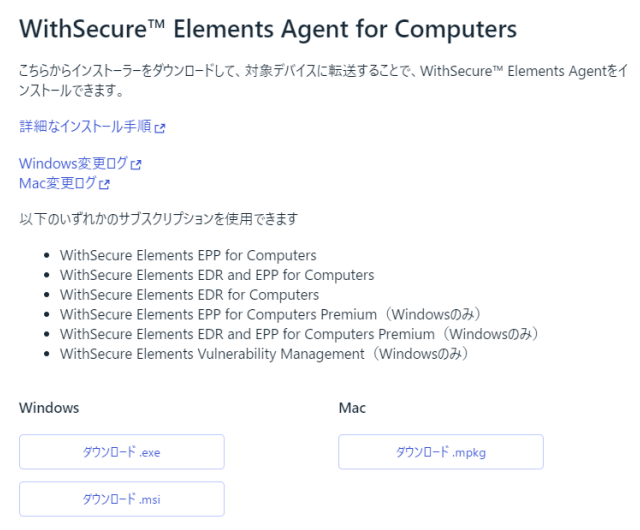

# <span id="page-59-0"></span>**11. セキュリティサービス**

WithSecure が提供しているサービスについての一覧を記載しています。契約がある場合、以 下のように表示されます。

セキュリティサービス

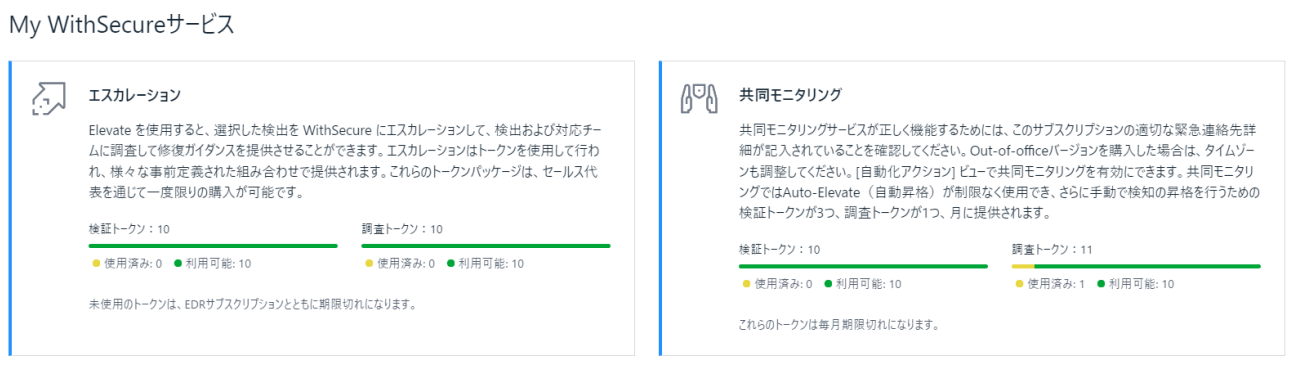

#### 利用可能なWithSecureサービス

共同セキュリティ

# <span id="page-60-0"></span>**12. サポート**

パートナーポータルやサポートリクエストページのリンクなどをまとめています。また、障 害情報を表示するシステムステータスへのリンクも記載しています。

サポート

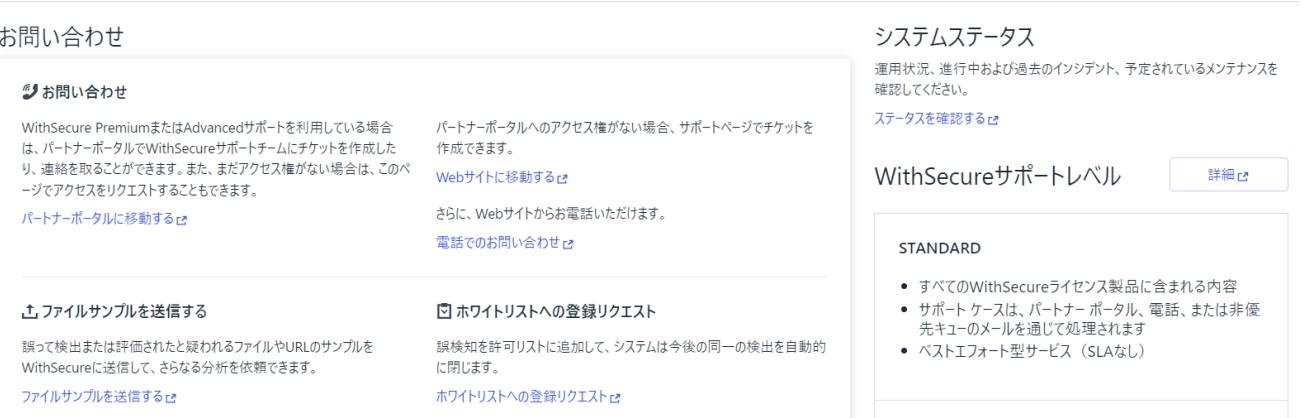

#### □ アクセス数が最も多いトラブルシューティング記事

「注目の記事」セクションで、WithSecureのトラブルシューティングに関して<br>最もアクセスが多い記事を確認してください。

「記事を表示するご

#### ADVANCED

● 現地の営業時間内に利用可能

- WithSecureテクニカルサポートへの優先アクセス
- 発券とフォローアップのためのE-Serviceオンラインツール
- 定義された応答目標 (応答SLA)

# <span id="page-61-0"></span>**13. Appendix**

Elements 製品が利用する URL

インターネット接続を制限している環境において Elements 製品を使用するためには、、弊社 URL への接続を許可する必要があります。以下のコミュニティ記事を参照し、必要な URL への接続を許可してください。

### 参考 URL:

withsecure-elements-のネットワークアドレス-クラウド管理製品

[http://community.withsecure.com/ja/kb/articles/31217](http://community.withsecure.com/ja/kb/articles/31217-withsecure-elements-のネットワークアドレス-クラウド管理製品)-withsecure-elements-のネット ワークアドレス-[クラウド管理製品](http://community.withsecure.com/ja/kb/articles/31217-withsecure-elements-のネットワークアドレス-クラウド管理製品)